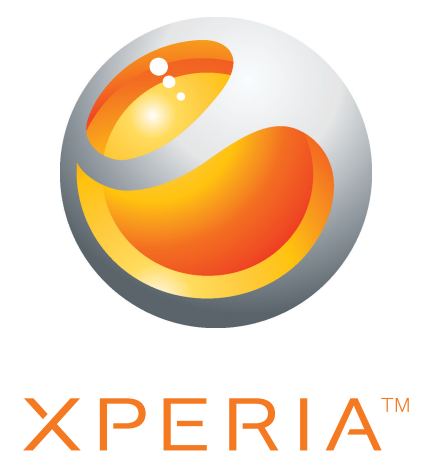

# Xperia™ active Расширенное руководство пользователя

Sony Ericsson make.believe

# Содержание

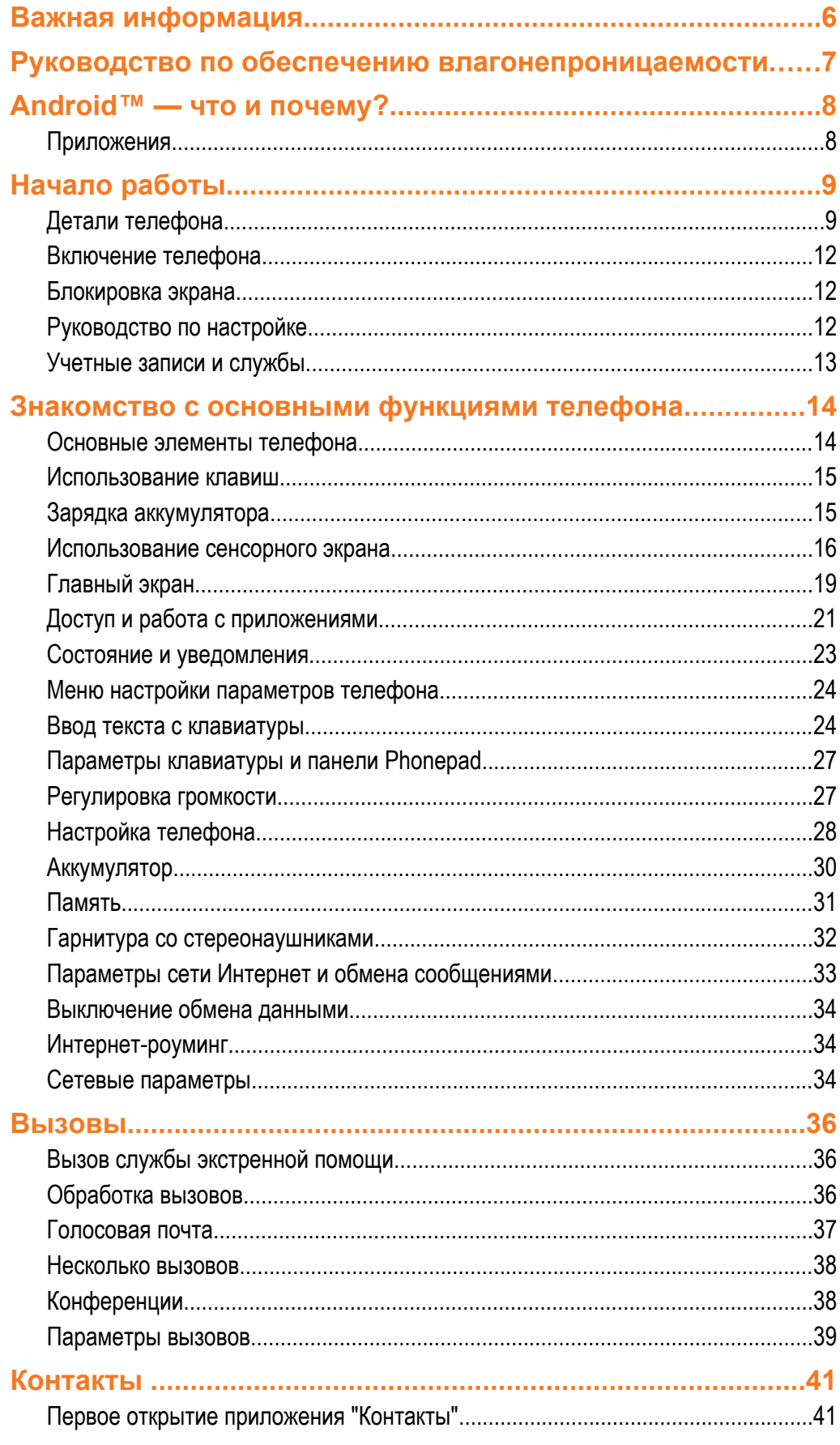

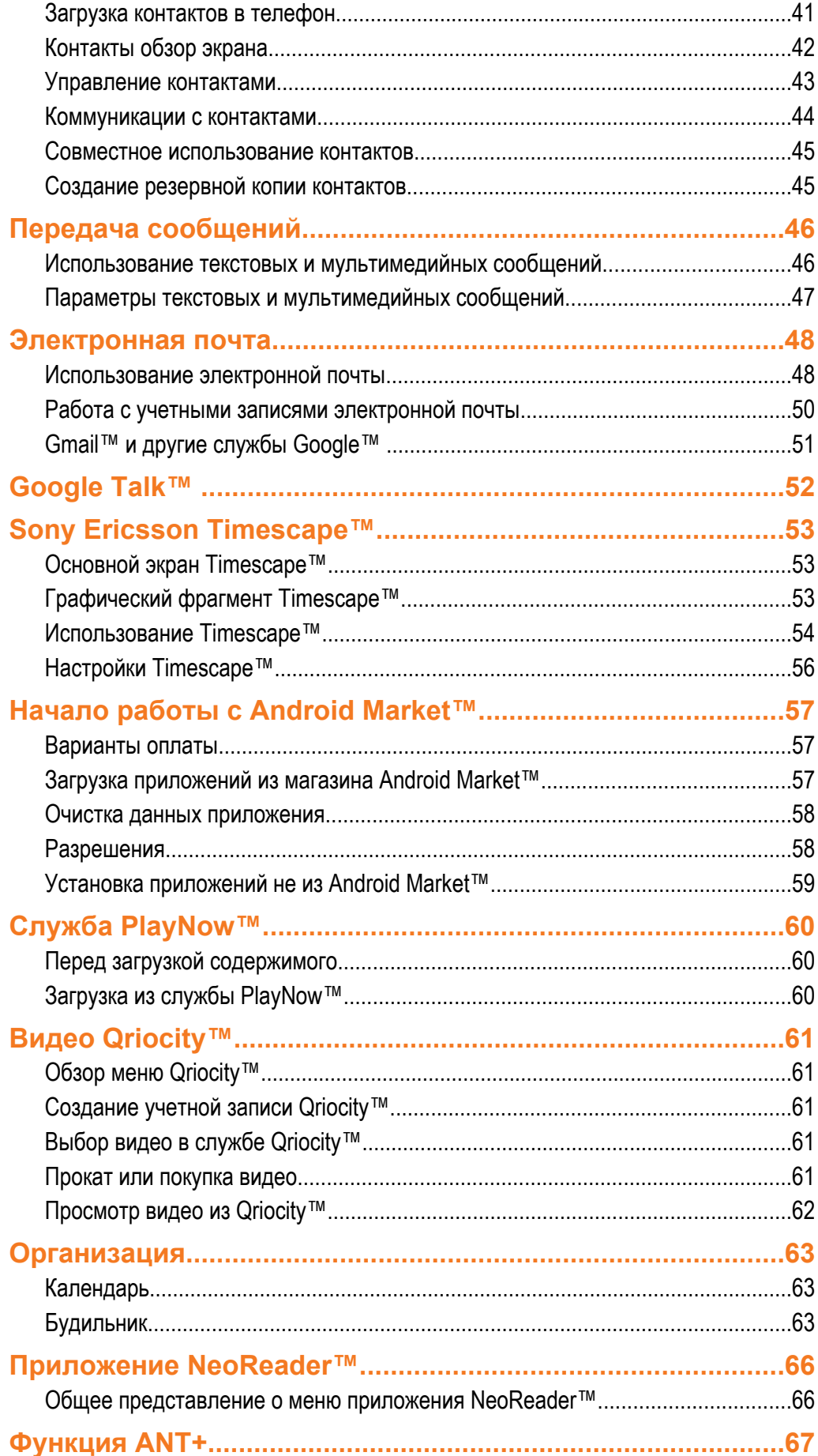

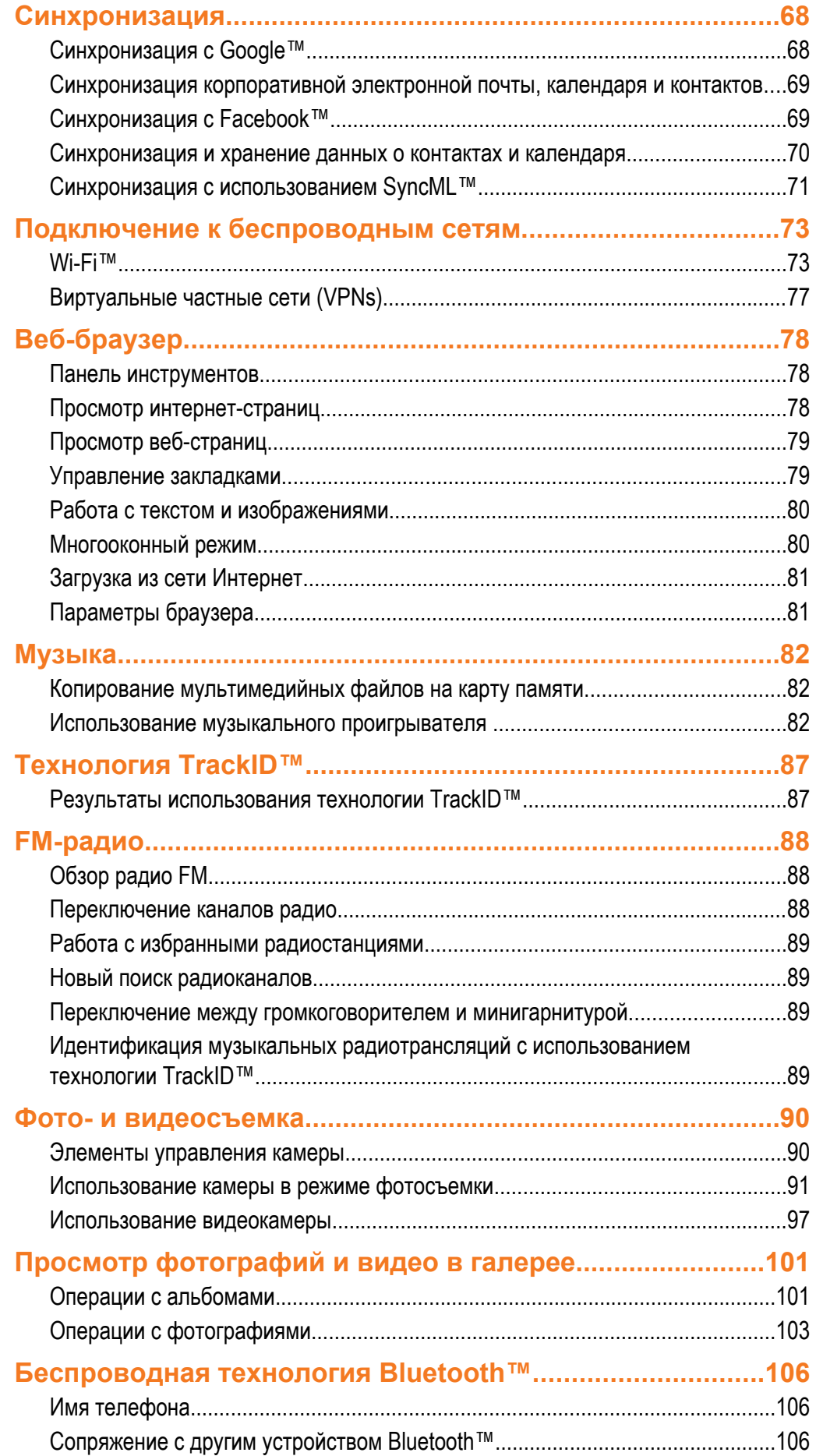

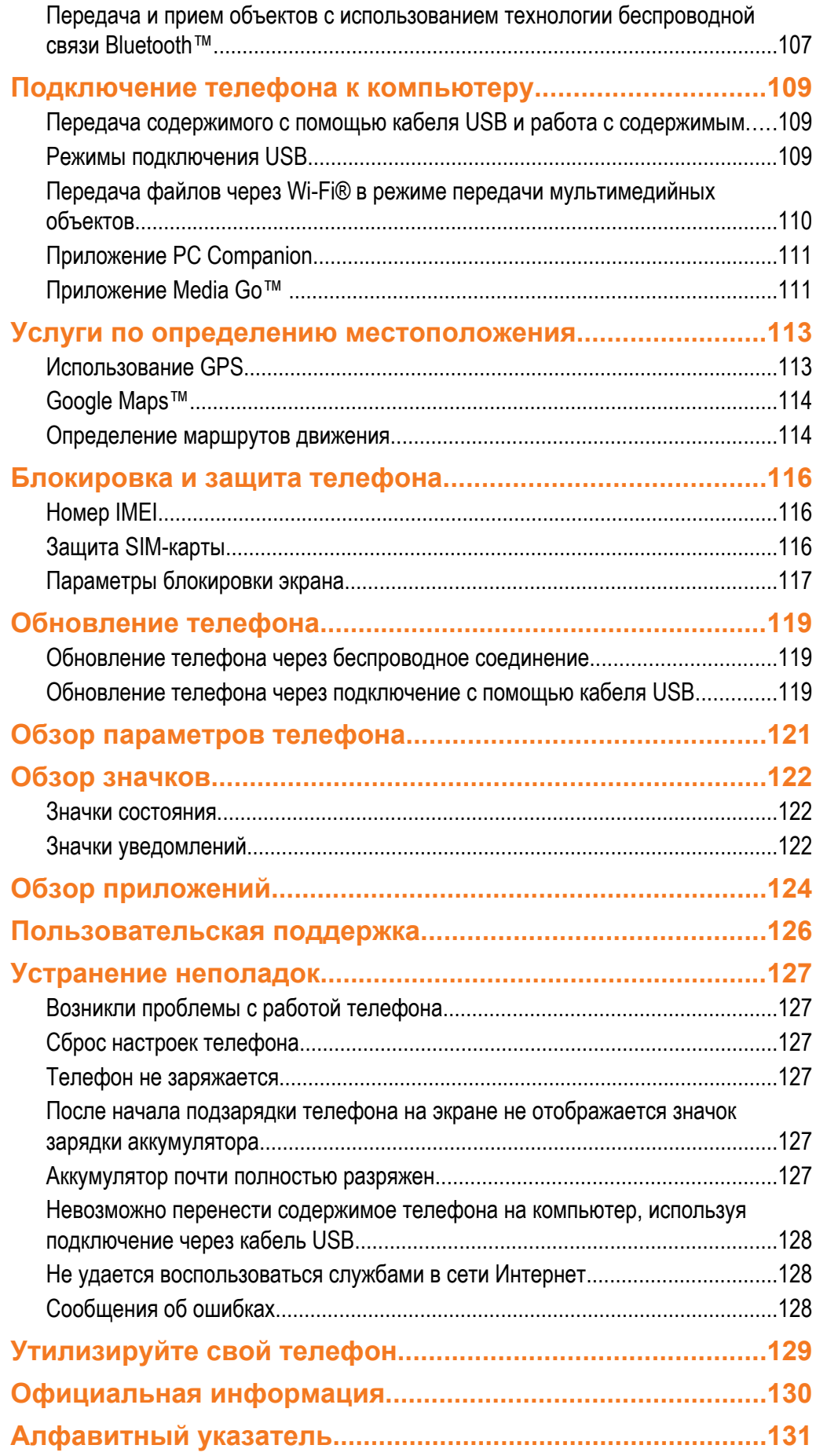

# <span id="page-5-0"></span>Важная информация

Перед началом работы с телефоном обязательно ознакомьтесь с листком *Важная информация*.

 $\mathbf{I}$ Некоторые из услуг и функций, описанных в данном руководстве, поддерживаются не во всех странах/регионах, не всеми сетями и/или поставщиками услуг и не во всех зонах. Сказанное относится и к доступности международного номера экстренной помощи 112. Информацию о доступности и стоимости требуемой услуги или функции можно получить у оператора связи или поставщика услуг.

# <span id="page-6-0"></span>Руководство по обеспечению влагонепроницаемости

Чтобы обеспечить влагонепроницаемость Xperia™ active, крышки порта Micro USB и разъема мини-гарнитуры должны быть плотно закрыты. Кроме того, убедитесь в том, что задняя крышка и крышка аккумуляторного отсека вставлены надлежащим образом. В документе «Руководство по установке» приведены инструкции по правильной установке панели аккумуляторного отсека и задней крышки.

Не допускайте воздействия на устройство окружающей среды с высоким содержанием пыли и влаги. Обычный износ устройства, а также истирание и повреждения корпуса могут снизить стойкость к воздействию пыли и влаги.

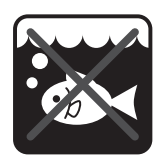

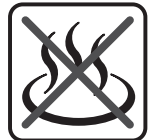

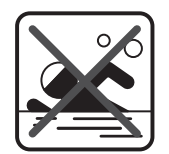

Океанская вода Плавательный бассейн Ныряние

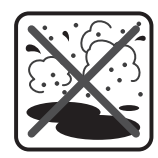

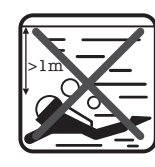

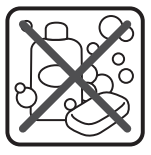

Горячая вода Песок/грязь Другие жидкие химические вещества

Запрещается погружать мобильный телефон, порт Micro USB или разъем мини-гарнитуры в воду либо подвергать мобильный телефон воздействию каких бы то ни было химических веществ, а также влажной атмосферы с крайне высокой или низкой температурой. Если вода или другая жидкость попали на порт Micro USB и разъем мини-гарнитуры, протрите их сухой тканью. Водонепроницаемость порта Micro USB и разъема мини-гарнитуры не могут гарантироваться для любой окружающей среды и любых условий.

Все совместимые аксессуары, в том числе аккумуляторы, зарядные устройства, гарнитуры, кабели подключения для Micro USB, карты памяти microSD™, шнурки и т. д. сами по себе не обладают влагозащитными свойствами.

Данная гарантия не распространяется на повреждения и дефекты, вызванные ненадлежащим использованием или грубым обращением с устройством. В случае возникновения других вопросов в отношении использования продукции, соответствующую справку можно получить в службе поддержки пользователей.

# <span id="page-7-0"></span>Android™ — что и почему?

Телефон на базе ОС Android™ способен выполнять те же функции, что и компьютер. Он также позволяет осуществлять индивидуальную настройку, получать необходимую информацию и одновременно предоставляет возможности для развлечения. Вы можете добавлять и удалять приложения или расширять и совершенствовать их функции. Можно также загружать множество приложений и игр из постоянно пополняющейся коллекции в магазине Android Market™, интегрировать приложения своего телефона с персональными данными и учетными записями в сетевых службах. Так, телефон позволяет создавать резервные копии контактов в телефоне, получать доступ к различным учетным записям электронной почты и календарям из одного приложения, планировать встречи и пользоваться самыми разнообразными социальными сетями.

Телефоны на базе Android™ постоянно эволюционируют. Это позволяет добавлять новые функции и последние усовершенствования программного обеспечения по мере появления новых версий, поддерживаемых данным телефоном.

Телефон на базе ОС Android™ оснащен предварительно загруженными службами Google™. Чтобы воспользоваться всеми преимуществами данных служб Google™, требуется создать учетную запись Google™ и зарегистрироваться в системе при первом запуске телефона. Кроме того, для выполнения многих функций ОС Android™ необходимо наличие доступа к сети Интернет.

# **Приложения**

Приложение — это программа для телефона, предназначенная для выполнения той или иной задачи. Например, приложения для совершения вызовов, фотосъемки и загрузки дополнительных приложений.

# <span id="page-8-0"></span>Начало работы

# **Детали телефона**

Снятие задней панели и панели аккумуляторного отсека

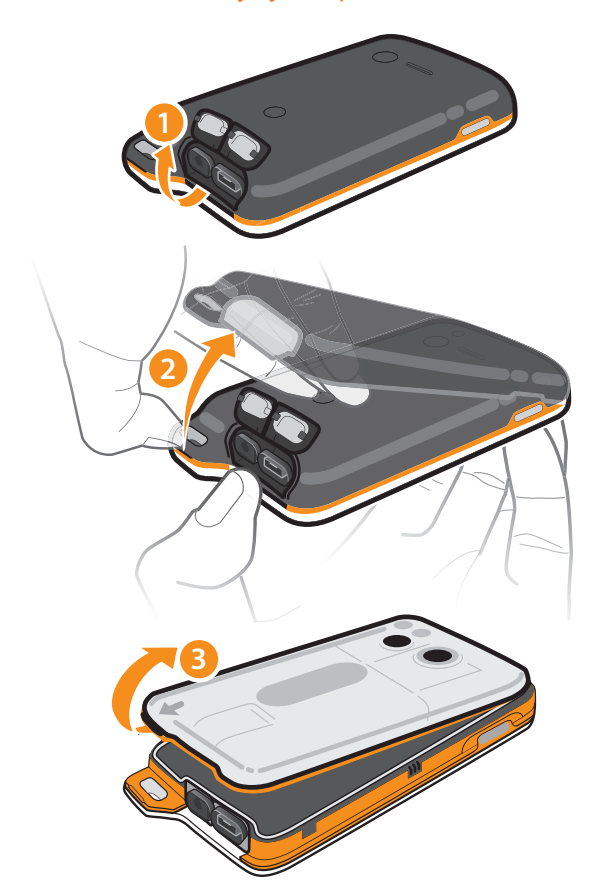

- 1 Вставьте ноготь большого пальца в промежуток под крышкой разъема для гарнитуры и крышкой порта Micro USB, затем поднимите две крышки.
- 2 Вставьте ноготь большого пальца в промежуток (как показано на шаге 2 вышеприведенной иллюстрации) затем медленно, но с силой поднимайте заднюю крышку.
- 3 Вставьте ноготь большого пальца под кромку (указанную стрелкой на панели аккумуляторнного отсека), затем поднимите и снимите эту панель.
- Ţ Не используйте острые предметы, которые могут повредить детали телефона.

Установка SIM-карты и карты памяти

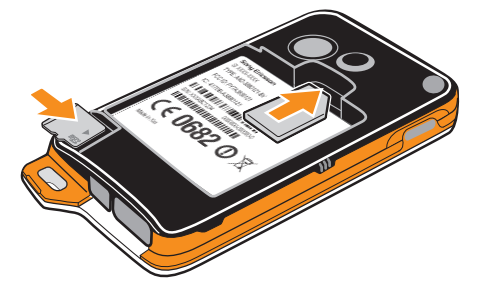

- Снимите заднюю панель и панель аккумуляторного отсека, затем вставьте SIM-карту и карту памяти в соответствующие гнезда.
- Карта памяти может не входить в комплект поставки.

#### Извлечение аккумулятора

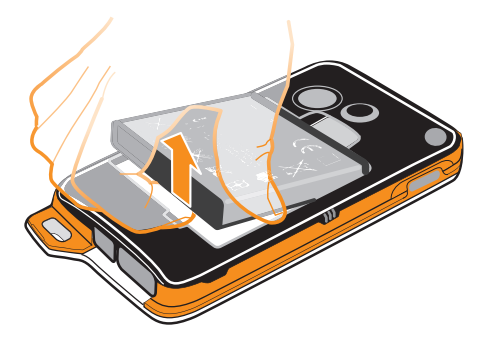

- 1 Снимите заднюю панель и панель аккумуляторного отсека.
- 2 Поместите кончик пальца в отверстие в нижней части аккумулятора и поднимите аккумулятор.

#### Извлечение карты памяти

 $\ddot{\bm{x}}$ Перед безопасным извлечением карты памяти необходимо размонтировать карту памяти или выключить телефон. Для получения более детальной информации см. раздел *[Безопасное извлечение карты памяти](#page-31-0)* на стр. 32.

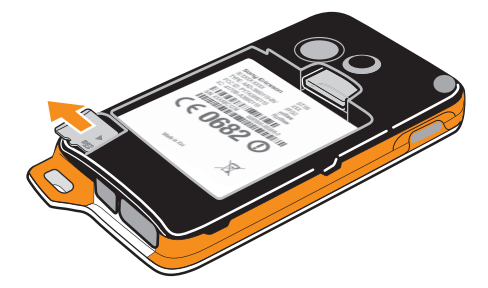

• Снимите заднюю панель и панель аккумуляторного отсека, и вытяните карту памяти из гнезда для ее извлечения.

Извлечение SIM-карты

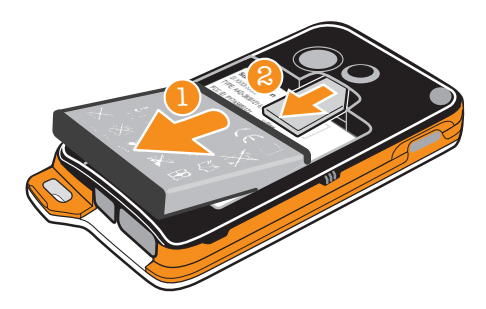

- 1 Снимите заднюю панель, панель аккумуляторного отсека и аккумулятор.
- 2 Поместите кончик пальца на SIM-карту и выдвиньте ее из гнезда.

Установка панели аккумуляторного отсека и задней панели

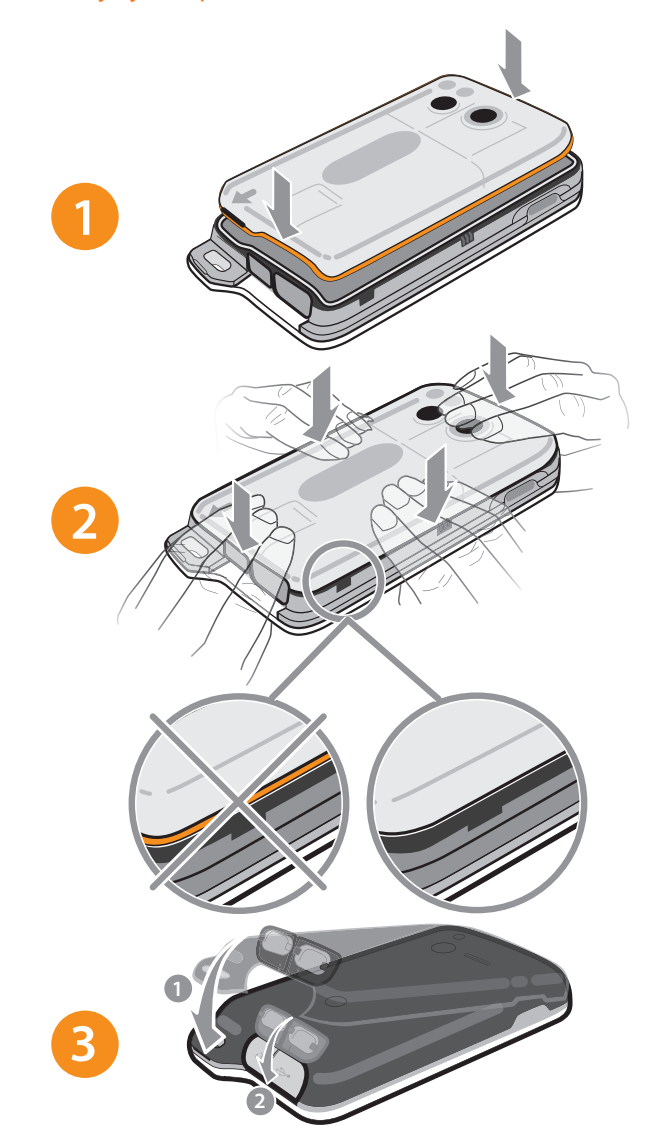

- 1 Поместите панель аккумуляторного отсека на заднюю часть телефона таким образом, чтобы отверстие для объектива камеры в панели совпало с самим объективом.
- 2 Аккуратно нажмите на все края панели аккумуляторного отсека, чтобы обеспечить ее прочную установку.
- 3 Поместите заднюю панель на заднюю часть телефона таким образом, чтобы отверстие для объектива камеры в панели совпало с самим объективом. После этого аккуратно нажмите на все края задней панели, чтобы обеспечить ее прочную установку.
- 4 Нажмите крышки порта micro USB и разъема для гарнитуры, чтобы обеспечить их прочное закрытие.
- Ţ Правильная установка задней панели и панели аккумуляторного отсека делает телефон влагоустойчивым. Телефон не является влагоустойчивым, если крышки порта micro USB или разъема для гарнитуры открыты, например, при зарядке аккумулятора телефона или подключении к проводной гарнитуре.

# <span id="page-11-0"></span>**Включение телефона**

Включение телефона

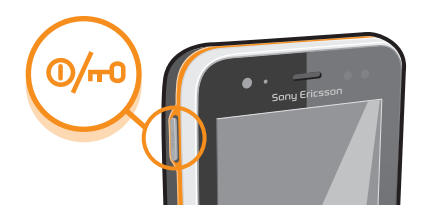

- 1 Нажмите и удерживайте клавишу питания **ОНЮ на левой боковой панели телефона**, пока он не начнет вибрировать.
- 2 Если экран начинает затухать, быстро нажмите клавишу <sub>(О/<sup>то</sup>), чтобы вновь его активировать.</sub>
- З Чтобы снять блокировку экрана, перетащите в вправо через весь экран.
- 4 При появлении запроса введите PIN-код SIM-карты и выберите ОК.
- ∸ò. Первоначальный PIN-код SIM-карты предоставляется вашим оператором сети, но может быть позже изменен через меню Настройки. Для исправления ошибки при вводе PINкода SIM-карты нажмите  $\overline{\mathbf{a}}$ .
- $\mathbf{y}$ Запуск телефона может занять некоторое время.

#### Выключение телефона

- Нажмите клавишу питания  $\overline{O}(\sqrt{m})$  и удерживайте ее, пока не откроется меню функций.
- 2 В меню функций коснитесь Отключить питание.
- 3 Коснитесь ОК.
- Î Выключение телефона может занять некоторое время.

# **Блокировка экрана**

Когда телефон включен и находится в режиме ожидания установленный период времени, яркость экрана снижается для экономии энергии и он автоматически блокируется. Эта блокировка позволяет избежать нежелательных воздействий на сенсорный экран, когда вы его не используете.

#### Включение экрана

Нажмите и сразу отпустите клавишу  $\circledcirc$  ...

Снятие блокировки экрана

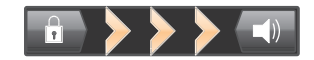

Перетяните А через экран вправо.

Ручная блокировка экрана

На активном экране нажмите и сразу отпустите клавишу  $\circledcirc$ .

# **Руководство по настройке**

При первом включении телефона мастер настройки знакомит пользователя с основными его функциями и помогает ввести необходимые параметры. Это самое подходящее время для настройки телефона в соответствии с личными требованиями.

Данное руководство охватывает следующие виды настройки:

- основных параметров телефона, таких как язык и Интернет; Например, можно настроить параметры доступа в сеть Интернет.
- Настроить параметры Wi-Fi®, повысить скорость подключения и сократить расходы на передачу данных.

<span id="page-12-0"></span>Настройки онлайн-сервисов - помогают настроить параметры электронной почты, учетных записей онлайн-сервисов, а также передачу контактов со старого телефона или других источников данных.

Более подробную информацию о перечисленных ниже функциях телефона можно найти в соответствующих разделах руководства по эксплуатации, установленного в телефоне и доступного с помощью приложения "Поддержка" по адресу www.sonyericsson.com/support:

- Wi-Fi®:
- Sony Ericsson Sync
- <sup>у́.</sup> При желании некоторые шаги мастера настройки можно пропустить и вернуться к ним позже, используя экран приложений или изменив настройки в меню Настройки.

#### Доступ к мастеру настройки

- 1 На Главный экран коснитесь ::::
- 2 Найдите и коснитесь Руководство по настр..

# Учетные записи и службы

Используя телефон, войдите в учетные записи сетевых служб и пользуйтесь целым рядом услуг. Объединяйте службы и получайте еще больше. Так, перенос контактов учетных записей Google™ и Facebook™ в телефонную книгу, позволяет пользоваться всеми предоставляемыми ими возможностями в одном приложении.

Телефон, так же, как и компьютер, позволяет регистрироваться в различных сетевых службах. При первой регистрации создается учетная запись с именем пользователя, паролем, соответствующими параметрами и персональной информацией. А при последующем входе открывается уже персонализированный вид.

#### Учетная запись Google™

Наличие учетной записи Google является ключом к использованию большого выбора приложений и услуг в телефоне на базе ОС Android. Например, учетная запись Google™ необходима для того. -<br>чтобы использовать в телефоне приложение Gmail™, общаться с друзьями в чате посредством приложения Google Talk™, синхронизировать приложение календаря в телефоне с Google Calendar™ и загружать приложения и игры из каталога Android Market™.

# Учетная запись Sony Ericsson

Данная функция позволяет сохранять данные о контактах в телефоне на защищенном сервере компании Sony Ericsson, обеспечивая тем самым постоянный сетевой доступ к резервной копии контактной информации. Кроме того, учетная запись Sony Ericsson также позволяет сохранять календарь и закладки веб-страниц из памяти телефона.

# Учетная запись Exchange ActiveSvnc®

Позволяет синхронизировать данные телефона с данными корпоративной учетной записи Exchange ActiveSync®. В результате сообщения рабочей электронной почты, данные о контактах и события календаря всегда будут у вас под рукой.

#### Учетная запись Facebook™

Социальная сеть Facebook™ помогает поддерживать постоянную связь с друзьями, семьей и коллегами по всему миру. Выполните вход под своей учетной записью, чтобы разделить свой мир с окружающими.

# <span id="page-13-0"></span>Знакомство с основными функциями телефона

# **Основные элементы телефона**

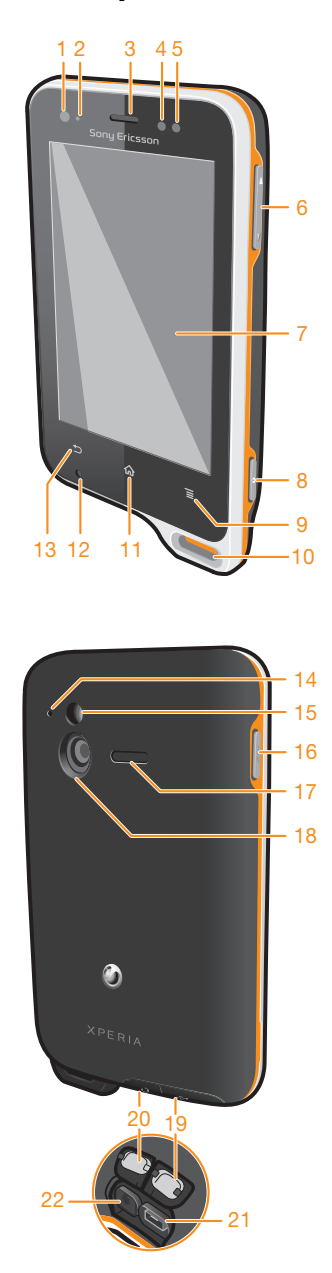

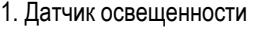

2. Светодиод уведомления

3. Динамик телефона

- 4. Датчик приближения 1
- 5. Датчик приближения 2

<span id="page-14-0"></span>6. Клавиша регулировки громкости/изменения масштаба

- 7. Сенсорный экран
- 8. Клавиша камеры
- 9. Клавиша меню
- 10. Отверстие для шнурка
- 11. Клавиша "В начало"

12. Основной микрофон

- 13. Клавиша "Назад"
- 14. Второй микрофон
- 15. Светодиодный индикатор камеры
- 16. Кнопка питания/блокировки экрана

17. Динамик

- 18. Объектив камеры
- 19. Крышка порта Micro USB
- 20. Крышка разъема для гарнитуры 21. Порт Micro USB
- 22. Разъем для мини-гарнитуры

# **Использование клавиш**

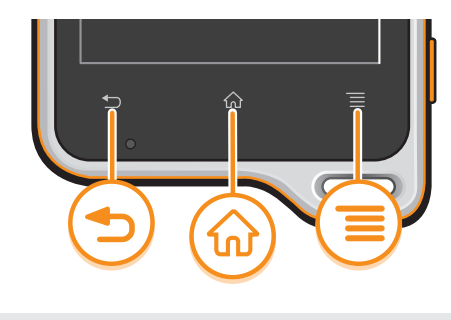

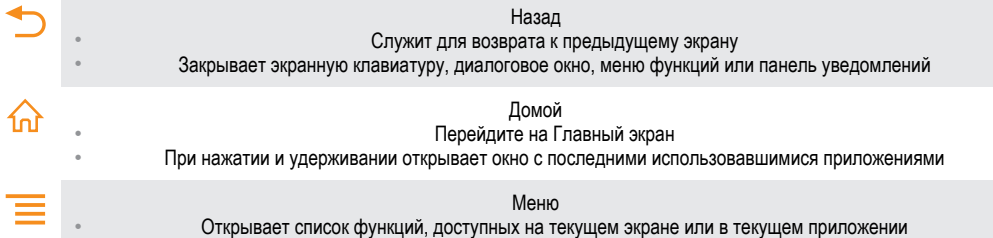

# **Зарядка аккумулятора**

Аккумулятор телефона при его покупке частично заряжен. Индикатор уровня заряда [77] может

появиться на экране лишь через несколько минут после начала зарядки при подключении кабеля зарядного устройства телефона к источнику питания, такому как порт USB или зарядное устройство. Телефоном можно пользоваться и во время зарядки.

1 После полной зарядки аккумулятор немного разряжается, а затем через некоторое время снова заряжается при подключении зарядного устройства телефона. Это позволяет продлить срок службы аккумулятора и может приводить к отображению уровня зарядки меньше 100 %.

<span id="page-15-0"></span>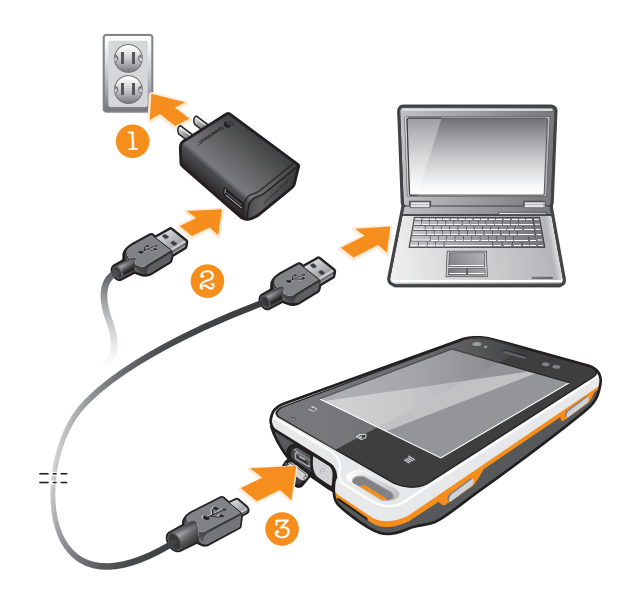

#### Зарядка телефона

- 1 Подключите зарядное устройство телефона к розетке.
- 2 Подсоедините один конец кабеля USB к зарядному устройству (или к порту USB на компьютере).
- 3 Подсоедините другой конец кабеля к порту микро-USB на телефоне (со значком USB).
- 4 Когда телефон полностью зарядится, отсоедините кабель USB от телефона, потянув за него.

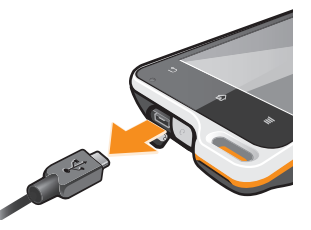

Ţ Постарайтесь не согнуть разъем при извлечении кабеля из телефона.

# **Использование сенсорного экрана**

Когда вы покупаете телефон, его экран защищает пластиковая пленка. Необходимо снять эту пленку перед использованием сенсорного экрана. Иначе сенсорный экран может работать ненадлежащим образом.

По истечении заданного периода ожидания экран включенного, но не используемого, телефона гаснет, экономя заряд аккумулятора, и автоматически блокируется. Эта блокировка позволяет избежать нежелательного воздействия на сенсорный экран, когда телефон не используется. Возможна установка персональных блокировок экрана для защиты подписки и уверенности в том, что только вы имеете доступ к телефону.

Экран телефона изготовлен из стекла. Не прикасайтесь к экрану, если стекло разбилось или пошло трещинами. Запрещается производить самостоятельный ремонт повреждений экрана. Стеклянные экраны чувствительны к механическим воздействиям. В случае ненадлежащего ухода гарантийное обслуживание Sony Ericsson не предоставляется.

#### Открытие или выделение объекта

• Коснитесь объекта.

#### Отметка и снятие отметок функций

• Чтобы отметить функцию или снять с нее отметку, коснитесь соответствующего флажка или в некоторых случаях правой части списка.

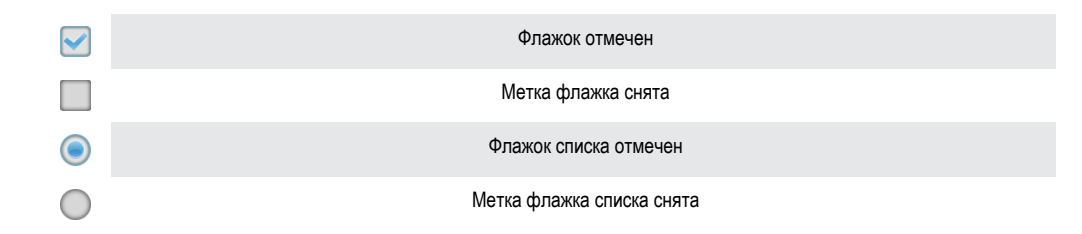

# Масштабирование

Масштаб можно изменять двумя способами. Доступные варианты изменения масштаба зависят от используемого приложения.

#### Увеличение

- Когда на экране доступны соответствующие значки, для увеличения или уменьшения коснитесь  $\Box$  или  $\Box$ .
- ļ Чтобы на экране появились значки масштабирования, может также потребоваться перетащить экран (в любом направлении).

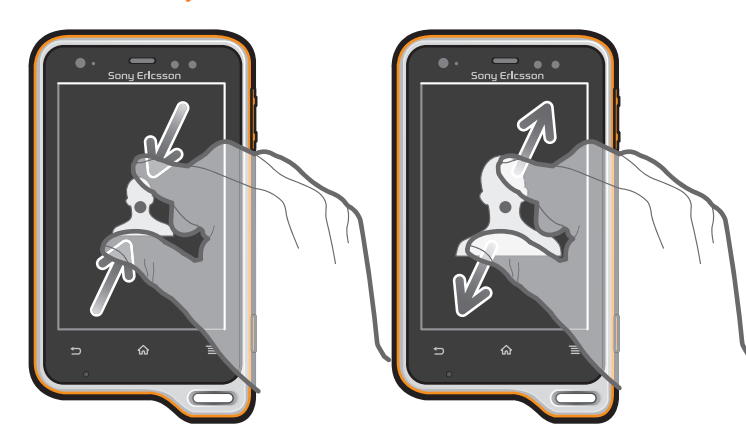

#### Изменение масштаба двумя пальцами

- Одновременно поместите на экран два пальца и сведите их вместе, имитируя щипок (уменьшение масштаба), или разведите в стороны (увеличение масштаба).
- Функция масштабирования используется для просмотра фотографий и карт, а также при просмотре веб-страниц.

# Прокручивание

Прокручивание осуществляется перемещением пальца вверх или вниз по экрану. На некоторых вебстраницах можно также выполнять прокрутку в из стороны в сторону.

ļ Перетаскивание и прокрутка не приведут к включению каких-либо функций на экране.

#### Прокрутка

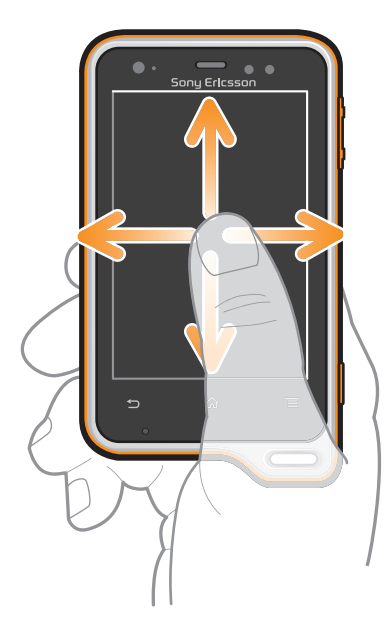

- Проведите пальцем или перемещайте палец по экрану, как будто листаете страницы, в направлении прокрутки экрана.
- ÷ò. Для более быстрой прокрутки перемещайте палец по экрану, как будто листаете страницы, в нужном направлении.

#### Пролистывание

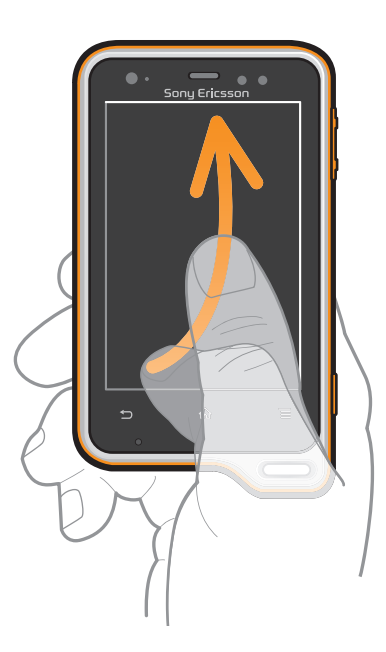

• Для более быстрой прокрутки перемещайте палец по экрану как-будто перелистываете страницы, перемещая содержимое экрана в нужном направлении. Прокручивание можно остановить немедленно, коснувшись экрана, или дождаться, пока движение не прекратится само собой.

# Датчики

Телефон оснащен датчиком освещенности и датчиком расстояния. Датчик освещенности определяет уровень освещенности и соответственно настраивает яркость экрана. Датчик расстояния отключает сенсорный экран, когда лицо касается экрана. Тем самым исключается вероятность случайного вызова функций телефона во время разговора.

# <span id="page-18-0"></span>**Главный экран**

Главный экран телефона выполняет те же функции, что и рабочий стол компьютера. С него можно получить доступ к основным функциям телефона. Индивидуальная настройка Главный экран осуществляется с помощью графических фрагментов, ярлыков, папок, тем, фоновых рисунков и других объектов.

Четыре угла на экране Главный экран обеспечивают быстрый доступ к ярлыкам приложений и ссылкам на веб-страницы.

Главный экран превышает ширину стандартного экрана, поэтому для просмотра содержимого четырех его дополнительных экранов используется листание влево или вправо. от не Индикатор показывает, в какой части Главный экран вы находитесь в настоящий момент.

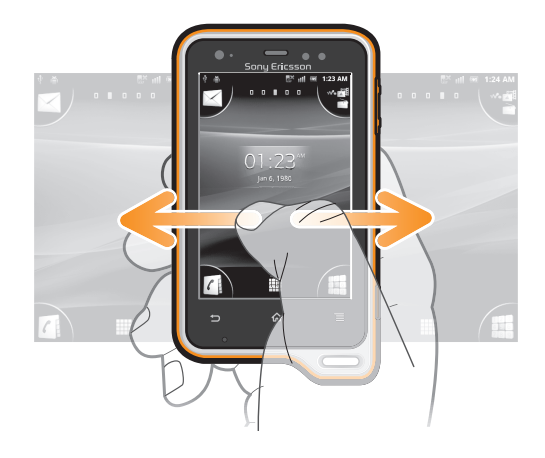

Переход к главному экрану

Нажмите  $\left(\begin{matrix} 1 \\ 0 \end{matrix}\right)$ 

Навигация по главному экрану

• Пролистайте экран вправо или влево.

#### Обмен информацией об объекте с главного экрана

- 1 Нажмите  $\left\langle \right\rangle$ , чтобы открыть Главный экран.
- 2 Коснитесь объекта и удерживайте его, пока он не увеличится и телефон не начнет вибрировать, а затем перетащите объект на .
- 3 Выберите нужный параметр и при необходимости подтвердите выбор. Теперь вы можете обменяться информацией о понравившихся приложениях и виджетах со своими друзьями, и они могут загрузить и использовать эти приложения и виджеты.

# Графические фрагменты

Графический фрагмент это мини-приложение, которое можно использовать прямо из Главный экран. Например, графический фрагмент Музыкальный проигрыватель позволяет воспроизводить музыку, а графический фрагмент Sony Ericsson Timescape™ отображает входящие сообщения.

Добавление виджета на главный экран

- 1 Находясь на Главный экран, нажмите  $\equiv$ .
- 2 Коснитесь Добавить > Графические фрагменты.
- 3 Коснитесь виджета.

#### Обзор всех графических фрагментов на главном экране

- Сведите два пальца вместе (масштабирование "щипком") на любой области Главный экран. Все графические фрагменты, расположенные в различных областях Главный экран, отобразятся в одной области просмотра.
- Собрав все графические фрагменты на Главный экран в одну область просмотра, коснитесь любого из них, чтобы перейти в ту область Главный экран, в которой находится этот графический фрагмент.

#### Изменение внешнего вида главного экрана

Можно изменить внешний вид главного экрана и доступ к различным объектам из него. Например, можно изменять фон рабочего стола, перемещать объекты, создавать папки и добавлять ярлыки контактов.

#### Открытие меню функций на главном экране

Меню функций на Главный экран можно открыть двумя способами.

- Находясь на Главный экран, нажмите **.....**.
- Коснитесь и удерживайте палец на любой области Главный экран.

#### Настройка углов главного экрана

Разместите в углах главного экрана ярлыки приложений или веб-страниц (закладки), к которым вы обращаетесь наиболее часто. В каждый угол можно поместить не более четырех ярлыков.

#### Добавление приложения в угол

- 1 На Главный экран коснитесь ::::.
- 2 Коснитесь и удерживайте приложение до тех пор, пока не появится Главный экран и телефон не начнет вибрировать, а затем перетащите приложение в один из углов.

#### Добавление в угол ярлыка веб-страницы

- 1 Находясь на Главный экран, нажмите  $\equiv$ .
- 2 Коснитесь Добавить > Ярлыки > Добавить в закладки.
- 3 Выберите закладку и добавьте ее на Главный экран.
- 4 Перетащите закладку в один из углов.
- См. раздел *[Добавление ярлыка веб-страницы на главный экран](#page-78-0)* на странице 79.

#### Удаление объекта из угла

- 1 На Главный экран коснитесь одного из углов, чтобы увеличить его.
- 2 Коснитесь и удерживайте объект в углу, пока телефон не начнет вибрировать, а затем перетащите объект в  $\overline{\text{m}}$

#### Перенос объекта из угла

- 1 На Главный экран коснитесь одного из углов, чтобы увеличить его.
- 2 Коснитесь объекта в углу и удерживайте его, пока телефон не начнет вибрировать, а затем перетащите объект из угла в новое место Главный экран.

#### Добавление ярлыка на главный экран

- 1 Находясь на Главный экран, нажмите  $\equiv$ .
- 2 Коснитесь Добавить > Ярлыки.
- 3 Найдите и выберите ярлык.
- Ярлык приложения можно добавить непосредственно из экрана приложений, коснувшись и удерживая приложение.

#### Добавление папки на главный экран

- 1 Находясь на Главный экран, нажмите  $\equiv$ .
- 2 Коснитесь Добавить > Папка.
- 3 Введите имя папки, выберите значок и коснитесь Готово.
- Поместите объект поверх другого объекта на главном экране, чтобы создать папку автоматически.

#### Добавление объектов в папку

• Коснитесь и удерживайте объект, пока он не увеличится и телефон не начнет вибрировать, а затем перетяните его в нужную папку.

#### Переименование папки

- <span id="page-20-0"></span>1 Коснитесь папки, чтобы открыть ее.
- 2 Коснитесь области заголовка папки, чтобы открыть поле Имя папки.
- 3 Введите новое имя папки и коснитесь Готово.

#### Перемещение объекта на главный экран

- 1 Нажмите  $\bigcap$ , чтобы открыть Главный экран.
- 2 Коснитесь объекта и удерживайте его, пока объект не увеличится и телефон не начнет вибрировать, а затем перетащите объект на новое место.

#### Удаление объекта с главного экрана

• Коснитесь и удерживайте объект, пока он не увеличится и телефон не начнет вибрировать, а затем перетяните в  $\overline{\text{m}}$ .

#### Смена фонового изображения главного экрана

Настройте Главный экран в соответствии с собственным стилем, используя фоновые рисунки и различные темы.

#### Изменение фонового рисунка на главном экране

- 1 Находясь на Главный экран, нажмите  $\equiv$ .
- 2 Коснитесь Фон. рисунок, затем выберите фоновый рисунок.
- $\cdot \dot{\bullet}$  В качестве фоновых рисунков могут использоваться сделанные лично фотографии или анимация. Перейдите в Android Market™ или на другой ресурс и загрузите, например, "живые" фоновые рисунки, которые изменяются каждый час в течение всего дня.

#### Установка темы

- 1 Находясь на Главный экран, нажмите
- 2 Коснитесь Тема, затем выберите тему.
- 1 При изменении темы фоновое изображение в некоторых приложениях также будет изменено.

# **Доступ и работа с приложениями**

Приложения открываются с помощью ярлыков на Главный экран или из экрана приложений.

#### Экран приложений

На экране приложений, доступ к которому открывается из Главный экран, отображаются все поставляемые вместе с телефоном и загружаемые позднее приложения.

Размер экрана приложений превышает ширину стандартного экрана, поэтому для просмотра всего его содержимого используется прокрутка влево или вправо.

Открытие экрана приложений

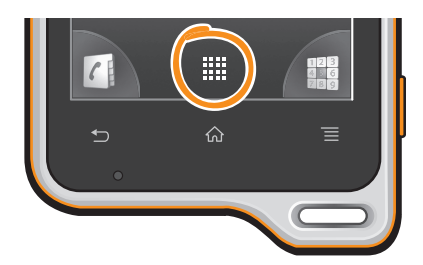

Находясь на Главный экран, коснитесь ....

Навигация по экрану приложений

• Откройте экран приложений и пролистайте его вправо или влево.

#### Создание ярлыка приложения на главном экране

- 1 Находясь на Главный экран, коснитесь ....
- 2 Коснитесь и удерживайте приложение до тех пор, пока оно не появится на Главный экран, затем перетяните его на нужное место.

Обмен информацией о приложениях с экрана приложений

- 1 На Главный экран коснитесь ::::
- 2 Коснитесь приложения и удерживайте его, пока оно не появится на Главный экран, затем перетащите его на
- 3 Выберите нужный параметр и при необходимости подтвердите выбор. Теперь вы можете обменяться информацией о понравившихся приложениях со своими друзьями, и они могут загрузить и использовать эти приложения.

#### Открытие и закрытие приложений

#### Запуск приложения

Находясь на Главный экран или экране приложений, коснитесь соответствующего приложения.

#### Закрытие приложения

- Нажмите •
- Некоторые приложения после нажатия  $\bigcap_{n=0}^{\infty}$  приостанавливают свою работу при выходе пользователя, другие же продолжают работать в фоновом режиме. В первом случае, при последующем открытии приложения работа возобновляется с того места, на котором она была прервана.

#### окно недавно использованных приложений

В этом окне можно просмотреть и вызвать недавно использовавшиеся приложения.

#### Открытие окна последних использовавшихся приложений

Нажмите и удерживайте нажатой клавишу  $\left\{\right\}$ 

#### Меню приложения

Меню можно открыть в любой момент при использовании приложения нажатием клавиши телефона. Вид меню зависит от используемого приложения.

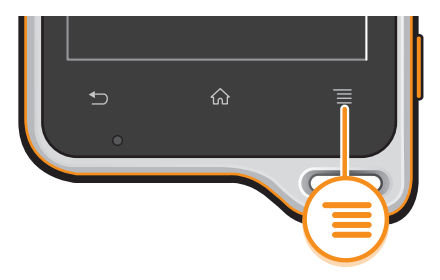

#### Открытие меню приложения

- При использовании приложения нажмите
- Меню доступно не во всех приложениях.

#### Изменение внешнего вида экрана приложений

Размещение приложений на экране приложений в соответствии с личными предпочтениями.

#### Упорядочивание приложений на экране приложений

- 1 Находясь на Главный экран, коснитесь :::: чтобы перейти на экран приложений.
- 2 Коснитесь ј≣ и выберите нужный параметр.

#### Перемещение приложения на экран приложений

- <span id="page-22-0"></span>1 Откройте экран приложений, а затем коснитесь  $\Box\Box$ .
- 2 Коснитесь и удерживайте объект, пока он не увеличится и телефон не начнет вибрировать, а затем перетяните его на новое место.
- $3$  Чтобы выйти из режима редактирования, нажмите  $\mathbb{R}$ .
- ļ Перемещение приложения возможно только в том случае, если выбран . .

#### Удаление приложения с экрана приложений

- 1 На Главный экран коснитесь ::::.
- 2 Коснитесь  $\mathbb{R}$ . Все приложения, которые можно удалить, отмечены значком  $\times$
- 3 Коснитесь приложения, которое требуется удалить, а затем коснитесь OK.

# **Состояние и уведомления**

В строке состояния в верхней части экрана отображается информация о текущем состоянии телефона. Слева отображаются уведомления о новых и текущих событиях. Например, здесь выводятся уведомления о новых сообщениях и записях календаря. Справа – мощность сигнала, состояние аккумулятора и другая информация.

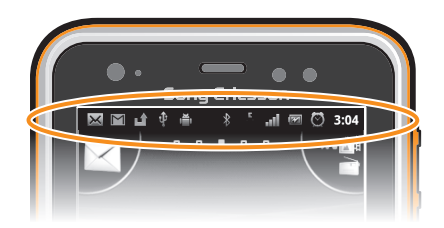

#### Проверка уведомлений и текущих событий

Перетяните строку состояния вниз, чтобы открыть панель уведомлений и получить более подробную информацию. Например, чтобы открыть новое сообщение или просмотреть события календаря. Кроме того панель позволяет открывать запущенные приложения (например, музыкальный проигрыватель).

#### Открытие панели уведомлений

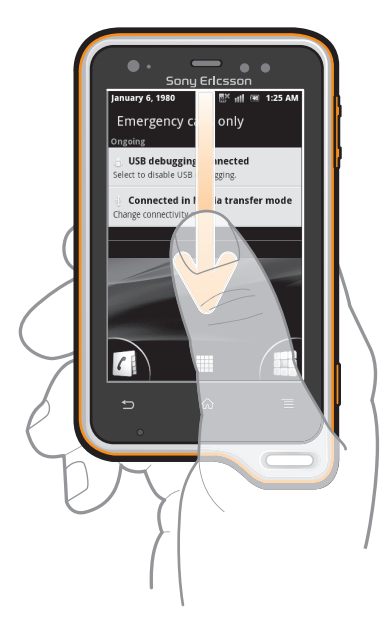

• Перетащите строку состояния вниз.

#### <span id="page-23-0"></span>Закрытие панели уведомлений

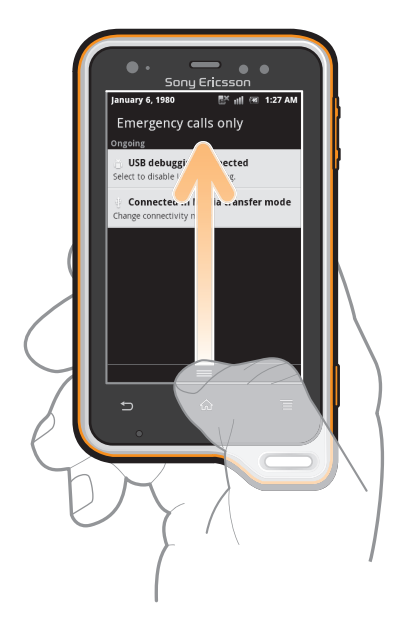

• Перетяните вкладку в нижней части панели уведомлений вверх.

Открытие запущенного приложения с панели уведомлений

• В панели уведомлений коснитесь значка запущенных приложений, чтобы открыть его.

#### Очистка панели уведомлений

• На панели уведомлений коснитесь Очист..

# **Меню настройки параметров телефона**

Меню настройки параметров позволяет просматривать и изменять параметры телефона.

#### Доступ к параметрам телефона

- 1 На Главный экран коснитесь ::::.
- 2 Коснитесь Настройки.

# **Ввод текста с клавиатуры**

Для ввода букв, цифр и других символов используйте либо панель Phonepad, либо экранную клавиатуру. Панель Phonepad аналогична стандартной клавиатуре телефона, состоящей из 12 клавиш, а экранная клавиатура имеет стандартную англоязычную раскладку.

# Панель Phonepad

Панель Phonepad аналогична стандартной клавиатуре телефона, состоящей из 12 клавиш. Она позволяет использовать режим интеллектуального ввода текста и вводить текст путем многократного нажатия кнопок. Активировать режим ввода текста с панели Phonepad можно в настройках параметров клавиатуры.. Панелью Phonepad можно пользоваться только в книжной ориентации телефона.

# Использование панели Phonepad

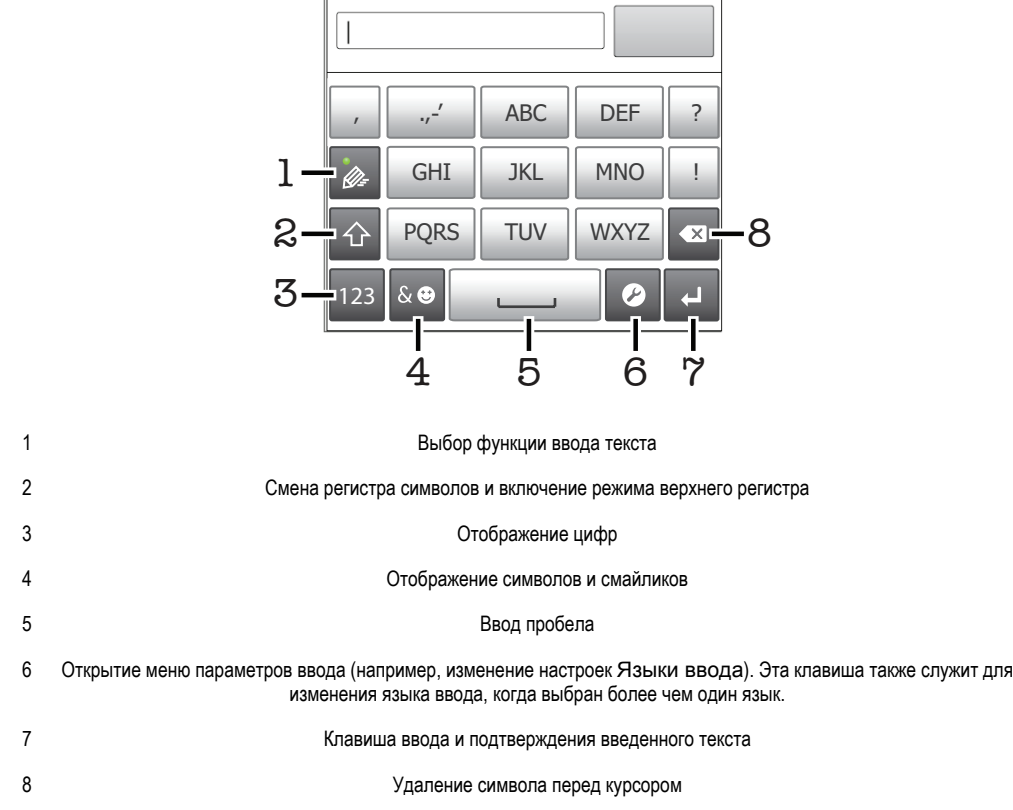

Ţ Все иллюстрации приведены в качестве примера и могут несколько отличаться от реального внешнего вида телефона.

#### Отображение панели Phonepad и ввод текста

Сохраняя книжную ориентацию телефона, коснитесь поля ввода текста.

#### Ввод текста с использованием панели Phonepad

При использовании панели Phonepad можно выбрать один из двух способов ввода.

- Когда на панели Phonepad появится значок <sub>•</sub> касайтесь каждой клавиши с символом только 1 раз, даже если требуемая буква не является первой на клавише. Чтобы отобразить другие варианты слова и выбрать слово из списка, коснитесь появившегося слова или
- Когда на панели Phonepad появится значок », коснитесь клавиши на экране, соответствующей букве, которую нужно ввести. Нажимайте эту клавишу, пока не будет выбран нужный символ. Затем повторите те же действия для ввода следующего символа и т.д.

#### Скрытие панели Phonepad

Когда панель Phonepad открыта, нажмите

#### Переключение между буквами верхнего и нижнего регистра

• Перед вводом буквы прикоснитесь к **1 для переключения в верхний регистр** 1, либо наоборот.

#### Включение режима верхнего регистра

• Прежде чем набрать слово, прикоснитесь к  $\hat{1}$  или  $\hat{1}$ , пока не появится  $\hat{1}$ .

### Ввод цифр с использованием панели Phonepad

Открыв панель Phonepad, коснитесь 123. Появится панель Phonepad для ввода цифр.

#### Вставка символов и смайликов при помощи панели Phonepad

- 1 Открыв панель Phonepad, коснитесь **ве. Появится сетка с символами и смайликами**.
- 2 Для просмотра дополнительных вариантов выполните прокрутку вверх или вниз. Коснитесь символа или смайлика, который нужно выбрать.

#### Удаление символов

• Касанием поместите курсор за символом, который необходимо удалить, затем коснитесь  $\boxed{\textcircled{\bf x}}$ 

#### Ввод символа переноса строки

В процессе ввода текста коснитесь  $\Box$ , чтобы ввести символ переноса строки.

#### Редактирование текста

- 1 При вводе текста коснитесь текстового поля и удерживайте его до появления меню Изменить текст.
- 2 Выберите требуемый вариант.

#### Экранная клавиатура

Экранная клавиатура со стандартной англоязычной раскладкой позволяет легко вводить текст касанием клавиш. В некоторых приложениях экранная клавиатура открывается автоматически. Эту клавиатуру также можно открыть, коснувшись текстового поля.

#### Использование экранной клавиатуры

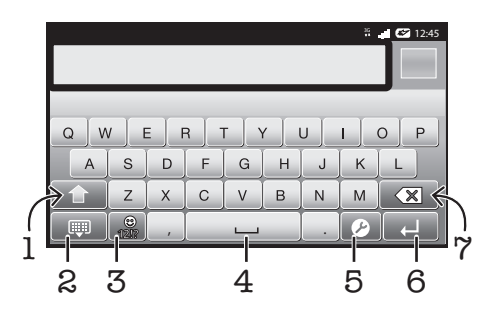

1 Смена регистра символов и включение режима верхнего регистра. В некоторых языках данная клавиша используется для доступа к дополнительным символам, используемым в этих языках.

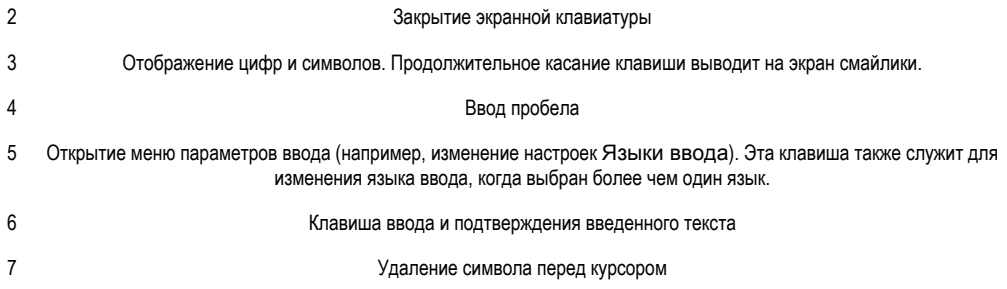

ļ Все иллюстрации приведены в качестве примера и могут несколько отличаться от реального внешнего вида телефона.

#### Первое открытие экранной клавиатуры

- Держа телефон горизонтально, коснитесь поля ввода текста.
- Чтобы использовать экранную клавиатуру в книжной ориентации, коснитесь поля ввода текста, затем коснитесь или коснитесь и удерживайте , если выбрано более одного языка ввода. Коснитесь Клав. в книжн. ориент. и выберите нужный параметр.
- Выполнив настройку, можно просто активировать экранную клавиатуру, коснувшись поля ввода текста.

#### Переключение между экранной клавиатурой и панелью Phonepad

- <span id="page-26-0"></span>1 В процессе ввода текста коснитесь  $\bullet$  или коснитесь и удерживайте  $\circled{{}^{\circ}}$ , если выбрано более одного языка ввода.
- 2 Коснитесь Клав. в книжн. ориент. и выберите нужный параметр.
- Панелью Phonepad можно пользоваться только в книжной ориентации телефона.

#### Ввод текста с помощью экранной клавиатуры

- Коснитесь символа на клавиатуре для ввода.
- Для ввода различных вариантов обычного символа коснитесь и удерживайте обычный символ на клавиатуре, пока не появится список возможных вариантов, а затем сделайте выбор. Например, для ввода символа "é" коснитесь и удерживайте символ "е", пока не появятся возможные варианты, а затем, прижимая палец к клавиатуре, продвиньте его по списку и выберите символ "é".

#### Ввод цифр и символов

• В процессе ввода текста коснитесь  $\frac{1}{100}$ . Появится клавиатура для ввода цифр и символов. Для отображения других параметров коснитесь ....

#### Вставка смайлика

- 1 При вводе текста коснитесь и удерживайте
- 2 Выберите смайлик.

# **Параметры клавиатуры и панели Phonepad**

Можно выбрать параметры для экранной клавиатуры и панели Phonepad, например язык ввода текста и автоматические исправления.

#### Доступ к параметрам экранной клавиатуры и панели Phonepad

• В процессе ввода текста с помощью экранной клавиатуры или панели Phonepad коснитесь  $\bullet$ . Если выбрано более одного языка ввода текста, коснитесь и удерживайте  $\circledcirc$ .

#### Изменение языка ввода с помощью экранной клавиатуры или панели Phonepad

- 1 В процессе ввода текста коснитесь  $\Omega$  или коснитесь и удерживайте  $\bigoplus$ , если выбрано более одного языка ввода.
- 2 Коснитесь Языки ввода и выберите нужные языки ввода текста.
- $3$  Если выбрано более одного языка ввода, коснитесь  $\bigoplus$  для переключения между выбранными языками.

#### Параметры ввода текста

Во время ввода текста доступно меню параметров ввода, которое позволяет настроить режим предиктивного ввода текста. Например, можно определить, каким образом в телефоне будут выводиться предлагаемые варианты слова и исправляться ошибки в процессе ввода текста, или активировать приложение ввода текста для запоминания вводимых новых слов.

#### Изменение параметров ввода текста

- 1 В процессе ввода текста с помощью экранной клавиатуры или панели Phonepad коснитесь **2 или коснитесь и удерживайте**.
- 2 Коснитесь Параметры ввода текста.
- 3 Выберите необходимые параметры.

# **Регулировка громкости**

Возможно отрегулировать громкость сигнала телефонных вызовов и уведомлений, а также громкость воспроизведения музыки и видео.

#### Настройка сигнала вызова посредством клавиши регулировки громкости

<span id="page-27-0"></span>• Нажмите на верхний или нижний сектор клавиши регулировки громкости.

Регулировка громкости воспроизведения мультимедийных файлов посредством кнопки

• При воспроизведении музыки или просмотре видео нажмите на верхний или нижний сектор кнопки громкости.

Настройка беззвучного режима телефона и режима вибровызова

- 1 На Главный экран коснитесь ::::
- 2 Найдите и коснитесь Настройки > Звук.
- 3 Установите флажок Режим без звука.
- 4 Выберите Виброзвонок и нужный параметр.

#### Увеличение громкости динамика

- 1 На Главный экран коснитесь ::::
- 2 Найдите и коснитесь Настройки > Звук.
- 3 Установите флажок xLOUD™.

# **Настройка телефона**

Телефон позволяет осуществлять индивидуальную настройку путем установки персональных сигналов вызова, выбора языка интерфейса, параметров конфиденциальности и т.п.

# Время и дата

Можно изменить дату и время в телефоне.

#### Установка даты вручную

- 1 На Главный экран коснитесь ::::.
- 2 Найдите и коснитесь Настройки > Дата и время.
- 3 Снимите отметку флажка Автоматически, если она установлена.
- 4 Коснитесь Настроить дату.
- 5 Настройте дату, используя прокрутку вверх и вниз.
- 6 Коснитесь Установить.

#### Настройка времени вручную

- 1 На Главный экран коснитесь ::::.
- 2 Найдите и коснитесь Настройки > Дата и время.
- 3 Снимите отметку флажка Автоматически, если она установлена.
- 4 Коснитесь Настроить время.
- 5 Настройте час и минуту, используя прокрутку вверх и вниз.
- 6 Коснитесь AM (первая половина дня), чтобы переключить индикатор на PM (вторая половина дня) и наоборот.
- 7 Коснитесь Установить.
- Если требуется использовать AM и PM, снимите отметку 24-часовой формат.

#### Установка часового пояса

- 1 На Главный экран коснитесь ....
- 2 Найдите и коснитесь Настройки > Дата и время.
- 3 Снимите отметку флажка Автоматически, если она установлена.
- 4 Коснитесь Выбрать часовой пояс.
- 5 Выберите нужный параметр.

#### Установка формата даты

- 1 На Главный экран коснитесь ::::
- 2 Найдите и коснитесь Настройки > Дата и время > Выбрать формат даты.
- 3 Выберите нужный параметр.

# Параметры сигналов вызовов

#### Установка сигналов вызова для телефона

- 1 На Главный экран коснитесь ::::
- 2 Найдите и коснитесь Настройки > Звук > Мелодия телефона.
- 3 Выберите сигнал вызова.
- 4 Коснитесь Готово.

#### Включение тоновых сигналов при касании

- 1 На Главный экран коснитесь ::::.
- 2 Найдите и коснитесь Настройки > Звук.
- 3 Отметьте флажок напротив Звук клавиш и Звук нажатия на экран.

#### Выбор сигналов уведомлений

- 1 На Главный экран коснитесь ::::.
- 2 Найдите и коснитесь Настройки > Звук > Звук уведомления.
- 3 Выберите сигнал вызова.
- 4 Коснитесь Готово.

#### Настройка вибросигнала

- 1 На Главный экран коснитесь ::::.
- 2 Найдите и коснитесь Настройки > Звук.
- 3 Выберите Виброзвонок и нужный параметр.

#### Параметры экрана

#### Настройка яркости экрана

- 1 На Главный экран коснитесь ....
- 2 Найдите и коснитесь Настройки > Экран > Яркость.
- 3 Чтобы уменьшить яркость экрана, передвиньте слайдер влево. Чтобы увеличить яркость экрана, передвиньте слайдер вправо.
- 4 Коснитесь ОК.
- Уровень яркости влияет на продолжительность работы аккумулятора. Советы по оптимизации работы аккумулятора см. в разделе *[Время работы аккумулятора](#page-29-0)* на странице 30.

#### Настройка вибрации экрана

- 1 На Главный экран коснитесь ::::.
- 2 Найдите и коснитесь Настройки > Звук.
- 3 Установите флажок Виброотклик. Экран телефона будет вибрировать при нажатии на функциональные клавиши и в некоторых приложениях.

#### Настройка времени ожидания перед отключением экрана

- 1 На Главный экран коснитесь ::::.
- 2 Найдите и коснитесь Настройки > Экран > Тайм-аут экрана.
- 3 Выберите нужный параметр.
- $\cdot \check{\blacklozenge}$  Чтобы быстро отключить экран, нажмите и отпустите клавишу питания  $\circledcirc$ ю.

#### Сохранение экрана во включенном состоянии во время зарядки телефона

- 1 На Главный экран коснитесь ::::.
- 2 Найдите и коснитесь Настройки > Приложения > Разработка.
- 3 Отметьте флажок напротив Оставить включенным.

#### Язык интерфейса телефона

Телефон позволяет выбрать используемый язык.

#### Изменение языка интерфейса телефона

- <span id="page-29-0"></span>1 На Главный экран коснитесь ::::
- 2 Найдите и коснитесь Настройки > Язык и клавиатура > Выбрать язык.
- 3 Выберите нужный параметр.
- 4 Коснитесь Готово.

Если язык был выбран неправильно и вы не можете прочитать текст меню, найдите и коснитесь значка Настройки  $\mathbb X$ . Затем выберите запись рядом с  $\mathbb A$  и первую запись в следующем меню. Выберите нужный язык.

### Режим «Самолет»

При активации режима самолета отключаются сеть и радиопередатчики телефона, чтобы не вызывать помех в работе чувствительного оборудования. При этом остаются доступными функции игры, прослушивания музыки, просмотра видео и другого информационного наполнения, сохраненного на карте памяти телефона. А также работает будильник, если данная функция включена.

Режим «Самолет» позволяет снизить расход заряда аккумулятора.

#### Включение режима самолета

- 1 На Главный экран коснитесь ::::..
- 2 Найдите и коснитесь Настройки > Беспроводные сети.
- 3 Установите флажок Режим полета.
- Выбор Режим полета также доступен из меню Параметры телефона. Чтобы попасть в меню Параметры телефона, нажмите и удерживайте клавишу питания  $\circledcirc$  .

# **Аккумулятор**

Телефон с ОС Android™ обеспечивает вам связь и возможность обновлений, где бы вы ни находились. Эти возможности сокращают время работы аккумулятора. Ниже вы найдете несколько советов, которые позволят продлить время работы аккумулятора и при этом оставаться в сети и на связи.

#### Время работы аккумулятора

Время работы в режиме ожидания (общепринятый термин, когда речь идет об эксплуатации аккумулятора) означает время, в течение которого телефон остается подключенным к сети, но не используется. Чем больше времени телефон находится в режиме ожидания, а не в рабочем режиме, тем дольше продержится заряд аккумулятора.

Следующие советы помогут увеличить время работы аккумулятора.

- Чаще подзаряжайте телефон. Регулярная подзарядка не влияет на срок службы аккумулятора.
- Загрузка данных из сети Интернет является энергоемким процессом. Если Интернет не используется, сэкономить заряд аккумулятора можно, прервав все подключения к мобильной сети передачи данных. Сделать это можно в Настройки > Беспроводные сети > Мобильная сеть. Указанные настройки параметров не мешают телефону передавать данные через другие беспроводные сети.
- Рекомендуется отключить GPS, Bluetooth™ и Wi-Fi®, если эти функции не используются. Добавление виджета изменения состояния к Главный экран позволяет упростить процедуру включения и выключения этих функций. Выключать сеть 3G нет необходимости.
- Переведите приложения синхронизации (используемые для синхронизации электронной почты, календаря и контактов) в ручной режим. Или оставьте автоматический режим синхронизации, увеличив заданные интервалы обновления.
- С помощью меню управления аккумулятором определите наиболее энергоемкие приложения. Аккумулятор телефона расходует больше энергии во время работы приложений потокового воспроизведения видео и музыки (например, YouTube™). Энергоемкими являются также и некоторые приложения Android Market™.
- Закройте приложения, которые на данный момент не используются, и выйдите из них, поскольку одновременное выполнение нескольких задач сокращает время работы аккумулятор.
- Уменьшите уровень яркости экрана.
- <span id="page-30-0"></span>• Если вы находитесь вне зоны обслуживания, отключите телефон или переведите его в Режим полета. В противном случае, телефон будет вести постоянный поиск доступных сетей, что требует расхода энергии.
- Используйте оригинальную гарнитуру Sony Ericsson для прослушивания музыки. Это требует меньших затрат заряда аккумулятора, чем прослушивание через громкоговорители телефона.
- Подробнее о том, как максимально увеличить время работы аккумулятора, см. на вебстранице *[www.sonyericsson.com/support](http://www.sonyericsson.com/support)*.

#### Доступ к меню использования аккумулятора

- 1 На Главный экран коснитесь ...
- 2 Найдите и коснитесь Настройки > О телефоне > Расход заряда батареи для просмотра, какие из установленных приложений расходуют заряд аккумулятора больше всего.

#### Добавление виджета трафика данных на главный экран

- 1 Находясь на Главный экран, нажмите  $\equiv$ .
- 2 Коснитесь Добавить > Графические фрагменты.
- 3 Выберите виджет Трафик данных. Это значительно упрощает процедуру включения и выключения передачи данных.

Добавление виджета изменения состояния подключений на главный экран

- 1 Находясь на Главный экран, нажмите  $\equiv$ .
- 2 Коснитесь Добавить > Графические фрагменты.
- 3 Выберите виджет Переключатель состояния.

# Светодиод состояния аккумулятора

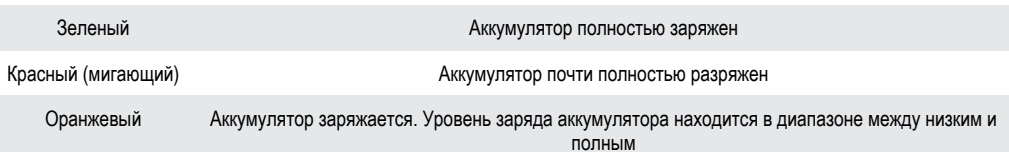

#### Проверка заряда аккумулятора

- 1 На Главный экран коснитесь ::::.
- 2 Найдите и коснитесь Настройки > О телефоне > Общая информация.

# **Память**

Содержимое можно сохранять на карту памяти и в памяти телефона. Музыкальные записи, видеоклипы и фотографии сохраняются на карте памяти, в то время как приложения, контакты и сообщения – в памяти телефона.

Некоторые приложения можно перенести из памяти телефона на карту памяти.

#### Перемещение приложения на карту памяти

- 1 На Главный экран коснитесь ....
- 2 Найдите и коснитесь Настройки > Приложения > Управление приложен..
- 3 Коснитесь требуемого приложения.
- 4 Коснитесь Переместить на SD-карту.
- Некоторые приложения нельзя перенести из памяти телефона на карту памяти.

#### Карта памяти

Карта памяти продается отдельно от телефона.

<span id="page-31-0"></span>Телефон поддерживает карту памяти microSD™ для хранения мультимедийного содержимого. Такая карта может также использоваться в качестве портативной карты памяти в других совместимых устройствах.

Без карты памяти невозможно использовать камеру, а также воспроизводить и загружать музыкальные файлы и видеоклипы.

#### Безопасное извлечение карты памяти

Безопасно извлечь карту памяти из телефона можно в любое время, когда телефон выключен. Если карту памяти нужно извлечь, когда телефон включен, необходимо сначала демонтировать карту памяти перед ее физическим извлечением из телефона. Таким образом можно предотвратить повреждение карты памяти и потерю данных, сохраненных на ней.

#### Удаление карты памяти

- 1 На Главный экран коснитесь :...
- 2 Найдите и коснитесь Настройки > Память > Отключить SD-карту.

#### Форматирование карты памяти

Карта памяти телефона может быть отформатирована (например, чтобы полностью очистить память). Это означает, что все данные на карте памяти будут удалены.

Форматирование карты памяти приводит к удалению всего ее содержимого. Перед началом форматирования сохраните резервные копии всех необходимых данных. Резервную копию можно создать, скопировав содержимое карты памяти на компьютер. Более подробную информацию см. в главе «Подключение телефона к компьютеру» на стр. 109.

#### Форматирование карты памяти

- 1 На Главный экран коснитесь ::::
- 2 Найдите и коснитесь Настройки > Память > Отключить SD-карту.
- 3 После размонтирования карты памяти коснитесь Очистить SD-карту.

# Гарнитура со стереонаушниками

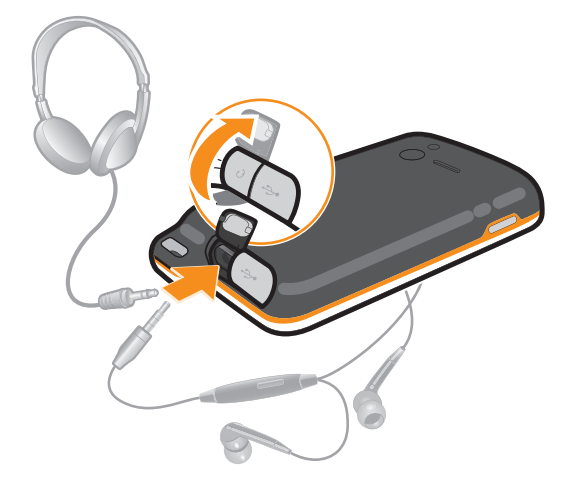

#### Использование минигарнитуры

- 1 Подключите минигарнитуру.
- 2 Чтобы ответить на вызов, нажмите клавишу обработки вызовов. Если вы слушаете музыку, ее воспроизведение приостанавливается при входящем вызове и возобновляется по завершении вызова.
- Чтобы завершить вызов, нажмите клавишу обработки вызовов. 3
- 1 Если минигарнитура не входила в комплект поставки телефона, ее можно приобрести отдельно.

# <span id="page-32-0"></span>**Параметры сети Интернет и обмена сообщениями**

Для передачи текстовых и мультимедийных сообщений и для доступа к сети Интернет необходимо .<br>мобильное подключение для передачи данных 2G/3G и правильные параметры. Есть несколько способов получения этих параметров.

- Для большинства сетей и операторов мобильной связи параметры сети Интернет и обмена сообщениями предварительно установлены на телефоне. Можно сразу использовать Интернет и передавать сообщения.
- В некоторых случаях предоставляется возможность загрузить параметры сети Интернет и обмена сообщениями при первом включении телефона. Также возможно загрузить эти параметры позже в меню Настройки.
- Можно в любое время вручную добавить и изменить параметры Интернета и сети в телефоне. Обратитесь к оператору сети за дополнительной информацией о параметрах сети Интернет и обмена сообщениями.

#### Загрузка параметров сети Интернет и передачи сообщений

- 1 На Главный экран коснитесь ....
- 2 Найдите и коснитесь Настройки > Sony Ericsson > Параметры Интернета.

#### Просмотр текущего имени точки доступа

- 1 На Главный экран коснитесь ::::
- 2 Найдите и коснитесь Настройки > Беспроводные сети > Мобильная сеть.
- 3 Коснитесь Точки доступа (APN).
- Если доступно несколько подключений, активное подключение к сети будет обозначено флажком справа.

#### Ручная настройка имени точки доступа

- 1 На Главный экран коснитесь ::::
- 2 Найдите и коснитесь Настройки > Беспроводные сети > Мобильная сеть > Точки доступа (APN).
- $3$  Нажмите  $\equiv$
- 4 Коснитесь Новая точка доступа.
- 5 Коснитесь Имя и введите имя создаваемого сетевого профиля.
- 6 Коснитесь APN и введите имя точки доступа.
- 7 Введите дополнительные сведения, необходимые для подключения к сети вашего оператора.
- 8 Нажмите  $\equiv$ , затем коснитесь Сохранить  $\equiv$ .
- За дополнительной информацией о необходимых параметрах сети обратитесь к оператору сети.

#### Восстановление настроек параметров Интернета по умолчанию

- 1 На Главный экран коснитесь ::::.
- 2 Коснитесь Настройки > Беспроводные сети > Мобильная сеть > Имена точек доступа.
- $3$  Нажмите  $\equiv$ .
- 4 Коснитесь Настройки по умолч..

#### Информация об использовании

С целью обеспечения качества, компания Sony Ericsson собирает анонимные отчеты о программных ошибках и статистику по использованию телефона. В собираемую информацию персональные данные не входят. По умолчанию, функция отправки информации об использовании отключена. Активация данной функции остается на ваше личное усмотрение.

#### Отправка информации об использовании

- 1 На Главный экран коснитесь ::::.
- 2 Найдите и коснитесь Настройки > Sony Ericsson > Инф. об использ..
- 3 Установите флажок Пер. инф. об использ..

# <span id="page-33-0"></span>**Выключение обмена данными**

Во избежание нежелательной загрузки данных и синхронизации, можно отключить в телефоне все подключения передачи данных в сетях 2G/3G. Если понадобится подробная нформация о тарифном плане и тарифах на обмен данными, обратитесь к оператору своей сети.

Отключив обмен данными, можно еще использовать подключение Wi-Fi™ и Bluetooth™. Можно также передавать и принимать мультимедийные сообщения.

#### Отключение трафика данных

- 1 На Главный экран коснитесь ::::
- 2 Найдите и коснитесь Настройки > Беспроводные сети > Мобильная сеть.
- 3 Снимите флажок Передача данных.

# **Интернет-роуминг**

В зависимости от используемого вами оператора возможность передачи данных через сеть 2G/3G может быть доступна и за пределами вашей домашней сети (в роуминге). Следует учесть, что в этом случае могут действовать повышенные тарифы на передачу данных. Дополнительную информацию можно получить у оператора сети.

В некоторых случаях приложения могут использовать подключение к Интернету в вашей домашней сети без уведомления, например, для отправки поисковых запросов и запросов синхронизации. За передачу данных в роуминге может начисляться дополнительная оплата. Проконсультируйтесь с поставщиком услуг.

#### Включение функции роуминга данных

- 1 На Главный экран коснитесь ::::
- 2 Найдите и коснитесь Настройки > Беспроводные сети > Мобильная сеть.
- 3 Установите флажок Интернет-роуминг.
- 1 Невозможно активировать роуминг данных, если функция подключения к данным неактивна.

# **Сетевые параметры**

Телефон автоматически переключается между сетями в зависимости от их доступности в разных местах. Изначально телефон настроен на использование самого быстрого режима мобильной сети для передачи данных. Однако можно вручную задать для передачи данных режим использования только сетей 2G, что позволяет продлить время работы аккумулятора. Также можно настроить использование совершенно другого набора режимов сети или особое поведение телефона во время роуминга.

#### Выбор режима сети

- 1 На Главный экран коснитесь ::::.
- 2 Найдите и коснитесь Настройки > Беспроводные сети > Мобильная сеть.
- 3 Коснитесь Режим сети.
- 4 Выберите режим сети.

#### Выбор другой сети вручную

- 1 На Главный экран коснитесь ....
- 2 Найдите и коснитесь Настройки > Беспроводные сети > Мобильная сеть > Операторы связи.
- 3 Коснитесь Режим поиска.
- 4 При появлении всплывающего окна коснитесь Выбрать вручную.
- 5 Выберите сеть.
- $\bullet$ При выборе сети вручную телефон не будет искать другие сети, даже если вы покинете зону действия той сети, которую выбрали вручную.

#### Включение автоматического выбора сети

- 1 На Главный экран коснитесь ::::.
- 2 Найдите и коснитесь Настройки > Беспроводные сети > Мобильная сеть > Операторы связи.
- 3 Коснитесь Режим поиска.
- 4 Коснитесь Выбирать автомат..

# <span id="page-35-0"></span>Вызовы

# **Вызов службы экстренной помощи**

В телефоне предусмотрено использование международных номеров службы экстренной помощи (например 112 или 911). Телефон обеспечивает вызов службы экстренной помощи в любой стране (как с установленной SIM-картой, так и без нее) при условии, что телефон находится в пределах зоны обслуживания сети.

#### Экстренный вызов

- 1 На Главный экран коснитесь ::::
- 2 Найдите и коснитесь Телефон.
- 3 Введите номер службы экстренной помощи и коснитесь Вызов. Чтобы удалить номер, коснитесь  $\mathbf x$
- Экстренные вызовы возможны даже при отсутствии SIM-карты или при запрете исходящих вызовов.

#### Вызов службы экстренной помощи с заблокированной SIM-картой

- 1 Коснитесь Экстр. вызов.
- 2 Введите телефон экстренной службы и коснитесь Вызов. Чтобы удалить номер, коснитесь  $\overline{\mathbf{x}}$

# **Обработка вызовов**

Вызов можно произвести, набрав номер телефона вручную; коснувшись номера, сохраненного в списке контактов телефона, или коснувшись значка рядом с телефонным номером в Вызовы.

Во время вызова основной и второй микрофоны телефона работают совместно, подавляя помехи и фоновый шум.

Не закрывайте второй микрофон во время вызова.

#### Вызов путем набора номера

- 1 На Главный экран коснитесь ...
- 2 Найдите и коснитесь Телефон.
- З Введите номер абонента и коснитесь Вызов. Чтобы удалить номер, коснитесь  $\overline{\mathbf{x}}$ .

#### Завершение вызова

• Коснитесь

#### Международный вызов

- 1 На Главный экран коснитесь ::::.
- 2 Найдите и коснитесь Телефон.
- 3 Коснитесь и удерживайте 0, пока не появится знак "+".
- 4 Введите код страны, код города (без начального 0) и телефонный номер, а затем коснитесь Вызов.

#### Ответ на вызов

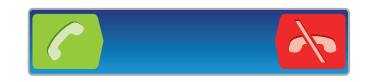

- Перетащите через экран вправо.
- В случае использования обычных наушников без микрофона для ответа на вызов необходимо отсоединить наушники от разъема мини-гарнитуры.
#### Отклонение вызова

Перетащите • влево через экран.

#### Изменение громкости во время разговора

• Нажмите на верхний или нижний сектор кнопки громкости.

Включение громкоговорителя во время разговора

**Коснитесь**  $\Box$ 

Отключение микрофона во время вызова

 $K$ оснитесь  $\mathbb{R}$ .

#### Включение экрана во время вызова

• Нажмите  $\leftarrow$ 

### Ввод номеров во время вызова

- 1 Во время вызова коснитесь . Появится клавиатура.
- 2 Введите номера.

#### Отключение сигнала вызова при входящем вызове

• При поступлении вызова нажмите кнопку громкости.

## Недавние вызовы

В списке вызовов можно просмотреть недавние непринятые **от принятые и и исходящие** вызовы.

## Просмотр непринятых вызовов

- 1 При пропуске вызова в строке состояния появляется значок  $\blacksquare$ . Перетащите строку
- состояния вниз. 2 Коснитесь Пропущенный вызов.

#### Вызов номера из журнала вызовов

- 1 На Главный экран коснитесь ::::.
- 2 Найдите и коснитесь Телефон > Вызовы, чтобы перейти в режим журнала вызовов.
- 3 Чтобы позвонить непосредственно по этому номеру, коснитесь  $\curvearrowright$  рядом с номером. Чтобы отредактировать номер перед вызовом, коснитесь и удерживайте его, а затем коснитесь Изменить номер и вызвать.

#### Добавление номера из журнала вызовов в контакты

- 1 На Главный экран коснитесь ::::.
- 2 Найдите и коснитесь Телефон > Вызовы.
- 3 Коснитесь и удерживайте номер, затем коснитесь Добавить к контактам.
- 4 Коснитесь нужного контакта или Создать новый контакт.
- 5 Отредактируйте информацию о контакте и коснитесь Готово.

# **Голосовая почта**

Если ваша подписка включает услугу голосовой почты, вызывающие абоненты могут оставлять вам голосовые сообщения, если невозможно ответить на вызов. Номер услуги голосовой почты обычно хранится на SIM-карте. Если номер отсутствует, его можно получить у поставщика услуг и ввести вручную.

#### Ввод номера голосовой почты

- 1 На Главный экран коснитесь ::::.
- 2 Найдите и коснитесь Настройки > Вызовы > Параметры голосовой почты > Номер голос. почты.
- 3 Введите номер своей голосовой почты.
- 4 Коснитесь ОК.

## Вызов услуги голосовой почты

- 1 На Главный экран коснитесь ::::.
- 2 Найдите и коснитесь Телефон.
- 3 Коснитесь и удерживайте 1.

# **Несколько вызовов**

В случае активации услуги ожидающего вызова можно одновременно принимать несколько вызовов. Если услуга ожидающего вызова включена, то о поступлении второго вызова вы будете оповещаться сигналом.

#### Включение и отключение услуги ожидающего вызова

- 1 На Главный экран коснитесь ....
- 2 Найдите и коснитесь Настройки > Вызовы > Дополн. параметры.
- 3 Чтобы включить или отключить услугу ожидающего вызова, коснитесь Параллельный вызов.

#### Отклонение второго вызова

• Если во время вызова вы слышите повторяющиеся сигналы, коснитесь Занято.

#### Ответ на второй вызов с завершением текущего

• Если во время разговора по телефону раздаются повторяющиеся звуковые сигналы, коснитесь Завершить и ответить.

## Ответ на второй вызов с переводом текущего вызова в режим удержания

• Если во время вызова вы слышите повторяющиеся сигналы, коснитесь Ответить.

#### Совершение второго вызова

- 1 Во время продолжающегося звонка коснитесь .
- 2 Введите номер абонента и коснитесь  $\epsilon$ .
- 3 При ответе вызываемого абонента первый вызов переводится в состояние удержания.
- Эта же процедура действует и для последующих вызовов.

#### Переключение между несколькими вызовами

• Чтобы переключиться на другой вызов и поместить текущий вызов в состояние удержания, коснитесь нужного номера или контакта.

#### Завершение текущего вызова с возвратом к вызову на удержании

• Коснитесь .

# **Конференции**

Конференция, или многосторонний вызов, позволяет одновременно общаться трем и более людям.

#### Организация конференций

- 1 Во время продолжающегося звонка коснитесь .
- 2 Наберите номер второго участника и коснитесь
- 3 При ответе второго участника первый вызов переводится в состояние удержания.
- 4 Коснитесь ...
- $\dot{\phi}$  Чтобы добавить других участников, повторите шаги 1 4.

## Частная беседа с участником конференции

- 1 Во время текущей конференции коснитесь кнопки, отображающей число участников. Например, коснитесь кнопки 3 участника, если в конференции участвует три человека.
- 2 Коснитесь имени участника, с которым вы хотите побеседовать частным образом.<br>3 Чтобы завершить частную беселу и вернуться в конференцию коснитесь С
- Чтобы завершить частную беседу и вернуться в конференцию, коснитесь  $\leftrightarrow$ .

#### Отключение участника от конференции

- 1 Во время текущей конференции коснитесь кнопки, отображающей число участников.
- Например, коснитесь кнопки 3 участника, если в конференции участвуют три человека.
- 2 Коснитесь **е** рядом с участником, которого необходимо отключить.

#### Завершение конференции

Во время вызова коснитесь  $\rightarrow$ .

# **Параметры вызовов**

# Запрет вызовов

Вы можете запретить все или отдельные категории входящих и исходящих вызовов. При первом использовании запрета вызовов вам будет необходимо ввести PUK (персональный ключ разблокирования), а затем новый пароль для активации функции запрета вызовов.

#### Запрет входящих или исходящих вызовов

- 1 На Главный экран коснитесь ::::.
- 2 Найдите и коснитесь Настройки > Вызовы > Запрет вызовов.
- 3 Выберите нужный параметр.
- 4 Введите пароль и коснитесь Вкл..

## Переадресация вызовов

Вызовы можно переадресовывать, например, на другой номер телефона или на автоответчик.

## Переадресация вызовов

- 1 На Главный экран коснитесь ::::.
- 2 Найдите и коснитесь Настройки > Вызовы > Переадресация вызова.
- 3 Выберите нужный параметр.
- 4 Введите номер, на который требуется переадресовывать вызовы, затем коснитесь Вкл..

### Выключение переадресации вызовов

- 1 На Главный экран коснитесь ....
- 2 Найдите и коснитесь Настройки > Вызовы > Переадресация вызова.
- 3 Выберите нужный параметр, затем коснитесь Выкл..

# Отображение и сокрытие номера вашего телефона

Вы можете разрешить или запретить индикацию номера вашего телефона на устройствах вызываемых абонентов.

### Отображение и сокрытие номера телефона

- 1 На Главный экран коснитесь ::::.
- 2 Найдите и коснитесь Настройки > Вызовы > Дополн. параметры > Идентиф. выз. абонента.

# Функция "Разрешенные номера"

Если вы получили от поставщика услуг код PIN2, то можете использовать функцию "Разрешенные номера" для ограничения исходящих вызовов.

## Включение и отключение функции «разрешенные номера»

- 1 На Главный экран коснитесь ::::.
- 2 Найдите и коснитесь Настройки > Вызовы > Ограниченный набор.
- 3 Коснитесь Вкл. разреш. номера или Откл. разреш. номера.
- 4 Введите код PIN2 и коснитесь ОК.

Доступ к списку разрешенных абонентов

- 1 На Главный экран коснитесь ....
- 2 Найдите и коснитесь Настройки > Вызовы > Ограниченный набор > Ограниченный набор.

# Контакты

Приложение "Контакты" используется для хранения всех ваших контактов и управления ими. Все данные: телефонные номера, адреса электронной почты и другая информация о контактах сохраняются в одном расположении. Контакты отображают все способы связи с конкретным контактом. Достаточно просто прикоснуться к имени контакта, чтобы открыть обзор с доступной информацией о нем.

Приложение позволяет добавлять в телефон новые контакты и синхронизировать их с контактами

учетной записи Sony Ericsson Sync, Google™, Microsoft® Exchange ActiveSync® или любой другой службы, поддерживающей функцию синхронизации контактов. Приложение "Контакты" автоматически присоединяет новые адреса к уже существующим контактам, создавая единые записи. Данный процесс также может осуществляться в ручном режиме. Дополнительную информацию см. по адресу www.sonyericsson.com/support/contacts.

# **Первое открытие приложения "Контакты"**

При первом открытии приложения "Контакты" появляются подсказки о том, как начать процедуру добавления контактов в телефон. В этот момент рекомендуется выбрать наиболее подходящий способ загрузки контактов.

# **Загрузка контактов в телефон**

Существующую контактную и другую информацию в новый телефон можно загрузить несколькими способами.

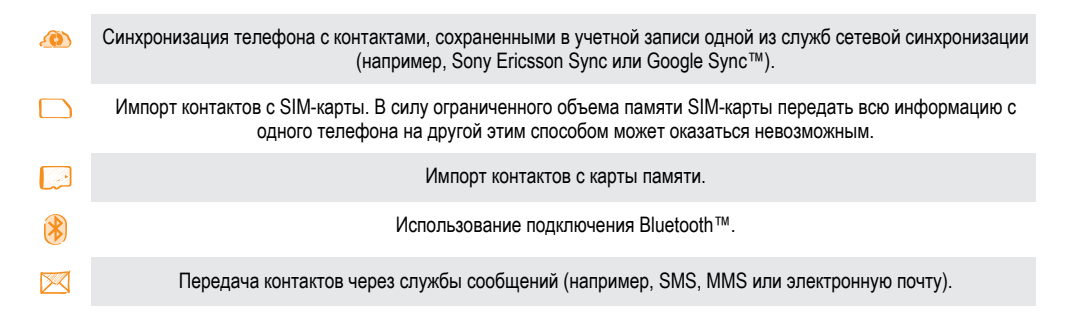

Практически для всех пользователей наиболее оптимальным способом является сетевая синхронизация данных, обеспечивающая постоянный доступ к резервной копии на сетевом сервере.

# Просмотр контактов

На Главный экран коснитесь  $\ddot{\mathbf{u}}$ , затем коснитесь  $\ddot{\mathbf{c}}$ . В этом приложении перечислены все ваши контакты.

### Синхронизация контактов в телефоне с учетной записью синхронизации

- 1 На Главный экран коснитесь ...... затем коснитесь ...
- 2 Нажмите  $\equiv$ , затем коснитесь Параметры > Уч. записи и синх..
- Для настройки учетной записи синхронизации прикоснитесь к Добавить аккаунт и следуйте инструкциям на экране. Если учетная запись синхронизации уже установлена, и вы хотите синхронизироваться с данной учетной записью, нажмите  $\equiv$  и коснитесь Синхронизировать сейчас.

#### Импорт контактов с SIM-карты

- 1 На Главный экран коснитесь ;;;;;, затем коснитесь  $\epsilon$ .
- 2 Нажмите  $\equiv$ , затем коснитесь Импорт. конт. > SIM-карта.
- 3 При наличии настроенной учетной записи синхронизации контакты с SIM-карты могут быть добавлены к этой записи или использоваться только в телефоне. Выберите нужный параметр.
- 4 Чтобы импортировать отдельный контакт, найдите и коснитесь его. Чтобы импортировать все контакты, нажмите  $\equiv$ , затем коснитесь Импорт. все.

## Импортирование контактов с карты памяти

- 1 На Главный экран коснитесь ;;;;;, затем коснитесь  $\ell$ .
- 2 Нажмите  $\equiv$ , затем коснитесь Импорт. конт. > Карта памяти.
- 3 При наличии настроенной учетной записи синхронизации импортируемые с карты памяти контакты могут быть добавлены к этой записи или использоваться только в телефоне. Выберите нужный параметр.
- 4 При наличии на карте памяти SD более одного файла vCard, на экране отображается список различных групп контактов с соответствующей датой их создания. Выберите группу, которую требуется импортировать.

### Получение данных о контактах с использованием технологии Bluetooth™

- 1 Убедитесь, что функция Bluetooth™ включена и в параметрах задан режим доступности. В противном случае, получение данных от других устройств будет невозможным.
- 2 При получении запроса подтверждения получения файла коснитесь Принять.
- 3 Перетяните панель уведомлений вниз и коснитесь полученного файла, чтобы импортировать данные контактов.

#### Чтобы принять контакты, посланные через службу сообщений

- 1 Откройте принятое новое текстовое сообщение, мультимедийное сообщение или сообщение электронной почты.
- 2 Принятые контактные данные отображаются как вложение vCard. Прикоснитесь или прикоснитесь и удерживайте файл vCard, чтобы открыть меню, позволяющее сохранить контактные данные.

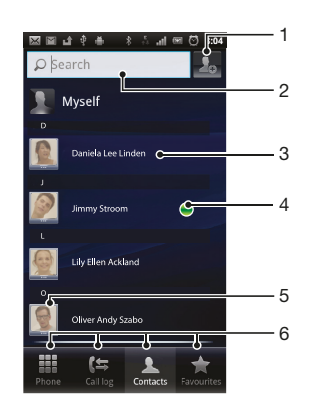

# **Контакты обзор экрана**

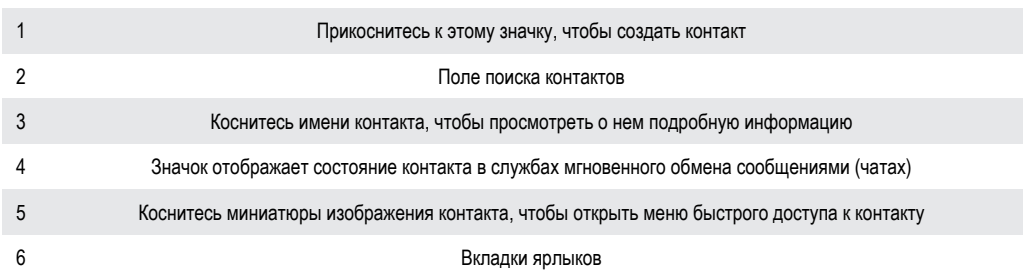

# **Управление контактами**

Создание, редактирование и синхронизация контактов в несколько простых шагов. Выберите для отображения только те контакты, которые вы хотите использовать в телефоне. Синхронизируя контакты более чем с одной учетной записью, можно объединить контакты в телефоне, чтобы исключить дублирование.

Ţ. Некоторые службы синхронизации, например некоторые социальные сети, не позволяют редактировать контактную информацию.

## Выбор отображаемых контактов в приложении "Контакты"

- 1 На Главный экран коснитесь  $\frac{1}{2}$ , затем коснитесь  $\sqrt{1}$ .
- 2 Нажмите  $\equiv$ , затем коснитесь Фильтр.
- 3 В появившемся списке отметьте нужные функции либо снимите отметки. После синхронизации контактов с учетной записью синхронизации данная учетная запись отображается в списке. Для отображения расширенного списка функций можно коснуться учетной записи. Закончив выбор, коснитесь OK.

## Добавление контактов

- 1 На Главный экран коснитесь ;;;;;, затем коснитесь с .
- 2 Коснитесь
- 3 После синхронизации данных о контактах с одной или несколькими учетными записями, выберите учетную запись, к которой будет добавлен этот контакт, или коснитесь Контакт в телефоне, если этот контакт будет использоваться только в телефоне.
- 4 Введите или выберите необходимые сведения о контакте.
- 5 Закончив выбор, коснитесь Готово.
- Если перед номером телефона контакта поставить знак "плюс" и код страны, этот номер можно использовать при вызовах из других стран.

#### Редактирование контактов

- 1 На Главный экран коснитесь ;;;;;, а затем коснитесь  $\epsilon$ .
- 2 Коснитесь и удерживайте контакт, который нужно редактировать, а затем коснитесь Изменить контакт.
- 3 Отредактируйте необходимую информацию. Закончив выбор, коснитесь Готово.

## Присвоение изображения контакту

- 1 На Главный экран коснитесь ........ затем коснитесь ...
- 2 Коснитесь и удерживайте контакт, который нужно редактировать, а затем коснитесь Изменить контакт.
- 3 Коснитесь  $\Omega$  и выберите желаемый метод добавления изображения контакта.
- 4 После добавления изображения коснитесь значка Готово.
- -•• Изображение к контакту также можно добавить непосредственно из приложения галерея.

## Просмотр событий связи с контактом

- 1 На Главный экран коснитесь  $\frac{1}{2}$ , а затем коснитесь  $\epsilon$ .
- 2 Коснитесь контакта, который необходимо просмотреть.
- Для просмотра связей с контактом, осуществленных различными способами, коснитесь или пролистайте объекты фильтра внизу экрана.

### Удаление контактов

- 1 На Главный экран коснитесь  $\frac{1}{2}$ , затем коснитесь  $\sqrt{1}$ .
- 2 Нажмите  $\equiv$ , затем коснитесь Удал. контакты.
- 3 Отметьте контакты для удаления, или коснитесь Отметить все, если необходимо удалить все контакты.
- 4 Коснитесь Удалить > OK.

## Редактирование контактной информации о себе

- 1 На Главный экран коснитесь ;;;;;, затем коснитесь .
- 2 Коснитесь и удерживайте Мои данные в верхней части списка контактов, затем коснитесь Изменить контакт.
- 3 Введите новую информацию или внесите необходимые изменения.
- 4 По окончании ввода данных коснитесь Готово.

# Как избежать дублирующихся записей в приложении "Контакты"

При синхронизации контактов с новой учетной записью или импорте информации о контактах другими способами могут получиться дублирующие записи в приложении "Контакты". В таком случае можно объединить такие дубликаты для создания единой записи. При ошибочном объединении записей их можно позже снова разъединить.

## Для объединения контактов

- 1 На Главный экран коснитесь :::: затем коснитесь  $\ell$ .
- 2 Коснитесь и удерживайте контакт, который нужно объединить с другим контактом, а затем коснитесь Объединить контакты.
- 3 В открывшемся списке коснитесь контакта, данные которого будут объединены с первым выбранным контактом, затем коснитесь ОК для подтверждения. В результате данные первого контакта объединяются с данными второго контакта, и первый контакт более не отображается в списке контактов.

### Разъединение контактов

- 1 На Главный экран коснитесь ;;;;;, затем коснитесь ...
- 2 Коснитесь и удерживайте присоединенный контакт, который нужно отредактировать, а затем коснитесь Изменить контакт.
- 3 Нажмите **; 3** на коснитесь Отделить.
- 4 Коснитесь ОК.

# Избранные

Функция позволяет помечать контакты как избранные. А вкладка Избран. обеспечивает быстрый доступ к таким контактам. На Избран. также имеется список контактов, с которыми вы общаетесь чаще всего.

## Помещение контакта в избранные и его удаление из избранных

- 1 На Главный экран коснитесь ;;;;;, а затем коснитесь .
- 2 Коснитесь контакта, который требуется поместить в избранные или удалить из избранных.
- 3 Коснитесь .

# **Коммуникации с контактами**

## Поиск контактов

- 1 На Главный экран коснитесь ;;;;;, затем коснитесь . .
- 2 Введите первые несколько букв имени контакта в поле Искать. На экране появятся все контакты, начинающиеся с этих символов.

# Меню быстрого доступа к контактам

Коснитесь миниатюры контакта для просмотра параметров быстрого доступа к конкретному контакту. Доступны такие возможности, как вызов контакта, отправка текстового или мультимедийного сообщения, а также запуск чата с помощью приложения Google Talk™.

Для использования приложения, отображающегося как пункт в меню быстрого доступа к контактам, необходимо настроить это приложение в телефоне и войти в него под своей учетной записью. Например, необходимо запустить приложение Gmail™ и ввести данные для входа перед тем, как можно будет использовать Gmail™ в меню быстрого доступа к контактам.

# **Совместное использование контактов**

# Отправка визитной карточки

- 1 На Главный экран коснитесь :::: затем коснитесь  $\ell$ .
- 2 Коснитесь Мои данные.
- $3$  Нажмите  $\equiv$ , затем коснитесь Перед. контакт > ОК.
- 4 Выберите подходящий способ передачи и следуйте инструкциям, отображаемым на экране.

# Отправка контакта

- 1 На Главный экран коснитесь  $\frac{1}{2}$ ; затем коснитесь  $\epsilon$ .
- 2 Коснитесь контакта, чьи данные подлежат отправке.
- $3$  Нажмите  $\equiv$ , затем коснитесь Перед. контакт > ОК.
- 4 Выберите подходящий способ передачи и следуйте инструкциям, отображаемым на экране.

Отправка нескольких контактов одновременно

- 1 На Главный экран коснитесь  $\mathbb{H}$ , затем коснитесь  $\epsilon$ .
- 2 Нажмите  $\equiv$ , затем коснитесь Передать контакты.
- 3 Отметьте контакты для отправки или выберите все, если необходимо отправить все контакты.<br>4 Коснитесь Передать, затем коснитесь ОК для подтверждения
- 4 Коснитесь Передать, затем коснитесь OK для подтверждения.
- 5 Выберите подходящий способ передачи и следуйте инструкциям, отображаемым на экране.

# **Создание резервной копии контактов**

Для создания резервной копии контактов вы можете использовать карту памяти, SIM-карту или средство интерактивной синхронизации, такое как Microsoft® Exchange ActiveSync®.

## Экспорт всех контактов на карту памяти

- 1 На Главный экран коснитесь ;;;;;, затем коснитесь  $\left| \right|$ .
- 2 Нажмите  $\equiv$ , затем коснитесь Рез. коп. конт. > Карта памяти.
- 3 Коснитесь OK.

### Экспорт контактов на SIM-карту

- 1 На Главный экран коснитесь ;;;;;, затем коснитесь . .
- 2 Нажмите  $\equiv$ , затем коснитесь Рез. коп. конт. > SIM-карта.
- 3 Отметьте подлежащие экспорту контакты или коснитесь Отметить все, если экспортируются все контакты.
- 4 Коснитесь Резервное копир..
- 5 Если вы хотите добавить контакты к имеющимся на SIM-карте, выберите Добавить контакты, а если желаете заменить имеющиеся контакты на SIM-карте, выберите Заменить все контакты.
- Ţ. При экспорте контактов на SIM-карт, невозможно экспортировать всю информацию. Причиной является ограниченная память SIM-карт.

# Передача сообщений

# **Использование текстовых и мультимедийных сообщений**

Телефон позволяет отправлять и получать текстовые сообщения посредством SMS (услуги передачи коротких сообщений). Если подписка включает услуги ММS (передача мультимедийных сообщений), это позволяет также отправлять и принимать сообщения, содержащие мультимедийные файлы, например изображения и видеоклипы. Одно текстовое сообщение может содержать до 160 символов. Если сообщение превышает 160 символов, все получившиеся отдельные сообщения связываются и отсылаются вместе. Начисление оплаты производится отдельно за каждое сообщение в 160 символов, переданное в таком пакете. При просмотре сообщений они отображаются в форме бесед, т.е. все сообщения от/для конкретного человека будут сгруппированы вместе.

Для отправки мультимедийных сообщений необходимо соответствующим образом настроить функцию ММS в телефоне. См. раздел «*[Параметры сети Интернет и обмена](#page-32-0) [сообщениями](#page-32-0)*» на стр. 33.

# Создание и отправка сообщений

- 1 На Главный экран коснитесь  $\mathbb{H}$ , затем найдите и коснитесь  $\leq$ .
- 2 Коснитесь Новое сообщение.
- 3 Коснитесь Написать сообщ. и введите текст сообщения.
- 4 Чтобы добавить получателя, коснитесь Добавить получателя, затем выберите контакт или введите вручную полный номер.
- 5 Если нужно добавить мультимедийный файл, коснитесь **и выберите нужный параметр.**
- 6 Если перед отправкой сообщения возникает необходимость добавить или удалить получателей, нажмите . Чтобы добавить получателя, коснитесь Добавить получателя. Чтобы удалить получателя, коснитесь Ред. получателей, а затем коснитесь **х** рядом с полем получателя. Закончив выбор, коснитесь Готово.
- 7 Чтобы отправить сообщение, коснитесь Прдч.
- ∸of-В случае выхода из сообщения до его отправки оно сохраняется в виде черновика. Беседа помечается словом Черновик:.

### Чтение полученных сообщений

- 1 На экране Главный экран коснитесь  $\mathbb{H}$ , затем найдите и коснитесь  $\leq$ .
- 2 Выберите нужную беседу.
- 3 Если сообщение еще не загружено, коснитесь и удерживайте его, а затем коснитесь Загрузить сообщен..
- При получении текстового или мультимедийного сообщения в строке состояния появляется значок  $\times$ . Чтобы прочитать сообщение, также можно перетащить строку состояния вниз и коснуться полученного сообщения после открытия строки состояния.

### Ответ на сообщение

- 1 На Главный экран прикоснитесь к  $\frac{1}{2}$ , затем прикоснитесь к Сообщения.
- 2 Выберите нужную беседу.
- 3 Введите ответ и при коснитесь к Прдч.

# Пересылка сообщений

- 1 На Главный экран коснитесь :::: затем коснитесь Сообщения.
- 2 Выберите нужную беседу.
- 3 Коснитесь и удерживайте сообщение, которое нужно переслать, а затем коснитесь Переслать сообщен..
- 4 Выберите получателя из списка или коснитесь Добавить получателя, чтобы добавить отсутствующего в списке получателя.
- 5 Отредактируйте сообщение и коснитесь Прдч.

# Удаление сообщений

- 1 На Главный экран прикоснитесь к ::::;, затем прикоснитесь к Сообщения.
- 2 Выберите нужную беседу.
- 3 Коснитесь и удерживайте сообщение, которое нужно удалить, а затем коснитесь Удалить сообщение > Да.

# Для удаления бесед

- 1 На Главный экран прикоснитесь к  $\dddot{;} \dddot{;} \dot{;}$  затем прикоснитесь к Сообщения.
- 2 Нажмите , затем коснитесь Удалить несколько.
- 3 Установите флажки у бесед, подлежащих удалению, а затем коснитесь Удалит..

### Сохранение номеров отправителей в контактах

- 1 Находясь на Главный экран, коснитесь ;;;;;, а затем Сообщения.
- 2 Прикоснитесь к значку беседы.
- 3 Коснитесь номера отправителя в верхней части экрана.
- 4 Коснитесь
- 5 Выберите существующий контакт или коснитесь  $\Box$ , чтобы создать новый.
- 6 Отредактируйте информацию о контакте и коснитесь Готово.

## Вызов отправителя сообщения

- 1 На Главный экран коснитесь ;;;;;, затем коснитесь Сообщения.
- 2 Коснитесь значка беседы.
- 3 Коснитесь имени или номера абонента в верхней части экрана.
- 4 Если абонент сохранен в списке контактов, коснитесь телефонного номера, на который нужно позвонить. Если абонент не сохранен в списке контактов, коснитесь .

#### Сохранение файла, принятого в сообщении

- 1 На Главный экран коснитесь ;;;;;, затем коснитесь Сообщения.
- 2 Выберите нужную беседу.
- 3 Если сообщение еще не загружено, коснитесь и удерживайте его, а затем коснитесь Загрузить сообщен..
- 4 Нажмите и удерживайте файл, который нужно сохранить, а затем выберите нужную функцию.

# **Параметры текстовых и мультимедийных сообщений**

#### Изменение параметров уведомлений для сообщений

- 1 На Главный экран прикоснитесь к ;;;;;, затем прикоснитесь к Сообщения.
- 2 Нажмите  $\equiv$ , затем коснитесь Параметры.
- 3 При необходимости коснитесь Сигнал уведомления и выберите звук уведомлений.
- 4 При необходимости коснитесь Вибросигнал уведомл. и отметьте для активации.

#### Изменение параметров отчетов о доставке для исходящих сообщений

- 1 На Главный экран прикоснитесь к ;;;;; затем прикоснитесь к Сообщения.
- 2 Нажмите  $\equiv$ , затем коснитесь Параметры.
- 3 Чтобы включить или отключить отчеты о доставке, коснитесь Отчет о доставке.
- Когда сообщение доставлено абоненту, в сообщении появляется .

#### Просмотр сообщений, сохраненных на SIM-карте

- 1 На Главный экран прикоснитесь к ;;;;;, затем прикоснитесь к Сообщения.
- 2 Нажмите  $\equiv$ , затем коснитесь Параметры > Сообщения на SIM.

# Электронная почта

Приложение электронной почты предназначено для отправки и получения электронных сообщений через учетную запись обычной или корпоративной электронной почты. Или и ту, и другую. Телефон может обрабатывать несколько учетных записей электронной почты одновременно. При этом в настройках учетных записей доступна опция получения сообщений в одну общую или отдельные папки «Входящие». Обратите внимание, что получить доступ к электронным сообщениям, приходящим на учетную запись Gmail™ , можно как с помощью приложения электронной почты, так и с помощью приложения Gmail™ .

- • Для реализации описанной выше функции сообщения корпоративной электронной почты в Microsoft® Outlook® должны быть сохранены на сервере Microsoft® Exchange. Дополнительную информацию см. в разделе «*[Синхронизация корпоративной](#page-68-0) [электронной почты, календаря и контактов](#page-68-0)*» на стр. 69.

#### Настройка учетной записи электронной почты на телефоне

- 1 На Главный экран коснитесь ::::.
- 2 Найдите и коснитесь Электронная почта.
- 3 Введите адрес электронной почты и пароль, затем коснитесь Далее.
- 4 Если не удалось осуществить автоматическую загрузку настроек учетной записи электронной почты, завершите процедуру настройки вручную.
- 5 При запросе введите имя своей учетной записи электронной почты, чтобы ее легко можно было определить. Затем коснитесь Готово.
- 1 В случае ввода настроек параметров вручную, обратитесь к поставщику услуг электронной почты и получите точные настройки параметров. В качестве типа учетной записи корпоративной электронной почты выберите Exchange Active Sync.
- Телефон позволяет устанавливать несколько учетных записей электронной почты. См. раздел *[Добавление дополнительной учетной записи электронной почты в телефон](#page-49-0)* на странице 50.

# **Использование электронной почты**

### Создание и отправка электронного письма

- 1 На Главный экран коснитесь ....
- 2 Коснитесь Электронная почта.
- 3 Если используется несколько учетных записей электронной почты, коснитесь той записи из которой должно быть отправлено сообщение.
- 4 Коснитесь Новое сообщение.
- 5 Коснитесь Кому и введите адрес получателя. На экране отображается динамический список совпадений с адресами в телефонной книге. Выберите соответствующее совпадение или продолжите ввод полного адреса электронной почты. Чтобы добавить других получателей, отделите введенный адрес запятой или точкой с запятой и введите следующего получателя. Чтобы удалить получателя, коснитесь клавиши ...
- 6 Коснитесь Тема и введите тему сообщения электронной почты.
- В области сообщения введите нужный текст.
- 8 Чтобы вложить файл, коснитесь Добавить приложение. Выберите тип файла, затем в раскрывшемся списке коснитесь нужного файла вложения.
- 9 Коснитесь Отправить.

# Прием сообщений электронной почты

- 1 Находясь на Главный экран, коснитесь ....
- 2 Коснитесь Электронная почта.
- 3 Если в телефоне используется несколько учетных записей электронной почты, выберите ту, которую нужно проверить. Чтобы проверить одновременно все учетные записи электронной почты, коснитесь Все входящие.
- 4 Для загрузки новых сообщений, нажмите  $\equiv$ , а затем коснитесь Обновить.
- $-\bullet$ Если для корпоративной учетной записи задан режим «проталкивания», нет необходимости в обновлении папки входящих. В режиме «прямого нажатия» обновление учетной записи в телефоне происходит автоматически при поступлении новых писем.

### Чтение сообщений электронной почты

- 1 На Главный экран коснитесь ::::.
- 2 Найдите и коснитесь Электронная почта.
- 3 Если в телефоне используется несколько учетных записей электронной почты, выберите ту, которую нужно проверить. Чтобы проверить одновременно все учетные записи электронной почты, коснитесь Все входящие.
- 4 В папке входящих сообщений прокрутите список вверх и вниз и коснитесь сообщения, которое нужно прочитать.

#### Просмотр и чтение сообщений электронной почты на панели просмотра

- 1 На Главный экран коснитесь ::::.
- 2 Найдите и коснитесь Электронная почта.
- 3 Если в телефоне используется несколько учетных записей электронной почты, выберите ту, которую нужно проверить. Чтобы проверить одновременно все учетные записи электронной почты, коснитесь Все входящие.
- 4 Откроется панель просмотра сообщений электронной почты, если она включена.
- 5 В папке входящих сообщений прокрутите список вверх и вниз и коснитесь сообщения, которое нужно прочитать. Сообщение открывается на панели просмотра.
- 6 Чтобы развернуть сообщение на весь экран, перетащите разделительную полосу (между папкой входящих сообщений и панелью просмотра сообщений) соответствующим образом. В полноэкранном режиме для перехода к следующему или предыдущему сообщению используются стрелки вперед и назад, расположенные в верхней части экрана.
- 7 Чтобы вернуться к представлению входящих сообщений, перетащите разделительную полосу соответствующим образом.

## Изменение параметров панели просмотра электронной почты

- 1 На Главный экран коснитесь ;;;;;, затем найдите и коснитесь Электронная почта.
- 2 Если в телефоне используется несколько учетных записей электронной почты, выберите ту, которую нужно проверить. Чтобы проверить одновременно все учетные записи электронной почты, коснитесь Все входящие.
- 3 Нажмите **; затем коснитесь Панель просмотра и выберите параметр.**

# Просмотр вложений в сообщениях электронной почты

- 1 Находясь на Главный экран, коснитесь ::::
- 2 Найдите и коснитесь Электронная почта.
- 3 Найдите и прикоснитесь к интересующему сообщению электронной почты в папке входящих сообщений.
- 4 Чтобы просмотреть вложение, опуститесь до конца панели просмотра сообщений электронной почты. Коснитесь расположенных рядом Открыть или Сохран..

## Сохранение адресов электронной почты отправителей в контактах

- <span id="page-49-0"></span>1 На Главный экран коснитесь ::::.
- 2 Найдите и коснитесь Электронная почта.
- 3 Найдите и прикоснитесь к интересующему сообщению электронной почты в папке входящих сообщений.
- 4 Коснитесь имени отправителя в верхней части экрана.
- 5 Коснитесь ОК в окне запроса подтверждения добавления нового имени в контакты.
- 6 Выберите существующий контакт или коснитесь Создать новый контакт, чтобы создать новый.
- 7 Отредактируйте информацию о контакте и коснитесь Готово.

# Ответ на электронное письмо

- 1 На Главный экран коснитесь ....
- 2 Коснитесь Электронная почта.
- 3 В папке входящих сообщений коснитесь и удерживайте требующее ответа сообщение.
- 4 Коснитесь Ответить или Ответить всем.
- 5 Введите текст ответа и коснитесь Отправить.

#### Переадресация электронных писем

- 1 На Главный экран коснитесь ::::.
- 2 Коснитесь Электронная почта.
- 3 В папке входящих сообщений коснитесь сообщения, которое необходимо переадресовать, и удерживайте его.
- 4 Коснитесь Переслать.
- 5 Коснитесь Кому и введите адрес получателя.
- 6 Введите текст сообщения и коснитесь Отправить.

# Удаление электронного письма

- 1 На Главный экран коснитесь ::::.
- 2 Коснитесь Электронная почта.
- 3 В папке входящих сообщений коснитесь сообщения, которое нужно удалить, и удерживайте его, а затем коснитесь Удалить.

## Изменение периодичности проверки электронной почты

- 1 Находясь на Главный экран, коснитесь ....
- 2 Найдите и коснитесь Электронная почта.
- 3 Если в телефоне настроено более одной учетной записи электронной почты, прикоснитесь к учетной записи, которую необходимо настроить.
- 4 Нажмите , затем коснитесь Парам-ры учетной записи > Частота проверки вход. и выберите нужный параметр.

# **Работа с учетными записями электронной почты**

#### Добавление дополнительной учетной записи электронной почты в телефон

- 1 На Главный экран коснитесь ::::.
- 2 Найдите и коснитесь Электронная почта.
- 3 Нажмите –, затем коснитесь Учетные записи.
- 4 Нажмите —, затем коснитесь Добавить учет. запись.
- 5 Введите адрес электронной почты и пароль, затем коснитесь Далее. Если не удалось осуществить автоматическую загрузку настроек учетной записи электронной почты, завершите процедуру настройки вручную.
- 6 При запросе введите имя своей учетной записи электронной почты, чтобы ее легко можно было определить. Затем коснитесь Готово.
- При наличии в телефоне более одной учетной записи электронной почты в открытом приложении Электронная почта отображается список всех имеющихся учетных записей. Выберите имя учетной записи, которую требуется открыть.

## Установка учетной записи электронной почты по умолчанию

- <span id="page-50-0"></span>1 Находясь на Главный экран, коснитесь ....
- 2 Найдите и коснитесь Электронная почта.
- 3 Коснитесь учетной записи, которая по умолчанию будет задана для создания и отправки сообщений электронной почты.
- 4 Нажмите  $\equiv$ , затем коснитесь Парам-ры учетной записи.
- 5 Отметьте флажок напротив Уч. запись по умолчанию.
- $\widetilde{\mathcal{F}}$  Если учетная запись только одна, то она автоматически становится записью по умолчанию.

## Удаление учетной записи электронной почты из телефона

- 1 На Главный экран коснитесь ::::.
- 2 Найдите и коснитесь Электронная почта.
- 3 Если в телефоне настроено несколько учетных записей электронной почты, перейдите к шагу 4. Если у вас есть только одна учетная запись электронной почты, нажмите  $\equiv$ , затем коснитесь Учетные записи.
- 4 Коснитесь и удерживайте учетную запись, которая подлежит удалению, затем коснитесь Удалить учетную запись > ОК.

# Gmail™ **и другие службы Google™**

Наличие учетной записи Google™ позволяет использовать имеющееся в телефоне приложение Gmail™ для чтения, создания и управления сообщениями электронной почты. По завершении настройки учетной записи Google™ в телефоне становятся доступными такие функции, как общение с друзьями в чате Google Talk™, синхронизация календаря телефона с Google Calendar™ и загрузка приложений и игр из магазина Android Market™.

# Настройка учетной записи Google™ в телефоне

- 1 На Главный экран коснитесь ....
- 2 Найдите и коснитесь Настройки > Аккаунты и синх. > Добавить аккаунт > Google.
- 3 Следуйте указаниям мастера регистрации, чтобы создать учетную запись Google™, или выполните вход, если у вас уже есть учетная запись. Телефон готов к работе с приложениями Gmail™ , Google Talk™ и Google Calendar™.
- Кроме того, вход в уже существующую учетную запись или создание новой учетной записи Google™ возможно из мастера настройки при первом включении телефона. Или же вы можете подключиться к сети Интернет и создать учетную запись на *[www.google.com/accounts](http://www.google.com/accounts)*.

#### Чтобы открыть Gmail™ приложение

- 1 На Главный экран коснитесь ::::.
- 2 Найдите и коснитесь Gmail™ .

# Google Talk™

При помощи чата Google Talk™ в телефоне вы можете общаться с друзьями, которые также используют это приложение.

# Запуск Google Talk™

- 1 Находясь на Главный экран, коснитесь ....
- 2 Найдите и коснитесь Talk.

# Ответ на мгновенное сообщение с помощьюTalk

- 1 Когда кто-нибудь вызывает вас через Talk, в строке состояния появляется значок **НАК**
- 2 Чтобы начать чат, перетащите строку состояния вниз, затем коснитесь сообщения.

# Sony Ericsson Timescape<sup>™</sup>

Sony Ericsson Timescape™ меняет привычные формы социального взаимодействия, объединяя различные способы общения в одном экране. Любые события (текстовые и мультимедийные сообщения, непринятые вызовы и обновления веб-служб) отображаются в виде экранных элементов в хронологическом порядке. Благодаря функции краткого предварительного просмотра всех событий нет необходимости открывать и просматривать все содержимое каждого экранного элемента. Кроме того, кнопка бесконечности со позволяет просмотреть содержимое телефона, касающееся контакта или события, просматриваемого на текущий момент в Timescape™.

1 Некоторые услуги и функции, описанные в данном разделе, поддерживаются не во всех странах и регионах, не всеми сетями и/или поставщиками услуг и не во всех зонах.

## Запуск Timescape™

- 1 На Главный экран коснитесь ....
- 2 Найдите и коснитесь Timescape™ 4.
- 3 При первом запуске Timescape касанием экранного элемента в окне приветствия можно войти в свою учетную запись Facebook или Twitter. Если выполнять вход не требуется, коснитесь Готово.

# **Основной экран Timescape™**

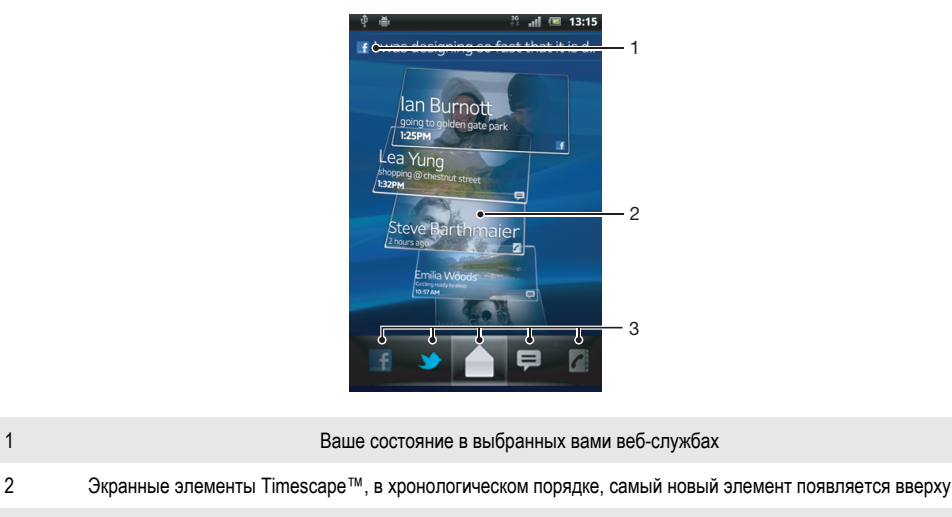

3 Фильтр событий Timescape™

# **Графический фрагмент Timescape™**

Графический фрагмент Timescape™ отображает последние события в приложении Timescape™. Для обеспечения быстрого доступа к приложению графический фрагмент Timescape™ может быть добавлен на Главный экран. См. раздел *[Главный экран](#page-18-0)* на странице 19.

Обзор графического фрагмента Timescape<sup>™</sup>

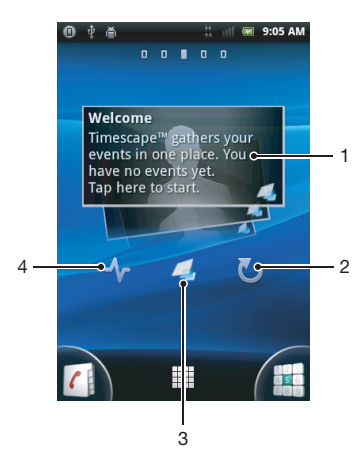

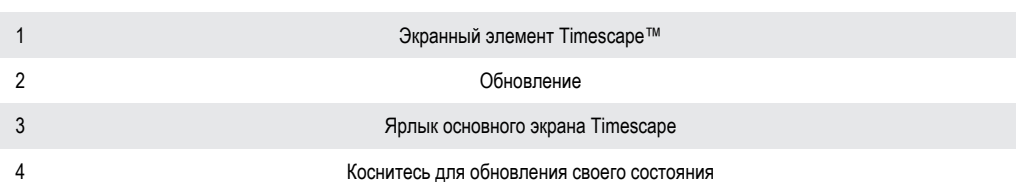

Просмотр графических элементов в графическом фрагменте Timescape™ невозможен.

# Добавление виджета Timescape™ на главный экран

- 1 Находясь на Главный экран, нажмите  $\equiv$ .
- 2 Коснитесь Добавить > Графические фрагменты.
- 3 Коснитесь Фрагмент Timescape™.
- 4 Выберите объект, который необходимо открыть.

Удаление графического фрагмента Timescape™ с главного экрана

- 1 Находясь на главном экране, коснитесь и удерживайте графический фрагмент Timescape.
- 2 Перетяните графический фрагмент к в нижней части экрана.

# **Использование Timescape™**

#### Прокрутка экранных элементов в Timescape™

- 1 На Главный экран коснитесь ::::.
- 2 Найдите и коснитесь Timescape™.
- 3 Прокрутка экранных элементов осуществляется листанием экранов вверх или вниз.

## Просмотр экранного элемента в Timescape™

- 1 На Главный экран коснитесь ::::.
- 2 Найдите и коснитесь Timescape™.
- 3 Выполните прокрутку до экранного элемента, который требуется просмотреть, и коснитесь его.

# Фильтр событий Timescape™

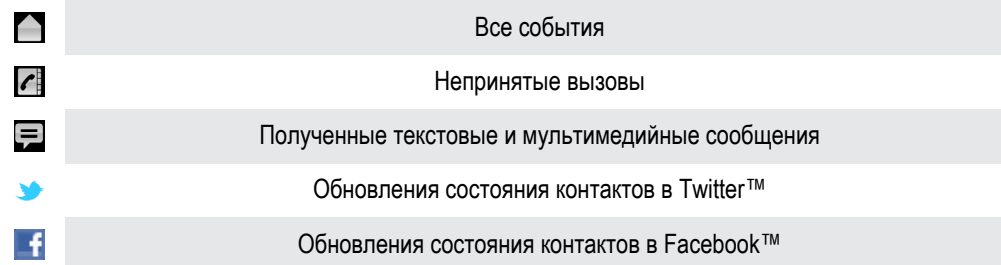

# Фильтрация событий, отображаемых в Timescape™

- 1 На Главный экран коснитесь ::::.
- 2 Найдите и коснитесь Timescape™.
- 3 Коснитесь значков фильтра или пролистайте их.

Обновление основного экрана Timescape™

- Если фильтр событий Timescape™ задан для всех событий, нажмите  $\equiv$ , а затем коснитесь Обновить.
- При обновлении основного экрана телефон подключается к Интернету, получая самую последнюю информацию по всем учетным записям веб-служб, связанным с Timescape™.

## Вход в Facebook™ или Twitter™ с помощью Timescape™

- 1 Находясь на Главный экран, коснитесь ::::.
- 2 Найдите и коснитесь Timescape™.
- 3 Нажмите **; затем коснитесь Параметры > Настроить услуги**.
- 4 Коснитесь сетевой службы, куда требуется выполнить вход.
- 5 Введите данные для входа.
- Прохождение входной регистрации в сетевой службе позволяет обновлять состояния и просматривать обновления данной сетевой службы, используя приложение Timescape™.

#### Обновление состояний для Facebook™ и Twitter™ в Timescape™

- 1 На Главный экран коснитесь ::::.
- 2 Найдите и коснитесь Timescape™.
- $3$  Коснитесь  $\equiv$  > Обновить статус.
- 4 Коснитесь значка службы, для которой нужно обновить ваше состояние. Если вход в службу не выполнен, необходимо это сделать, прежде чем продолжить. После выбора нужной службы коснитесь Продолжить.
- 5 Коснитесь текстового поля и введите новое состояние, а затем коснитесь Опубликовать.

## Выход из Facebook™ или Twitter™ с помощью Timescape™

- 1 Находясь на Главный экран, коснитесь ....
- 2 Найдите и коснитесь Timescape™.
- $3$  Нажмите  $\equiv$ , затем коснитесь Параметры > Настроить услуги.
- 4 Коснитесь сетевой службы, из которой требуется выполнить выход.
- При выходе из службы данные вашей учетной записи удаляются.

#### Просмотр событий в Timescape™

- 1 На Главный экран коснитесь ::::.
- 2 Найдите и коснитесь Timescape™.
- 3 Прокрутите и коснитесь экранного элемента для желаемого события, чтобы он отобразился в режиме предварительного просмотра. Затем коснитесь его еще раз.

# Обратный вызов из Timescape™ при наличии непринятого вызова

- 1 На Главный экран коснитесь ....
- 2 Найдите и коснитесь Timescape™.
- 3 Выберите экранный элемент с непринятым вызовом, а затем коснитесь его еще раз.
- 4 Коснитесь , чтобы вернуть вызов.

# Ответ на текстовые и мультимедийные сообщения в Timescape™

- 1 На Главный экран коснитесь ::::.
- 2 Найдите и коснитесь Timescape™.
- 3 Прокрутите до экранного элемента текстового или мультимедийного сообщения и коснитесь этого экранного элемента.
- 4 Коснитесь экранного элемента сообщения снова, затем отредактируйте его и коснитесь Прдч.

# Кнопка бесконечности в Timescape™

При прикосновении к экранному элементу в правом верхнем углу экрана появляется кнопка бесконечности  $\odot$ . Если экранный элемент связан с контактом, то прикосновение к данной кнопке позволяет просматривать содержимое телефона, касающееся данного контакта.

Просмотр всей хронологии связи с контактом в Timescape™

- 1 На Главный экран коснитесь ::::
- 2 Найдите и коснитесь Timescape™.
- 3 Коснитесь экранного элемента для события, связанного с контактом.
- 4 Коснитесь . Отобразятся все события связи с контактом.
- 5 Коснитесь или пролистайте объекты фильтра внизу экрана, чтобы просмотреть события связи с контактом другими способами.

# **Настройки Timescape™**

# Доступ к параметрам Timescape™

- 1 Находясь на Главный экран, коснитесь ....
- 2 Найдите и коснитесь Timescape™.
- 3 Нажмите <del>, з</del>атем коснитесь Параметры.

#### Планирование обновлений содержимого веб-служб в Timescape™

- 1 Находясь на Главный экран, коснитесь ::::
- 2 Найдите и коснитесь Timescape™.
- 3 Нажмите **; затем коснитесь Параметры > Режим обновления.**
- 4 Коснитесь нужного параметра. Если выбран режим Вручную, автоматические обновления не производятся.

# Начало работы с Android Market<sup>™</sup>

Откройте Android Market™ и войдите в мир приложений и игр. Просмотр этих приложений и игр осуществляется по категориям. Кроме того, имеется возможность оценить приложение или игру и оставить свой отзыв.

Использование Android Market™ требует наличия учетной записи Google™. См. раздел *[Настройка](#page-50-0) [учетной записи Google™ в телефоне](#page-50-0)* на странице 51.

Ţ Android Market™ может быть недоступен в некоторых странах или регионах.

## Открытие службы Android™ Market

- 1 На Главный экран коснитесь ::::.
- 2 Найдите и коснитесь Market.

# **Варианты оплаты**

При загрузке платных приложений из каталога Android Market™ покупка осуществляется через сервис Google Checkout™. В некоторых случаях можно загрузить бесплатные пробные версии приложений через каталог Android Market™, но если вы хотите и дальше пользоваться приложением, его полную версию будет нужно загрузить и оплатить через веб-сайт разработчика.

- Google Checkout™ Google Checkout™ является сервисом для работы с платежами через Интернет. Он, например, может предложить информацию об истории ваших покупок, а также защищает от мошенничества с кредитными картами, так как не выдает продавцу весь номер вашей кредитной карты. Для входа в сервис Google Checkout™ вы можете воспользоваться своей учетной записью электронной почты Google™. Если у вас нет учетной записи Google Checkout™, вы можете ее создать прямо с телефона. Платеж можно осуществить по кредитной, дебетовой или подарочной карте. Некоторые продавцы могут также принимать платежи через ваш телефонный лицевой счет.
- Покупка приложений через магазин Android Market™ может быть доступна не во всех странах или регионах.

# **Загрузка приложений из магазина Android Market™**

Магазин Android Market™ предлагает загрузку любых видов приложений, в том числе и бесплатных. При оплате приложения с помощью сервиса Google Checkout™, оно привязывается к учетной записи Google™ и может затем устанавливаться на любое устройство неограниченное количество раз.

# Перед загрузкой приложений

Перед началом загрузки из каталога Android Market™, убедитесь в наличии работающего интернетсоединения.

Кроме этого, помните, что с вас может взиматься оплата за трафик данных при загрузке содержимого на ваш телефон. Свяжитесь с вашим оператором для получения дополнительной информации.

#### Загрузка бесплатного приложения

- 1 Найдите нужный объект для загрузки, просмотрев категории приложений в магазине Android Market™ или воспользовавшись функцией поиска.
- 2 Коснитесь объекта, чтобы просмотреть подробную информацию о нем, и следуйте инструкциям для выполнения установки.
- 3 Если загружаемое приложение требует доступа к вашим данным или к управлению какимилибо функциями в телефоне, появится дополнительный экран с подробными сведениями. Внимательно ознакомьтесь с информацией на этом экране, поскольку продолжение загрузки может серьезно повлиять на функциональные возможности телефона. Коснитесь OK, если вы согласны с условиями, или Отмена, чтобы отменить загрузку.

## Загрузка платного приложения

- 1 Найдите нужный объект для загрузки, просмотрев категории приложений в магазине Android Market™ или воспользовавшись функцией поиска.
- 2 Коснитесь объекта, чтобы просмотреть подробную информацию о нем, и следуйте инструкциям в телефоне для совершения покупки.
- 3 Если загружаемое приложение требует доступа к вашим данным или к управлению какимилибо функциями в телефоне, появится дополнительный экран с подробными сведениями. Внимательно ознакомьтесь с информацией на этом экране, поскольку продолжение процедуры покупки может серьезно повлиять на функциональные возможности телефона. Коснитесь OK, если вы согласны с условиями, или Отмена, чтобы отменить загрузку.

# Открытие загруженного приложения

- $1$  В Android Market™ нажмите  $\equiv$ , а затем коснитесь My apps.
- 2 Коснитесь загруженного приложения.
- Для доступа к загруженным приложениям можно также воспользоваться экраном приложений.

# **Очистка данных приложения**

Иногда необходимо очистить данные приложения. Это может потребоваться, например, если память приложения заполнена или нужно очистить рекорды в игре. Также может потребоваться удаление входящих сообщений электронной почты, текстовых и мультимедийных сообщений в некоторых приложениях.

## Очистка кэша приложения

- 1 На Главный экран коснитесь ::::.
- 2 Найдите и коснитесь Настройки.
- 3 Коснитесь Приложения > Управление приложен..
- 4 Коснитесь приложения, для которого требуется очистить кэш.
- 5 Коснитесь Очистить кэш.
- Для некоторых приложений невозможно очистить кэш.

## Удаление установленного приложения

- 1 На Главный экран коснитесь ::::.
- 2 Найдите и коснитесь Настройки.
- 3 Коснитесь Приложения > Управление приложен..
- 4 Коснитесь требуемого приложения.
- 5 Коснитесь Удалить.
- Некоторые предварительно установленные приложения удалить невозможно.

# **Разрешения**

Некоторым приложениям для работы необходим доступ к различным функциям телефона. Например, навигационному приложению требуются разрешения на передачу и прием трафика данных и доступ к определению местоположения. Некоторые приложения могут недобросовестно использовать разрешения, чтобы похищать или удалять данные, или сообщать местоположение телефона. Убедитесь, что вы устанавливаете и даете разрешения только надежным приложениям.

#### Просмотр разрешений для приложений

- 1 На Главный экран коснитесь ::::.
- 2 Найдите и коснитесь Настройки.
- 3 Коснитесь Приложения > Управление приложен..
- 4 Коснитесь требуемого приложения.
- 5 Прокрутите вниз, чтобы просмотреть Разрешения.

# **Установка приложений не из Android Market™**

Установка приложений неизвестного или сомнительного происхождения может повредить телефон. По умолчанию телефон блокирует установку подобных приложений. Однако эту настройку можно изменить и разрешить установку приложений из неизвестных источников.

Sony Ericsson не гарантирует функциональность сторонних приложений и содержимого, полученного путем загрузки на телефон или иными способами. Sony Ericsson также не несет ответственности за любые повреждения или ухудшение качества работы телефона, обусловленные передачей содержимого третьих сторон. Используйте только содержимое из надежных источников. По всем вопросам обращайтесь к поставщику содержимого.

Разрешение установки приложений, не входящих в каталог Android Market™

- 1 На Главный экран коснитесь ::::.
- 2 Найдите и коснитесь Настройки > Приложения.
- 3 Установите флажок Неизвестные источники.

# Служба PlayNow™

Служба PlayNow™ используется для загрузки приложений, игр и музыки. В PlayNow™ имеются как платные, так и бесплатные загрузки.

В некоторых странах служба PlayNow™ может оказаться недоступной.

# **Перед загрузкой содержимого**

Перед началом загрузки убедитесь, что у вас установлено подключение к сети Интернет. Для загрузки содержимого, такого как музыка, сигналы вызова, темы, может понадобится установка карты памяти в телефоне.

Ţ При загрузке содержимого на телефон может взиматься оплата за объем переданных на данных. Обратитесь к оператору, чтобы получить информацию о стоимости передачи данных в вашей стране.

#### Запуск приложения PlayNow™

- 1 На Главный экран коснитесь ::::
- 2 Найдите и коснитесь

# **Загрузка из службы PlayNow™**

Загружайте большой выбор содержимого из службы PlayNow™ напрямую в телефон. Вам предлагается множество приложений, игр, музыки, мелодий сигнала вызова и других ресурсов. Имейте ввиду, что варианты оплаты для платных приложений могут отличаться в зависимости от страны пребывания.

# Загрузка на телефон объекта PlayNow

- 1 На Главный экран коснитесь ::::
- 2 Найдите и коснитесь Store.
- 3 Найдите нужный объект для загрузки, просмотрев категории приложений или воспользовавшись функцией поиска.
- 4 Коснитесь объекта, чтобы просмотреть подробную информацию о нем.
- 5 Чтобы начать процесс покупки, щелкните "Купить". Когда факт покупки будет подтвержден, можно приступать к загрузке содержимого.

# Видео Qriocity™

Берите на прокат и покупайте видеофайлы, которые можно смотреть не только на телефоне, но также на ПК, PlayStation® Portable (PSP) и PlayStation® 3.

Видео Qriocity™ доступно не во всех странах или регионах.

Открытие службы Qriocity™

- 1 На Главный экран коснитесь ::::
- 2 Найдите и коснитесь  $\Omega$ .

# **Обзор меню Qriocity™**

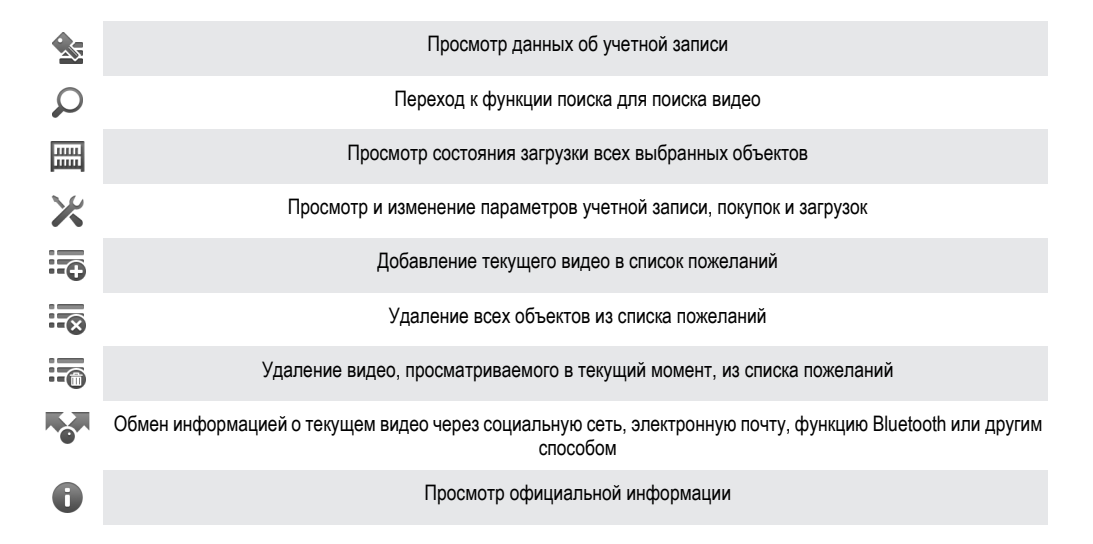

Ţ Меню Qriocity™ является динамическим, поэтому варианты могут быть доступны не во всех случаях. Например, функция удаления всех объектов из списка пожеланий доступна только при просмотре списка.

# Открытие меню Qriocity™

Откройте Qriocity™, затем нажмите **....** 

# **Создание учетной записи Qriocity™**

Учетная запись Qriocity™ требуется в том случае, если вы хотите покупать или брать напрокат фильмы с помощью этой службы. В качестве альтернативы можно использовать сетевую учетную запись PlayStation®, если она у вас есть.

# **Выбор видео в службе Qriocity™**

Можно искать видео по категории или ввести текст для поиска определенного ролика. Также есть возможность предварительного просмотра видео.

# **Прокат или покупка видео**

Можно взять напрокат или купить видео из коллекции последних голливудских премьер, боевиков, комедий и др. Если вы берете видео напрокат, то для его просмотра отводится определенный срок. Он зависит от условий конкретного рынка. Можно также выбрать загрузку купленного видео на большинство из устройств Sony™, которые подключены к учетной записи Qriocity™.

# Обзор уведомлений Qriocity™

Во время покупки или взятия видео напрокат могут отображаться следующие уведомления.

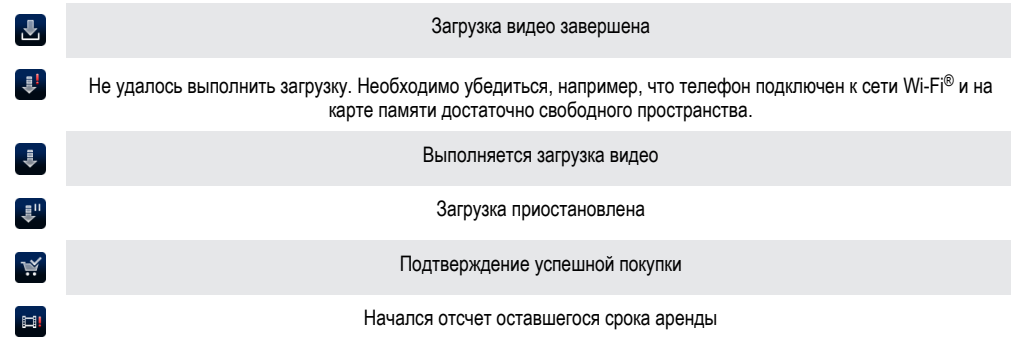

# **Просмотр видео из Qriocity™**

Взятое напрокат или приобретенное видео можно просмотреть на большинстве устройств Sony™, подключенных к учетной записи Qriocity™.

# Обзор меню управления видео Qriocity™

Во время просмотра видео можно открыть меню, содержащее следующие функции.

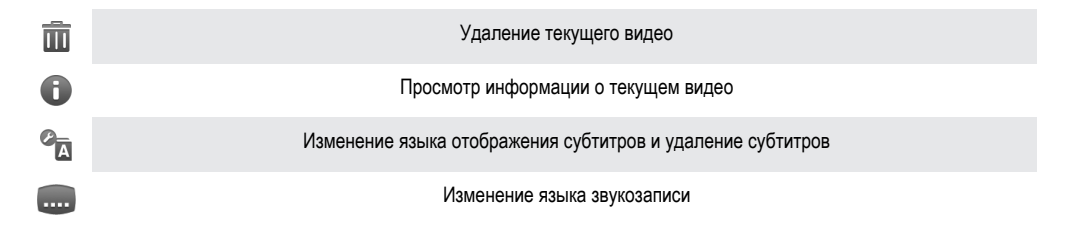

# Организация

# **Календарь**

В телефоне имеется календарь для планирования личного времени. Наличие учетной записи Sony Ericsson или Google™ позволяет синхронизировать календарь телефона с веб-календарем. См. раздел «*[Синхронизация](#page-67-0)*» на стр. 68.

# Установка режима календаря

- 1 На Главный экран коснитесь ;;;;;, затем найдите и коснитесь Календарь.
- 2 Нажмите = и выберите нужный параметр.

# Просмотр нескольких календарей

- 1 На Главный экран коснитесь ;;;;; затем найдите и коснитесь Календарь.
- 2 Нажмите  $\equiv$ , затем коснитесь Ещё > Мои календари.
- 3 Коснитесь для выбора календарей, которые необходимо просмотреть.

# Создание событий календаря

- 1 На Главный экран коснитесь ;;;;;, затем коснитесь Календарь.
- 2 Нажмите  $\equiv$ , затем коснитесь Новое мероприятие.
- 3 Введите название, время, место и описание события.
- 4 При необходимости выберите другой вариант в группе Повторять.
- 5 Выберите напоминание о событии. Чтобы добавить новое напоминание для события, коснитесь $\boxed{1}$
- 6 Коснитесь Сохр..
- С наступлением времени встречи телефон воспроизводит короткий звуковой сигнал напоминания. Кроме того, в строке состояния отображается

# Просмотр событий в календаре

- 1 На Главный экран коснитесь ;;;;;, затем коснитесь Календарь.
- 2 Коснитесь события, которое нужно просмотреть.

# Изменение параметров календаря

- 1 На Главный экран коснитесь ;;;;;, затем коснитесь Календарь.
- 2 Нажмите , затем коснитесь Ещё > Параметры.
- 3 Коснитесь параметра, который нужно изменить, и внесите необходимые корректировки.

# **Будильник**

Телефон можно использовать как будильник, а в качестве сигнала будильника можно выбрать любой звук из телефона. Сигнал будильника не сработает в случае, если телефон выключен. Однако если телефон переведен в беззвучный режим, сигнал будильника все равно будет проигрываться.

# Открытие будильника

- 1 На Главный экран коснитесь ::::.
- 2 Найдите и коснитесь Будильник.
- ÷ó Будильник также можно открыть, коснувшись аналоговых часов, добавленных на Главный экран в качестве виджета.

# Установка нового сигнала будильника

- 1 На главном экране коснитесь ::::
- Найдите и коснитесь Будильник.
- Коснитесь Доб. будильник.
- Настройте время, используя прокрутку.
- Коснитесь Установить.
- При желании измените другие параметры будильника.
- Коснитесь Готово.

# Редактирование существующего сигнала будильника

- 1 На Главный экран коснитесь ....
- Найдите и коснитесь Будильник.
- Коснитесь сигнала будильника, который необходимо изменить.
- Коснитесь Время.
- Для настройки времени выполните прокрутку вверх или вниз.
- Коснитесь Установить.
- При желании измените другие параметры будильника.
- Коснитесь Готово.
- $\bullet$ Формат времени будильника аналогичен формату, выбранному в общих настройках времени, например 12- или 24-часовой.

## Выключение будильника

- 1 На Главный экран коснитесь ::::.
- Найдите и коснитесь Будильник.
- Коснитесь одного из отмеченных сигналов.
- Снимите флажок Включить будильник.

#### Установка заданного сигнала будильника

- 1 На Главный экран коснитесь ::::.
- Найдите и коснитесь Будильник.
- Коснитесь одного из неотмеченных сигналов будильника.
- Установите флажок Включить будильник.

### Удаление будильника

- 1 На Главный экран коснитесь ::::.
- Найдите и коснитесь Будильник.
- Коснитесь будильника, который нужно удалить.
- Коснитесь Удалить, а затем коснитесь ОК.

### Установка сигнала будильника

- 1 На Главный экран коснитесь ::::.
- Найдите и коснитесь Будильник.
- Коснитесь сигнала будильника, который необходимо изменить.
- Коснитесь Сигнал и выберите нужный параметр.
- Коснитесь Готово.

## Установка повторяющегося будильника

- 1 На Главный экран коснитесь ::::.
- Найдите и коснитесь Будильник.
- Коснитесь сигнала будильника, который необходимо изменить.
- Коснитесь Дни недели.
- Отметьте нужные дни, а затем коснитесь ОК.

## Установка названия будильника

- 1 На Главный экран коснитесь ::::.
- Найдите и коснитесь Будильник.
- Коснитесь сигнала будильника, который необходимо изменить.
- Коснитесь Описание и введите название будильника.
- Коснитесь ОК.

# Включение вибросигнала для будильника

- 1 На Главный экран коснитесь ::::.
- 2 Найдите и коснитесь Будильник.
- 3 Коснитесь сигнала будильника, который необходимо изменить.
- 4 Установите флажок Вибросигнал.

Установка сигналов будильника, проигрываемых в беззвучном режиме телефона

- 1 На Главный экран коснитесь ::::.
- 2 Найдите и коснитесь Будильник, а затем нажмите  $\equiv$ .
- 3 Коснитесь Параметры.
- 4 Установите флажок В беззвуч. режиме.

# Повтор сигнала будильника при его срабатывании

• Во время сигнала будильника коснитесь Отложить.

Выключение будильника при его срабатывании

• Во время сигнала будильника коснитесь Отключить.

# Приложение NeoReader™

Используйте свой телефон в качестве сканера штриховых кодов, чтобы узнать больше о предметах, которые вы сканируете. Например, вы видите куртку в рекламном журнале и хотите найти ближайший магазин, где она продается. Если реклама содержит читабельный штрихкод, приложение NeoReader™ может использовать этот штрихкод для получения доступа к мобильному Интернетсодержимому, например, к Интернет-странице с более подробной информацией о продукте или карте с ближайшими точками продажи. NeoReader™ поддерживает большинство стандартных типов штрихкодов.

# Для запуска приложения NeoReader™

- 1 На Главный экран коснитесь ::::.
- 2 Найдите и коснитесь **Ne** NeoReader™.

## Для сканирования штрихкода

- 1 В приложении NeoReader™ удерживайте камеру телефона на штрихкоде, пока в видоискателе не поместится весь штрихкод.
- 2 Телефон автоматически сканирует штрихкод и, распознав его, выдаст вибросигнал. Если штрихкод не распознан, коснитесь  $\triangleright$ , чтобы сканировать его вручную.
- 3 Если штрихкод распознан, коснитесь Продолжить, чтобы отобразить информацию штрихкода, или Назад, чтобы отменить операцию.

### Для ввода цифр штрихкода вручную

- 1 В приложении NeoReader™ коснитесь (#3).
- 2 Коснитесь соседнего поля, а затем введите цифры штрихкода.
- 3 Коснитесь OK.

# **Общее представление о меню приложения NeoReader™**

В меню приложения NeoReader™ доступны такие функции:

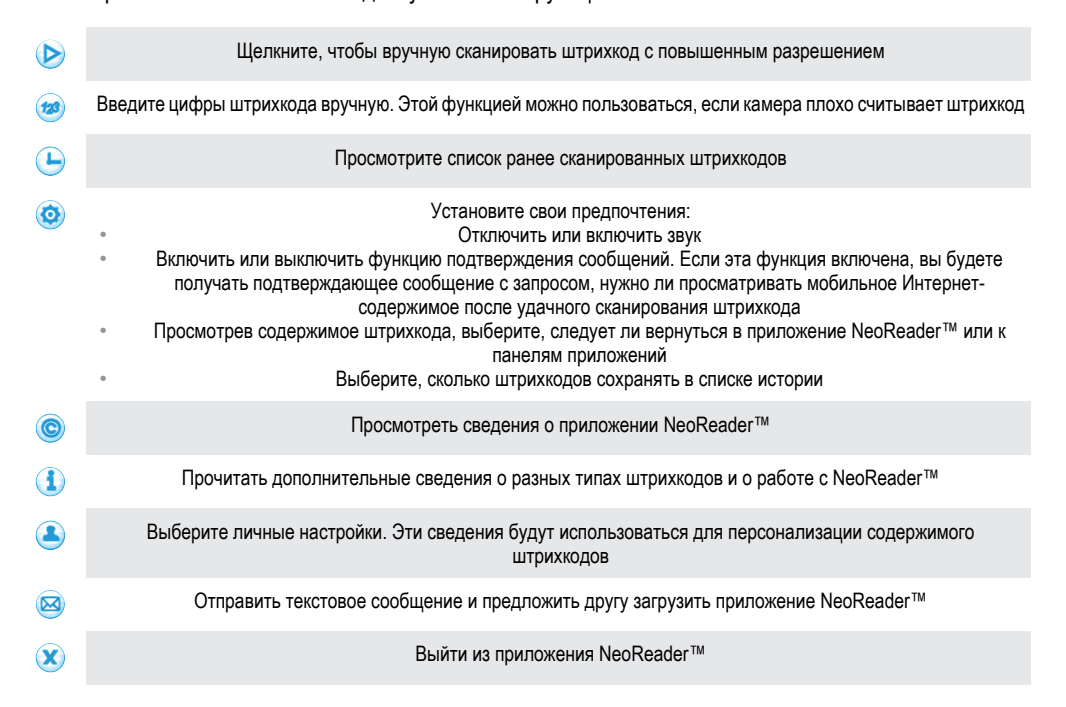

# Функция ANT+

Данный телефон оборудован функцией ANT+, являющейся функцией взаимодействия, которая позволяет собирать, автоматически передавать и отслеживать информацию от сенсоров для контроля личного здоровья. При подключении телефона к различным тренажерам и спортивному инвентарю функция ANT+ дает телефону возможность собирать данные с таких устройств как, например, пульсомер.

Для отображения данных, которые собираются поддерживающим функцию ANT+ устройством, требуется приложение типа iMapMyFitness.

# <span id="page-67-0"></span>Синхронизация

Можно синхронизировать контакты, электронную почту, события календаря и другие данные на телефоне, используя несколько учетных записей электронной почты, службы синхронизации и другие типы учетных записей в зависимости от приложений, установленных на телефоне. Синхронизация телефона с другими информационными источниками – это простой и практичный способ всегда оставаться в курсе дел.

Вы можете:

- получить доступ к Gmail™ , Google Calendar™, контактам Google™ и другим используемым сервисам Google.
- получать доступ к корпоративной электронной почте, контактам и календарю;
- получить доступ к контактам, календарю, альбомам и другим используемым сервисам Facebook™.
- синхронизировать телефон с Интернет-сервером, используя SyncML™.
- синхронизизовать, сохранять контакты и управлять ими на веб-сайте Sony Ericsson, а также загружать их в новый телефон или в несколько телефонов с помощью программы Sony Ericsson Sync.

# **Синхронизация с Google™**

Синхронизация телефона с Gmail™ , Google Calendar™, контактами Google™ и данными других используемых сервисов Google. Вы можете просматривать их и управлять ими с телефона так же легко, как с компьютера.

По завершении синхронизации данные Gmail™ можно найти в приложении Gmail™ , данные Google Calendar™ - в приложении календаря, контакты Google™ - в приложении по управлению контактами, а прочие данные - в соответствующих им приложениях Google, которые были установлены.

# Настройка синхронизации учетной записи Google™ на телефоне

- 1 На Главный экран коснитесь ::::.
- 2 Коснитесь Настройки > Аккаунты и синх..
- 3 Убедитесь, что установлен флажок Вкл. автомат. синх. и тем самым приложения смогут автоматически синхронизировать данные.
- 4 Коснитесь Добавить аккаунт > Google.
- 5 Чтобы создать учетную запись Google™, следуйте указаниям мастера регистрации или выполните вход, если учетная запись у вас уже есть.
- 6 Коснитесь вновь созданной учетной записи Google™ и отметьте объекты, подлежащие синхронизации.

## Ручная синхронизация с учетной записью Google™

- 1 На Главный экран коснитесь ....
- 2 Коснитесь Настройки > Аккаунты и синх..
- 3 Коснитесь учетной записи Google™, с которой нужно синхронизироваться.
- 4 Нажмите  $\equiv$ , затем коснитесь Синхронизировать сейчас.

## Удаление учетной записи Google™ из телефона

- 1 На Главный экран коснитесь ::::.
- 2 Коснитесь Настройки > Аккаунты и синх..
- 3 Коснитесь учетной записи Google™, которую необходимо удалить из списка учетных записей.
- 4 Коснитесь Удалить аккаунт.
- 5 Коснитесь Удалить аккаунт еще раз для подтверждения.
- Все, кроме первой, учетные записи Google™ могут быть удалены из списка учетных записей. Чтобы удалить первую учетную запись, необходимо произвести полный сброс настроек телефона. См. *[Сброс настроек телефона](#page-126-0)* на странице 127.

# <span id="page-68-0"></span>**Синхронизация корпоративной электронной почты, календаря и контактов**

Данная функция открывает доступ к сообщениям корпоративной электронной почты, событиям календаря и контактам непосредственно с мобильного телефона. Вы можете просматривать их и управлять ими так же легко, как с компьютера. По завершению настройки эти данные становятся доступными в приложениях Электронная почта, Календарь и Контакты.

 $\bullet$ Чтобы получить доступ к описанной выше функции, необходимо сохранить корпоративную информацию на сервер Microsoft® Exchange.

Настройка корпоративной электронной почты, событий календаря и контактов на телефоне

- 1 На Главный экран коснитесь ::::
- 2 Коснитесь Настройки > Аккаунты и синх..
- 3 Убедитесь, что установлен флажок Вкл. автомат. синх. и тем самым будет выполняться автоматическая синхронизация ваших данных с заданным интервалом.
- 4 Коснитесь Добавить аккаунт > Exchange Active Sync.
- 5 Введите адрес корпоративной электронной почты и пароль.
- 6 Коснитесь Далее.
- 7 Выполните действия по настройке своей учетной записи и выберите типы данных, которые нужно синхронизировать с телефоном, например контакты и календарь. Если не удалось осуществить автоматическую загрузку параметров корпоративной учетной записи, выполните процедуру настройки вручную. В случае необходимости получения дополнительной информации обратитесь к администратору корпоративной сети.
- 8 По завершении настройки введите имя корпоративной учетной записи, позволяющее легко ее идентифицировать, а затем коснитесь Готово.
- 9 При появлении соответствующего запроса активируйте администратор устройств, чтобы корпоративный сервер мог контролировать некоторые функции защиты в вашем телефоне. В число администраторов устройств для телефона обычно входят электронная почта, календарь и другие приложения, которым предоставлены полномочия реализовывать на телефоне политики безопасности при подключении к корпоративным устройствам, требующим таких полномочий.

## Редактирование настроек корпоративной электронной почты, календаря и контактов

- 1 Находясь на Главный экран, коснитесь ....
- 2 Коснитесь Настройки > Аккаунты и синх. и выберите корпоративную учетную запись.
- 3 Коснитесь Парам-ры учетной записи.
- 4 Измените настройку параметров в соответствии с личными потребностями. Например:
	- периодичность автоматической проверки новых сообщений электронной почты;
	- загрузка в телефон корпоративного календаря и контактов;
	- настройки сервера в Параметры входящих сообщ..

# Установка интервала синхронизации для корпоративной учетной записи

- 1 На Главный экран коснитесь ....
- 2 Коснитесь Настройки > Аккаунты и синх. и выберите корпоративную учетную запись.
- 3 Коснитесь Парам-ры учетной записи.
- 4 Коснитесь Частота проверки вход. и выберите интервал.

### Удаление корпоративной учетной записи из телефона

- 1 Находясь на Главный экран, коснитесь ....
- 2 Коснитесь Настройки > Аккаунты и синх. и выберите корпоративную учетную запись.
- 3 Коснитесь Удалить аккаунт.
- 4 Коснитесь Удалить аккаунт еще раз для подтверждения.

# **Синхронизация с Facebook™**

Синхронизируйте свои контакты Facebook™, календарь, альбомы с приложением Gallery и данными других служб. Вы можете просматривать их и управлять ими с телефона так же легко, как с компьютера. При настройке учетной записи Facebook для работы в телефоне будет автоматически создана учетная запись Sony Ericsson Facebook Integration. Вы можете использовать эту учетную запись Sony Ericsson Facebook Integration для синхронизации своих контактов, календаря и альбомов.

Настройка учетной записи Facebook™ в телефоне

- 1 На Главный экран коснитесь ....
- 2 Коснитесь Настройки > Аккаунты и синх..
- 3 Убедитесь, что установлен флажок Вкл. автомат. синх. и что приложения могут автоматически синхронизировать данные.
- 4 Коснитесь Добавить аккаунт > Facebook.
- 5 Следуйте указаниям мастера регистрации, чтобы создать учетную запись Facebook™, или выполните вход, если у вас уже есть учетная запись.
- 6 Выберите функцию синхронизации для своей учетной записи, затем коснитесь Готово. Теперь учетная запись Facebook настроена для использования на телефоне. Также создана учетная запись Sony Ericsson Facebook Integration.

### Синхронизация вручную с учетной записью Facebook™

- 1 На Главный экран коснитесь ::::.
- 2 Коснитесь Настройки > Аккаунты и синх..
- 3 Коснитесь учетной записи Facebook™ или учетной записи Sony Ericsson Facebook Integration.
- 4 Нажмите —, затем коснитесь Синхронизировать сейчас.

## Удаление учетной записи Facebook™ из телефона

- 1 На Главный экран коснитесь ::::.
- 2 Коснитесь Настройки > Аккаунты и синх..
- 3 Коснитесь учетной записи Facebook™.
- 4 Коснитесь Удалить аккаунт.
- 5 Коснитесь Удалить аккаунт еще раз для подтверждения. Теперь учетные записи Facebook и Sony Ericsson Facebook Integration удалены. Если удалить учетную запись Facebook из телефона, то сама учетная запись Facebook не будет удалена и вы сможете получить к ней доступ с компьютера.

# **Синхронизация и хранение данных о контактах и календаря**

Используйте приложение Sony Ericsson Sync, чтобы синхронизировать свои контакты с вебстраницей Sony Ericsson на сайте *[www.sonyericsson.com/user](http://www.sonyericsson.com/user)*.

Таким образом, данные о контактах сохраняются в одном месте и впоследствии могут быть легко загружены на другие телефоны, а пользователь располагает постоянным доступом к резервной копии на сетевом сервере. Для реализации данной функции требуется наличие учетной записи Sony Ericsson.

### Настройка учетной записи Sony Ericsson на телефоне

- 1 На Главный экран коснитесь ::::.
- 2 Коснитесь Настройки > Аккаунты и синх..
- 3 Убедитесь, что установлен флажок Вкл. автомат. синх. и тем самым будет выполняться автоматическая синхронизация данных с заданным интервалом.
- 4 Коснитесь Добавить аккаунт > Sony Ericsson Sync.
- 5 Войдите в уже существующую учетную запись Sony Ericsson или зарегистрируйтесь и создайте учетную запись с помощью мастера регистрации.
- 6 Коснитесь Интервал синхрониз. и выберите периодичность, с которой телефон должен осуществлять автоматическую синхронизацию.
- 7 Коснитесь Готово.

# Ручная синхронизация с помощью Sony Ericsson Sync

- 1 Находясь на Главный экран, коснитесь ....
- 2 Коснитесь Настройки > Аккаунты и синх., а затем выберите учетную запись Sony Ericsson.
- 3 Нажмите <del>, з</del>атем коснитесь Синхронизировать сейчас.

## Редактирование учетной записи Sony Ericsson

- 1 На Главный экран коснитесь ::::.
- 2 Коснитесь Настройки > Аккаунты и синх., а затем выберите учетную запись Sony Ericsson.
- 3 Отметьте или снимите флажок напротив объектов, подлежащих синхронизации.
- 4 Если требуется внести изменения в параметры учетной записи, коснитесь Парам-ры учетной записи, исправьте необходимую информацию и коснитесь Готово.

# Установка интервала синхронизации

- 1 На Главный экран коснитесь ::::
- 2 Коснитесь Настройки > Аккаунты и синх., а затем выберите учетную запись Sony Ericsson.
- 3 Коснитесь Парам-ры учетной записи.
- 4 Коснитесь Интервал синхрониз. и выберите интервал.

# Удаление учетной записи Sony Ericsson из телефона

- 1 Находясь на Главный экран, коснитесь ....
- 2 Коснитесь Настройки > Аккаунты и синх., а затем выберите учетную запись Sony Ericsson.
- 3 Коснитесь Удалить аккаунт.
- 4 Коснитесь Удалить аккаунт еще раз для подтверждения.
- Учетная запись удалена из телефона, но она по-прежнему существует на сервере Sony Ericsson. Ее можно использовать для входа на веб-сайт компании Sony Ericsson *[www.sonyericsson.com/user](http://www.sonyericsson.com/user)*.

# **Синхронизация с использованием SyncML™**

Синхронизация телефона с Интернет-сервером с использованием SyncML™. Вы можете просматривать контакты, календарь и закладки и управлять ими с телефона так же легко, как с компьютера.

# Настройка учетной записи SyncML™ на телефоне

- 1 На Главный экран коснитесь ::::.
- 2 Найдите и коснитесь Настройки > Аккаунты и синх..
- 3 Убедитесь, что установлен флажок Вкл. автомат. синх. и тем самым будет выполняться автоматическая синхронизация ваших данных с заданным интервалом.
- 4 Коснитесь Добавить аккаунт > SyncML.
- 5 Коснитесь поля учетной записи, адреса сервера, имени пользователя и пароля и введите требуемую информацию.
- 6 Коснитесь Интервал синхрониз. и выберите периодичность, с которой телефон должен осуществлять автоматическую синхронизацию.
- 7 Коснитесь объекта, который необходимо синхронизировать, например "Контакты". Затем введите адрес сервера, имя пользователя и пароль. Повторите это действие для каждого объекта, который необходимо синхронизировать.
- 8 По окончании ввода данных коснитесь Готово.
- За дополнительной информацией о параметрах вашей учетной записи обратитесь к поставщику услуг SyncML™.

## Синхронизация вручную с учетной записью SyncML™

- 1 На Главный экран коснитесь ::::.
- 2 Коснитесь Настройки > Аккаунты и синх..
- 3 Коснитесь учетной записи SyncML™, которую необходимо синхронизировать.
- $4$  Нажмите  $\equiv$ , затем коснитесь Синхронизировать сейчас.

## Установка интервала синхронизации

- 1 На Главный экран коснитесь ::::.
- 2 Коснитесь Настройки > Аккаунты и синх., затем коснитесь учетной записи SyncML™.
- 3 Коснитесь Парам-ры учетной записи.
- 4 Коснитесь Интервал синхрониз. и выберите интервал.

# Удаление учетной записи SyncML™ из телефона

- 1 На Главный экран коснитесь ....
- 2 Коснитесь Настройки > Аккаунты и синх., затем коснитесь учетной записи SyncML™.
- 3 Коснитесь Удалить аккаунт.
- 4 Коснитесь Удалить аккаунт еще раз для подтверждения.
# Подключение к беспроводным сетям

Телефон может получить беспроводной доступ к сети Интернет при помощи технологии Wi-Fi®. Таким образом можно просматривать Интернет-страницы и иметь доступ к недорогим вызовам и передаче данных.

Если в вашей компании или организации имеется виртуальная частная сеть (VPN), телефон может быть подключен к этой сети. VPN может использоваться для получения доступа к внутренним сетям и другим внутренним сервисам компании.

# **Wi-Fi™**

При помощи технологии Wi-Fi™ можно получить в телефоне беспроводной доступ к сети Интернет. Для подключения к Интернет по сети Wi-Fi™ нужно найти доступную сеть Wi-Fi™ и подключиться к ней. Мощность сигнала сети Wi-Fi™ может быть различна в зависимости от местоположения вашего телефона. При приближении к точке доступа Wi-Fi™ мощность сигнала повышается.

## Подготовка к использованию Wi-Fi™

Для работы в Интернете посредством Wi-Fi™ необходимо найти доступную сеть и подключиться к ней, а затем открыть Интернет-браузер. Мощность сигнала сети Wi-Fi™ может быть различна в зависимости от местоположения вашего телефона. Один из возможных способов повышения мощности сигнала состоит в том, чтобы расположиться ближе к точке доступа Wi-Fi™.

## Включение Wi-Fi®

- 1 На Главный экран коснитесь ....
- 2 Найдите и коснитесь Настройки > Беспроводные сети.
- 3 Установите флажок Wi-Fi. Телефон выполнит поиск доступных сетей Wi-Fi®.
- $\ddot{\phantom{a}}$ Установление соединения Wi-Fi® может занять несколько секунд.

## Подключение к сети Wi-Fi®

- 1 На Главный экран коснитесь ::::.
- 2 Найдите и коснитесь Настройки > Беспроводные сети > Настройки Wi-Fi.
- 3 Доступные сети Wi-Fi® отображаются в Сети Wi-Fi. Доступные сети могут быть открытыми или защищенными. Открытые сети могут быть определены по значку  $\Box$ , а защищенные - по значку рядом с именем сети Wi-Fi®.
- 4 Коснитесь сети Wi-Fi®, чтобы подключиться к ней. При попытке подключения к защищенной сети Wi-Fi® вам будет предложено ввести пароль для этой сети. После подключения к сети в строке состояния будет показан значок
- Ваш телефон запоминает сети Wi-Fi®, к которым вы подключались. При появлении в пределах доступности сети Wi-Fi®, к которой уже выполнялось подключение, телефон автоматически подключится к ней.
- В некоторых местах открытые сети Wi-Fi® требуют входа на веб-страницу перед получением доступа к Интернету. Обратитесь к администратору соответствующей сети Wi-Fi® для получения дополнительной информации.

## Подключение к другой сети Wi-Fi®

- 1 На Главный экран коснитесь ::::.
- 2 Найдите и коснитесь Настройки > Беспроводные сети > Настройки Wi-Fi. Обнаруженные сети Wi-Fi® отображаются в разделе Сети Wi-Fi.
- 3 Чтобы подключиться к другой сети Wi-Fi®, коснитесь ее.

## Состояние сети Wi-Fi™

При подключении к сети Wi-Fi™ или при наличии поблизости сетей Wi-Fi™ возможно просмотреть состояние этих сетей. Можно также разрешить телефону уведомлять вас обо всех обнаруженных открытых сетях Wi-Fi™.

#### Включение уведомлений о состоянии сети Wi-Fi®

- 1 Включите Wi-Fi®, если эта функция еще не включена.
- 2 На Главный экран коснитесь ::::.
- 3 Найдите и коснитесь Настройки > Беспроводные сети > Настройки Wi-Fi.
- 4 Установите флажок Уведомления о сетях.

## Поиск сетей Wi-Fi® вручную

- 1 На Главный экран коснитесь ::::.
- 2 Найдите и коснитесь Настройки > Беспроводные сети > Настройки Wi-Fi.
- $3$  Нажмите  $\equiv$
- 4 Коснитесь Поиск. Телефон выполнит поиск сетей Wi-Fi® и отобразит найденные сети в списке.
- 5 Чтобы подключиться к сети Wi-Fi® из списка, коснитесь ее.

## Расширенные параметры Wi-Fi™

Перед добавлением сети Wi-Fi™ вручную необходимо включить параметры Wi-Fi™ в телефоне.

## Добавление сети Wi-Fi® вручную

- 1 На Главный экран коснитесь ....
- 2 Найдите и коснитесь Настройки > Беспроводные сети > Настройки Wi-Fi.
- 3 Коснитесь Добавить сеть Wi-Fi.
- 4 Введите Имя сети (SSID) для сети.
- 5 Коснитесь поля Безопасность, чтобы выбрать типа защиты.
- 6 При необходимости введите пароль.
- 7 Коснитесь Сохранить.
- Чтобы получить имя Имя сети (SSID) и Пароль для беспроводного подключения, обратитесь к администратору сети Wi-Fi®.

#### Просмотр подробной информации о подключенной сети Wi-Fi®

- 1 На Главный экран коснитесь ::::.
- 2 Найдите и коснитесь Настройки > Беспроводные сети > Настройки Wi-Fi.
- 3 Коснитесь сети Wi-Fi®, к которой вы в данный момент подключены. Будет отображена подробная информация о сети.

## Политика перехода в спящий режим Wi-Fi®

Задав политику перехода в спящий режим Wi-Fi®, можно указать, когда переключаться с использования сети Wi-Fi на подключение по сети мобильной связи.

Ţ. Если подключение к сети Wi-Fi® отсутствует, телефон использует подключение по сети мобильной связи для доступа к Интернету (если подключение по сети мобильной связи настроено и активировано в телефоне).

#### Добавление политики перехода в спящий режим Wi-Fi®

- 1 На Главный экран коснитесь ::::
- 2 Найдите и коснитесь Настройки > Беспроводные сети > Настройки Wi-Fi.
- $3$  Нажмите  $\equiv$ .
- 4 Коснитесь Расшир. настройки  $\chi$ .
- 5 Коснитесь Спящий режим.
- 6 Выберите Спящий режим, которая будет использоваться.

## Использование статического IP-адреса

Телефон можно настроить для подключения к сети Wi-Fi™ со статическим IP-адресом.

#### Настройка статического IP-адреса

- 1 На Главный экран коснитесь ::::
- 2 Найдите и коснитесь Настройки > Беспроводные сети > Настройки Wi-Fi.
- $3$  Нажмите  $\equiv$
- 4 Коснитесь Расшир. настройки  $\chi$ .
- 5 Установите флажок Статический IP-адрес.
- 6 Коснитесь и введите информацию, необходимую для вашей сети Wi-Fi®:
	- IP-адрес
	- Шлюз
	- Маска сети
	- DNS 1
	- DNS 2

7 Нажмите  $\equiv$ , затем коснитесь Сохранить  $\equiv$ .

## Подключенные устройства

Передача мультимедийных файлов телефона на другие устройства через общедоступное соединение Wi-Fi®. При подключении телефона к домашней сети через соединение Wi-Fi® и активации функции Подключенные устройства остальные клиентские устройства, подключенные к той же сети, могут получить доступ к мультимедийным файлам, сохраненным в телефоне. Например, можно просматривать фотографии или воспроизводить музыкальные дорожки на подключенном клиентском устройстве. Подключенным клиентским устройством может быть, например, компьютер с установленным на нем клиентским программным обеспечением, камера, телевизор или игровая приставка PlayStation®3. Все подобные устройства должны соответствовать требованиям стандарта DLNA™ (Digital Living Network Alliance).

## Использование функции Подключенные устройства

- 1 Подключите телефон к сети Wi-Fi®.
- 2 На Главный экран коснитесь ; затем найдите и коснитесь Подключенные устройства.
- 3 Коснитесь рядом с Изменить имя сервера и отредактируйте при необходимости имя телефона. Это имя является идентификатором телефона, под которым он отображается на других клиентских устройствах, подключенных к сети Wi-Fi.
- 4 Установите флажок Обменяться содержимым. В строке состояния появится Телефон готов к использованию в качестве мультимедийного сервера.
- 5 Подключите компьютер или другое клиентское устройство к той же сети Wi-Fi®.
- 6 Запустите клиентское программное обеспечение, установленное на компьютер. Найдите и выберите телефон в качестве сервера.
- 7 В строке состояния телефона отобразится соответствующее уведомление. Коснитесь уведомления и задайте права доступа.
- 8 Передайте и отобразите содержимое телефона на клиентских устройствах. Если в телефоне сохраняется много фотографий и музыки, отображение всего содержимого телефона на клиентских устройствах может занять некоторое время.
- 9 Чтобы закрыть представление Подключенные устройства, нажмите . Функция Подключенные устройства продолжает работать в фоновом режиме.
- 10 Чтобы отключиться от сервера, перейдите к Подключенные устройства в телефоне и снимите флажок против Обменяться содержимым.

Клиентское устройство, для которого настроены права доступа, является зарегистрированным и отображается в списке Зарегистрированные устройства. Клиентское устройство, ожидающее получения прав доступа, отображается в списке Ожидающие устройства.

ı Описанные выше инструкции могут отличатся в зависимости от используемых клиентских устройств. См. также руководство по эксплуатации соответствующего клиентского устройства. Если не удается подключить клиентское устройство, проверьте работу домашней сети.

#### Установка разрешений для клиентских устройств, ожидающих доступа

- 1 На Главный экран коснитесь ; ;;; затем найдите и коснитесь Подключенные устройства.
- 2 Выберите клиентское устройство в списке Ожидающие устройства.
- 3 Выберите уровень разрешенного доступа.

#### Изменение имени зарегистрированного клиентского устройства

- 1 На Главный экран коснитесь :::: затем найдите и коснитесь Подключенные устройства.
- 2 Выберите клиентское устройство в списке Зарегистрированные устройства, затем выберите Изменить имя.
- 3 Введите новое имя клиентского устройства.

#### Изменение уровня доступа для зарегистрированных клиентских устройств

- 1 Находясь на Главный экран, коснитесь ;;;;; а затем найдите и коснитесь Подключенные устройства.
- 2 Выберите клиентское устройство в списке Зарегистрированные устройства.
- 3 Коснитесь Измен. уровень доступа и выберите нужный параметр.

#### Дополнительная информация о совместном доступе

• При включенном Подключенные устройства коснитесь Справка, чтобы получить информацию о том, как настроить совместный доступ к содержимому телефона для клиентских устройств.

## Передача трафика данных с мобильного телефона

Данная функция позволяет передавать трафик данных с телефона на компьютер с помощью кабеля USB. Процедура получила название привязки по USB. Возможен обмен трафиком с восемью устройствами одновременно благодаря переключению телефона в режим портативной точки доступа Wi-Fi®.

В режиме передачи трафика с телефона на другое устройство в строке состояния или панели уведомлений отображаются следующие значки:

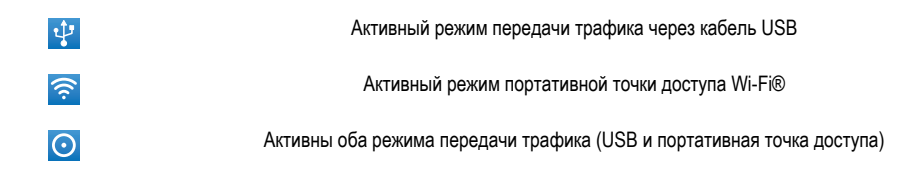

#### Обмен трафиком телефона через кабель USB

- 1 Рекомендуется использовать для подключения телефона к компьютеру только кабель USB, поставляемый вместе с телефоном.
- 2 Находясь на Главный экран, коснитесь ....
- 3 Найдите и коснитесь Настройки > Беспроводные сети > Режим модема.
- 4 Отметьте флажок напротив USB-модем. В этом режиме телефон через кабель USB делится своим мобильными трафиком с компьютером. Соответствующее уведомление отображается в строке состояния и на панели уведомлений.
- 5 Снимите флажок против USB-модем или отсоедините кабель USB, чтобы остановить обмен трафиком.
- Одновременный обмен мобильным трафиком и данными карты памяти SD через соединение USB невозможен. Если подключение USB используется для доступа компьютера к карте памяти SD, данное подключение должно быть прервано до начала обмена мобильным трафиком. См. раздел «*[Подключение телефона к компьютеру](#page-108-0)*» на стр. 109.
- Перед установкой сетевого соединения через кабель USB может потребоваться предварительная подготовка компьютера. Самую последнюю информацию об операционных системах, поддерживающих функцию привязки по USB, и настройках см. на android.com/tether.

#### Обмен трафиком телефона в качестве портативной точки доступа Wi-Fi®

- 1 Находясь на Главный экран, коснитесь ....
- 2 Найдите и коснитесь Настройки > Беспроводные сети > Режим модема.
- 3 Отметьте флажок напротив Точка доступа Wi-Fi. Телефон начинает передавать в режиме широкополосного вещания свое имя в сети Wi-Fi® (SSID). К данной сети могут подключаться до 8 компьютеров или других устройств.
- 4 Снимите флажок против Точка доступа Wi-Fi, чтобы остановить обмен трафиком телефона через подключение Wi-Fi®.

#### Переименование или защита портативной точки доступа

- 1 Находясь на Главный экран, коснитесь ....
- 2 Найдите и коснитесь Настройки > Беспроводные сети > Режим модема.
- 3 Убедитесь, что параметр Точка доступа Wi-Fi отмечен флажком.
- 4 Коснитесь Настройки точки доступа > Настр. зону доступа Wi-Fi.
- 5 Введите Сетевой SSID для сети.
- 6 Коснитесь поля Безопасность, чтобы выбрать типа защиты.
- 7 При необходимости введите пароль.
- 8 Коснитесь Сохран..

## **Виртуальные частные сети (VPNs)**

Используйте свой телефон для подключения к виртуальным частным сетям (VPNs), что откроет вам доступ к защищенным локальным сетям из глобальной сети. Так, подключения VPN обычно используется корпорациями и образовательными учреждениями для предоставления пользователям доступа к внутренним сетям и другим внутренним службам, когда они находятся вне пределов данной внутренней сети, например, во время путешествий.

Настройка VPN подключений осуществляется разными способами, в зависимости от конкретной сети. Некоторые сети требуют передачи и установки на телефон сертификатов безопасности. Дополнительную информацию о передаче содержимого на телефон см. в разделе «*[Подключение](#page-108-0) [телефона к компьютеру](#page-108-0)*» на стр. 109. За более подробной информацией о настройке подключения к частной виртуальной сети обращайтесь к сетевому администратору вашей компании или организации.

#### Добавление виртуальной частной сети (VPN)

- 1 На Главный экран коснитесь ....
- 2 Найдите и коснитесь Настройки > Беспроводные сети > Настройки VPN.
- 3 Коснитесь Добавить VPN.
- 4 Выберите тип добавляемой сети VPN.
- 5 Введите параметры VPN.
- $6$  Нажмите  $\equiv$  затем коснитесь Сохранить.

#### Подключение к виртуальной частной сети (VPN)

- 1 На Главный экран коснитесь ....
- 2 Найдите и коснитесь Настройки > Беспроводные сети > Настройки VPN.
- 3 В списке доступных сетей коснитесь сети VPN, к которой вы хотите подключиться.
- 4 Введите необходимую информацию.
- 5 Коснитесь Подключить.

#### Отключение от виртуальной частной сети

- 1 Перетащите строку состояния вниз.
- 2 Коснитесь уведомления подключения VPN для его включения.

# Веб-браузер

Для просмотра различных веб-страниц и перехода по ним, добавления их в закладки и создания ссылок на главном экране используйте свой веб-браузер. Одновременно можно открывать несколько окон браузера и использовать функцию изменения масштаба при просмотре веб-страниц.

### Открытие веб-браузера

- 1 На Главный экран коснитесь ....
- 2 Найдите и коснитесь .

## **Панель инструментов**

Функции панели инструментов упрощают работу с браузером.

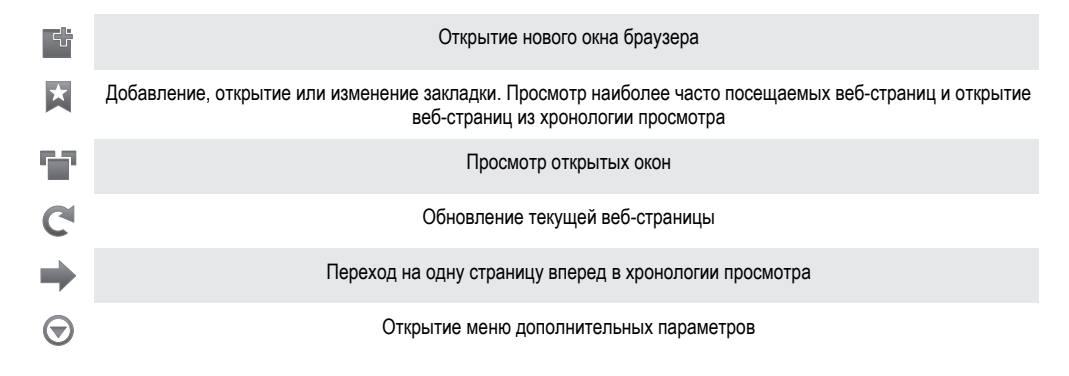

## Открытие панели инструментов

В браузере нажмите  $\equiv$ .

# **Просмотр интернет-страниц**

## Строка поиска и адресов

Для навигации по сети Интернет используется строка поиска и адресов:

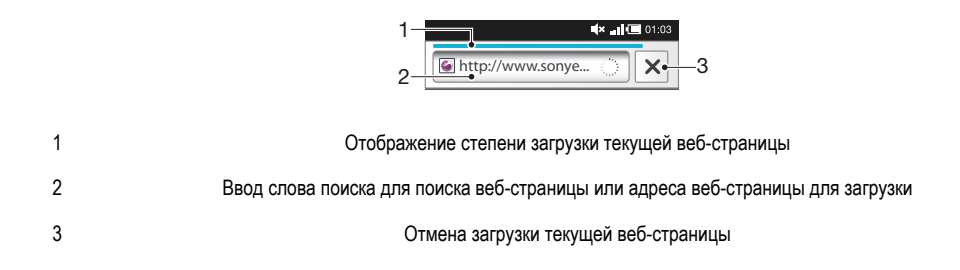

 $\rightarrow$ По окончании загрузки веб-страницы можно поставить на нее закладку, коснувшись значка рядом со строкой поиска и адреса.

## Переход на веб-страницу

- 1 Чтобы активировать клавиатуру в браузере, коснитесь текстового поля поиска или адресной строки.
- 2 Введите адрес веб-сайта.
- $3$  Коснитесь  $\rightarrow$ .

#### Поиск по веб-странице

- 1 Коснитесь текстового поля поиска и адреса, чтобы включить клавиатуру.
- 2 Введите искомое слово.
- $3$  Коснитесь  $\rightarrow$ .

#### Выход из веб-браузера

- При просмотре страниц нажмите  $\left\{\right\}$
- ÷ó. При повторном открытии браузера он отображается именно так, как перед выходом, то есть с тем же количеством окон, в том же положении и с тем же масштабом страниц.

# **Просмотр веб-страниц**

#### Выбор ссылки

- Чтобы выбрать ссылку на веб-странице, коснитесь ее. Выбранная ссылка выделяется оранжевым цветом, веб-страница начнет загружаться, когда вы уберете палец.
- $\dot{P}$  Если ссылка была выбрана по ошибке и вы еще не убрали палец, можно отменить выбор, переместив палец от ссылки так, чтобы она не была выделена.

#### Переход на предыдущую страницу во время просмотра

Нажмите •

#### Увеличение и уменьшение масштаба веб-страниц

Используйте один из следующих способов изменения масштаба веб-страниц.

- Одновременно поместите на страницу два пальца и сведите их вместе, имитируя щипок, чтобы уменьшить, или разведите пальцы в стороны, чтобы увеличить масштаб.
- Чтобы открыть элемент изменения масштаба, проведите пальцем по экрану. Коснитесь значков  $\Box$  (увеличение масштаба) или  $\Box$  (уменьшение масштаба).
- Для увеличения масштаба веб-страницы используется двойное касание, а для уменьшения масштаба - повторное двойное касание.

#### Перезагрузка текущей веб-страницы

- 1 Нажмите  $=$
- 2 Коснитесь Обновить

#### Добавление ярлыка веб-страницы на главный экран

- 1 Во время просмотра веб-страницы нажмите  $\equiv$ .
- 2 Коснитесь Закладки > Доб..
- 3 При необходимости отредактируйте имя и веб-адрес страницы. По окончании ввода данных коснитесь ОК.
- 4 Коснитесь и удерживайте закладку, пока не откроется меню.
- 5 Коснитесь Доб. ярлык на гл. стр..

#### Для передачи ссылки на текущую веб-страницу

- 1 При просмотре страниц нажмите
- 2 Коснитесь Ещё > Отправить страницу.
- 3 Выберите подходящий способ передачи и следуйте инструкциям, отображаемым на экране.

## **Управление закладками**

Закладки позволяют быстро получать доступ к избранным и часто посещаемым веб-страницам. В зависимости от оператора сети некоторые закладки могут быть предварительно установлены на телефоне.

#### Помещение веб-страниц в закладки

- 1 При просмотре веб-страницы нажмите  $\equiv$ .
- 2 Коснитесь Закладки > Доб..
- 3 При необходимости отредактируйте имя и веб-адрес страницы.
- 4 По окончании ввода данных коснитесь ОК.
- $\bullet$ Чтобы сделать закладку для страницы, также можно коснуться значка Х справа от поля поиска и адреса.

#### Открытие закладки

- 1 Когда открыт браузер, нажмите  $\equiv$
- 2 Коснитесь Закладки.
- 3 Коснитесь закладки, которую необходимо открыть.

#### Редактирование закладки

- 1 Когда открыт браузер, нажмите  $\equiv$ .
- 2 Коснитесь Закладки.
- 3 Коснитесь и удерживайте закладку, пока не откроется меню.
- 4 Коснитесь Изменить закладку.
- 5 Отредактируйте имя и веб-адрес.
- 6 По окончании ввода данных коснитесь ОК.

## Удаление закладки

- 1 Когда открыт браузер, нажмите  $\equiv$ .
- 2 Коснитесь Закладки.
- 3 Коснитесь и удерживайте закладку, пока не откроется меню.
- 4 Чтобы удалить выбранную закладку коснитесь Удалить закладку.

#### Помещение ранее посещенных веб-страниц в закладки

- 1 Когда открыт браузер, нажмите  $\equiv$ .
- 2 Коснитесь Закладки.
- 3 Коснитесь вкладки История или вкладки Часто посещаемые для просмотра списка посещенных ранее веб-страниц.
- 4 Коснитесь значка справа от веб-страницы, которую требуется поместить в закладки.

# **Работа с текстом и изображениями**

#### Поиск текста на веб-странице

- 1 Просматривая Интернет-страницы, нажмите
- 2 Коснитесь Ещё > Найти на странице.
- 3 Введите текст для поиска. Совпавшие символы выделяются зеленым цветом.
- 4 Чтобы перейти к предыдущей или следующей совпавшей последовательности символов, коснитесь стрелки влево или вправо.
- $5$  Чтобы закрыть панель поиска, коснитесь  $\mathbf{x}$

#### Копирование текста с веб-страницы

- 1 Найдите текст, который нужно скопировать.
- 2 Нажмите  $\equiv$
- 3 Коснитесь Ещё > Выбрать текст.
- 4 Поместив палец в начало фрагмента, который нужно выбрать, проведите им по экрану до конца фрагмента. Выбранный текст становится выделенным.
- 5 Коснитесь выбранного фрагмента, чтобы скопировать его.
- 6 Для вставки текста в сообщение электронной почты, текстовое сообщение или мультимедийное сообщение коснитесь текстового поля в соответствующем приложении и, удерживая его, коснитесь пункта Вставить в открывшемся меню.

#### Сохранение изображения

- 1 Коснитесь и удерживайте выбранное изображение, пока не откроется меню.
- 2 Коснитесь Сохранить изображение.

## **Многооконный режим**

Браузер может работать в многооконном режиме (до восьми окон). Например, в одном окне можно выполнить вход в веб-почту, а в другом – читать свежие новости. Между разными окнами можно легко переключаться.

#### Открытие нового окна браузера

- 1 Когда открыт браузер, нажмите  $\equiv$
- 2 Коснитесь Новое окно.

#### Открытие ссылки в новом окне браузера

- 1 Коснитесь и удерживайте ссылку, пока не откроется меню.
- 2 Коснитесь Открыть в новом окне.

#### Переключение между окнами браузера

- 1 Когда открыт браузер, нажмите  $\equiv$ .
- 2 Коснитесь Окна для просмотра списка всех открытых окон.
- 3 Коснитесь окна, на которое требуется переключиться.

## **Загрузка из сети Интернет**

Возможна загрузка приложений и содержимого при просмотре сайтов с помощью веб-браузера в телефоне. Обычно необходимо коснуться ссылки на загрузку нужного файла, при этом загрузка начнется автоматически.

#### Просмотр загруженных файлов

- 1 Когда открыт браузер, нажмите  $\equiv$ .
- 2 Коснитесь Ещё > Загрузки.

## Отмена текущей загрузки

- 1 Когда открыт браузер, нажмите  $\equiv$ .
- 2 Коснитесь Ещё > Загрузки.
- 3 Установите флажок рядом с загружаемым файлом, который вы хотите удалить.
- 4 Коснитесь Отмена.

# **Параметры браузера**

#### Изменение параметров браузера

- 1 Когда открыт браузер, нажмите  $\equiv$ .
- 2 Коснитесь Ещё > Параметры .

## Автоматическая подгонка веб-страниц

Функция автоматической подгонки облегчает чтение больших веб-сайтов с текстовым и графическим материалом, например новостных сайтов. Например, при изменении масштаба веб-страницы при включенной автоматической подгонке текст автоматически настраивается на новый размер экрана. Если автоматическая подгонка выключена, для чтения всего предложения приходится прокручивать экран вправо-влево.

## Автоматическое масштабирование веб-страниц

- 1 Когда открыт браузер, нажмите  $\equiv$ .
- 2 Коснитесь Ещё > Параметры > Мобильный вид.

# Музыка

Получите максимум удовольствия от музыкального проигрывателя. Слушайте и упорядочивайте музыку, аудиокниги и подкасты, перенесенные на карту памяти с компьютера или приобретенные и загруженные из интернет-магазинов.

Установите приложение Media Go™ на компьютер и передавайте содержимое на карту памяти телефона и обратно. Приложение Media Go™ можно загрузить на странице *[www.sonyericsson.com/support](http://www.sonyericsson.com/support)*. Дополнительную информацию см. в разделе *[Подключение](#page-108-0) [телефона к компьютеру](#page-108-0)* на странице 109.

## **Копирование мультимедийных файлов на карту памяти**

Копируйте избранное мультимедийное содержание с компьютера на телефон и используйте его развлекательные возможности в полном объеме. Передавать музыку, фотографии, видео и другие файлы очень просто. Подключите телефон к компьютеру с помощью USB-кабеля и воспользуйтесь одним из следующих приложений:

- Диспетчер файлов (например, проводник Windows). См. раздел «*[Перетаскивание содержимого между телефоном и компьютером с](#page-108-0) [помощью USB-кабеля](#page-108-0)*» на стр. 109.
- Компьютерное приложение Media Go™. См. раздел «*[Приложение Media Go™](#page-110-0)*» на стр. 111.

Дополнительную общую информацию о подключении телефона и передаче файлов см. в разделе «*[Подключение телефона к компьютеру](#page-108-0)*» на стр. 109.

## **Использование музыкального проигрывателя**

#### Воспроизведение звукового содержимого

- 1 На Главный экран коснитесь  $\int$ . Если  $\int$  не отображается на Главный экран, коснитесь  $\dddot{;}$ а затем найдите и коснитесь  $\sqrt{2}$ .
- 2 Коснитесь  $\pi$ , чтобы открыть музыкальную библиотеку.
- 3 Коснитесь **для просмотра аудиофайлов по исполнителю**. Коснитесь **о для просмотра** аудиофайлов по альбомам. Коснитесь  $\blacksquare$ , чтобы просмотреть список воспроизведения. Коснитесь для просмотра аудиофайлов по дорожке.
- 4 Прокрутите содержимое экрана вверх или вниз, чтобы перейти к нужной дорожке.
- 5 Чтобы воспроизвести дорожку, коснитесь ее.

## Обзор музыкального проигрывателя

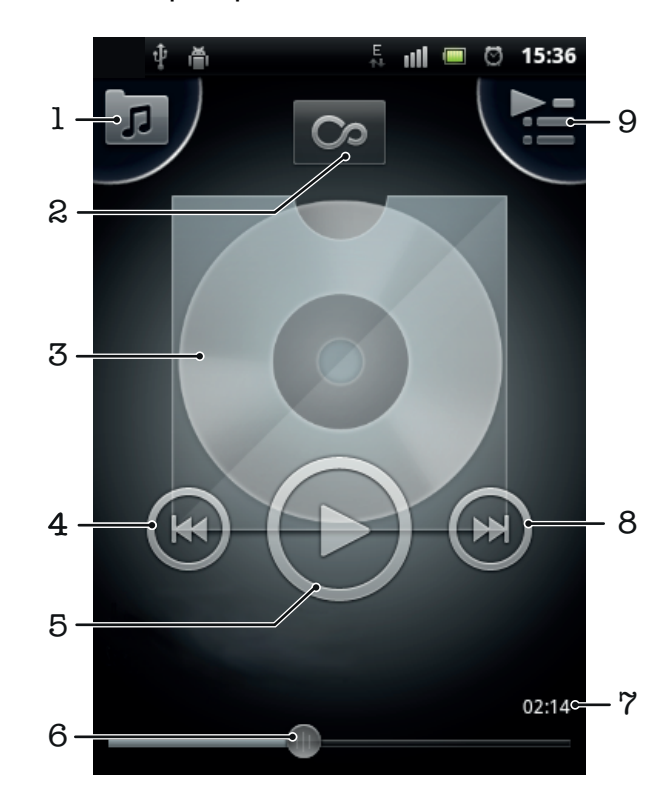

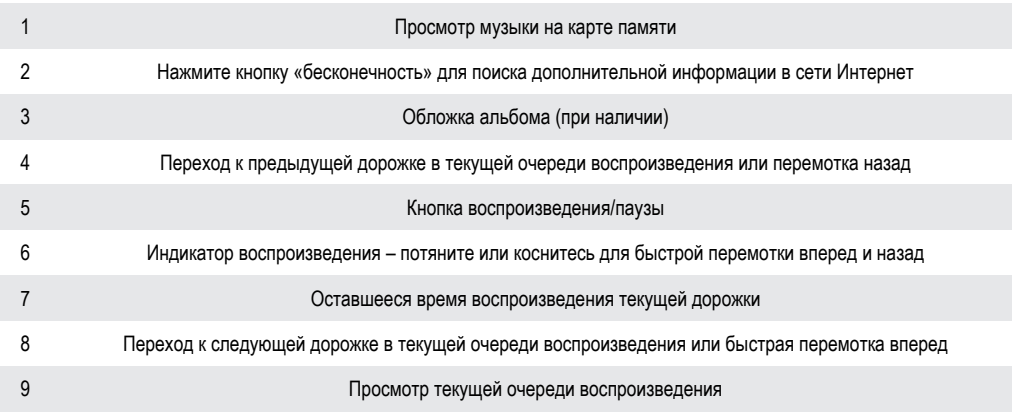

#### Смена дорожек

• В музыкальном проигрывателе коснитесь  $\leftrightarrow$  или  $\leftrightarrow$ .

Приостановка дорожки

• В музыкальном проигрывателе коснитесь  $\textcircled{\tiny{1}}$ .

#### Перемотка музыки вперед и назад

- В музыкальном проигрывателе коснитесь и удерживайте  $\circledast$  или  $\circledast$ .
- ÷of-Вы можете также перетащить маркер индикатора хода процесса вправо или влево.

#### Регулировка громкости

• Во время воспроизведения дорожки в музыкальном проигрывателе нажмите клавишу регулировки громкости.

#### Оптимизация звука с помощью эквалайзера

- 1 Когда музыкальный проигрыватель открыт, нажмите
- 2 Коснитесь Эквалайзер.
- 3 Выберите музыкальный стиль.

#### Просмотр текущей очереди воспроизведения

В музыкальном проигрывателе коснитесь

#### Сворачивание музыкального проигрывателя

Во время использования музыкального проигрывателя нажмите , чтобы вернуться к предыдущему экрану, или нажмите  $\overline{\mathcal{W}}$  для перехода к Главный экран. Музыкальный проигрыватель продолжает работать в фоновом режиме.

Возврат к музыкальному проигрывателю при его использовании в фоновом режиме

- 1 Потяните строку состояния вниз, чтобы открыть панель уведомлений.
- 2 Чтобы открыть музыкальный проигрыватель, коснитесь названия композиции.
- $\cdot \dot{\bullet}$  Можно также нажать и удерживать  $\overleftrightarrow{\text{th}}$  и затем коснуться  $\overline{\mathbb{J}}$ , чтобы вернуться к музыкальному проигрывателю.

## Удаление дорожек

- 1 Откройте вкладку списков воспроизведения и пройдите к музыкальной дорожке, которую необходимо удалить.
- 2 Коснитесь и удерживайте название, затем коснитесь Удалит..
- Точно таким же образом удаляются и альбомы.

#### Удаление одной или более дорожек одновременно

- 1 В музыкальном проигрывателе коснитесь  $\pi$ .
- $2$  Нажмите  $\equiv$
- 3 Коснитесь Удалить несколько.
- 4 Выберите одну или несколько дорожек, которые требуется удалить.
- 5 Коснитесь Удалит..

#### Передача дорожки

- 1 Просматривая дорожки в библиотеке музыкального проигрывателя, коснитеcь и удерживайте название дорожки.
- 2 Коснитесь Прдч.
- 3 Выберите подходящий способ передачи и следуйте инструкциям, отображаемым на экране.
- $\cdot \bullet$  Таким образом можно также передать альбомы и списки воспроизведения.
- 1 Вы не сможете копировать, отправлять или передавать защищенные авторскими правами объекты.

#### Для одновременной передачи одной или нескольких дорожек

- 1 Просматривая дорожки в библиотеке музыкального проигрывателя, нажмите  $\equiv$ .
- 2 Коснитесь Передать несколько.
- 3 Коснитесь одной или нескольких дорожек, которые хотите передать.
- 4 Коснитесь Прдч.
- 5 Выберите подходящий способ передачи и следуйте инструкциям, отображаемым на экране.
- Вы не сможете копировать, отправлять или передавать защищенные авторскими правами объекты.

#### Виджет "Музыкальный проигрыватель"

Виджет "Музыкальный проигрыватель" – небольшое приложение, которое обеспечивает прямой доступ к музыкальному проигрывателю из Главный экран. Необходимо добавить этот виджет на Главный экран, перед тем как вы сможете использовать его.

Добавление графического фрагмента музыкального проигрывателя на главный экран

- 1 Находясь на Главный экран, нажмите  $\equiv$ .
- 2 Коснитесь Добавить > Графические фрагменты.
- 3 Коснитесь .

### Поиск связанного звукового содержимого

В музыкальном проигрывателе можно выполнять поиск звукового содержимого, связанного с исполнителем, композиция которого прослушивается, нажав на кнопку «бесконечность» **.** 

При просмотре списка музыкальных дорожек или прослушивании музыки можно произвести поиск звукового содержимого, связанного с определенным исполнителем. Музыкальный проигрыватель производит поиск и выдает перечень результатов из следующих источников:

- Поиск музыкальных видеоклипов на сайте YouTube™
- Поиск информации об исполнителе на сайте Wikipedia
- Поиск текста песни в поисковой системе Google
- Поиск караоке-видеоклипов на сайте YouTube™

#### Воспроизведение музыки в случайном порядке

Дорожки из списков воспроизведения можно воспроизводить в случайном порядке. В качестве списка воспроизведения может служить как самостоятельно созданный список, так и альбом.

Воспроизведение дорожек в случайном порядке

- 1 В музыкальном проигрывателе коснитесь  $\overline{p}$ .
- 2 Коснитесь , чтобы просмотреть альбом, или  $\blacksquare$ , чтобы просмотреть список воспроизведения.
- 3 Откройте альбом или список воспроизведения, коснувшись его имени.
- 4 Коснитесь
- $\cdot \check{\blacklozenge}$  Коснитесь  $\Pi$ , чтобы все дорожки в списке воспроизводились в случайном порядке.

## Списки воспроизведения

Музыкальный проигрыватель автоматически создает в библиотеке проигрывателя Специал.списки воспроиз. на вкладке списков воспроизведения  $\blacksquare$ . Музыкальный проигрыватель также создает список воспроизведения (под названием Популярн. дорожки) наиболее часто воспроизводимых песен каждого из исполнителей фонотеки. Имеется возможность создавать собственные списки воспроизведения из композиций, сохраненных на карте памяти.

Кроме того, при наличии установленного на компьютере приложения Media Go™ списки воспроизведения можно копировать с компьютера на карту памяти. При подключении телефона к компьютеру через кабель USB его карта памяти отображается в приложении Media Go™ на компьютере. Для получения более детальной информации см. раздел *[Подключение телефона](#page-108-0) [к компьютеру](#page-108-0)* на стр. 109.

#### Воспроизведение специальных списков воспроизведения

- 1 В музыкальном проигрывателе коснитесь  $\pi$ .
- 2 Коснитесь $\mathbf{E}$
- 3 В Специал.списки воспроиз. коснитесь списка воспроизведения.
- 4 Чтобы воспроизвести дорожку, коснитесь ее.

#### Воспроизведение наиболее часто прослушиваемых песен исполнителей

- 1 В музыкальном проигрывателе коснитесь  $\pi$ .
- 2 Коснитесь  $\Box$ , а затем коснитесь исполнителя.
- 3 Коснитесь Лучшие дорожки. Отобразится до десяти дорожек исполнителя.
- 4 Чтобы воспроизвести дорожку, коснитесь ее.

#### Создание собственного списка воспроизведения

- 1 В музыкальном проигрывателе коснитесь  $\pi$ .
- 2 Чтобы добавить исполнителя, альбом или дорожку в список воспроизведения, коснитесь имени исполнителя, альбома или дорожки и удерживайте, пока не откроется меню.
- 3 Коснитесь Доб. к списку воспр. > Создать новый список.
- 4 Введите имя для списка воспроизведения и коснитесь OK. Список воспроизведения с добавленным в него исполнителем, альбомом или дорожкой создан. Просмотреть созданный список воспроизведения можно. коснувшись  $\boxplus$  в библиотеке музыкального проигрывателя.

#### Добавление дорожек в список воспроизведения

- 1 Во время просмотра библиотеки музыкального проигрывателя коснитесь и удерживайте имя исполнителя, название альбома или дорожку, подлежащие добавлению в список.
- 2 Коснитесь Доб. к списку воспр..
- 3 Выберите список воспроизведения, в который будут добавлены исполнитель, альбом или дорожка. Исполнитель, альбом или дорожка добавлены в список воспроизведения.

#### Воспроизведение пользовательских списков воспроизведения

- 1 В музыкальном проигрывателе коснитесь  $\boxed{\sigma}$ .
- $2$  Коснитесь  $\blacksquare$
- 3 В Мои списки воспроизведен. коснитесь списка воспроизведения.
- 4 Чтобы воспроизвести дорожку, коснитесь ее.

#### Удаление дорожки из списка воспроизведения

- 1 В списке воспроизведения коснитесь и удерживайте имя дорожки, которая подлежит удалению.
- 2 Коснитесь Удалить из списка.

#### Удаление списка воспроизведения

- 1 В музыкальном проигрывателе коснитесь **править выберите Плейлисты**.
- 2 Коснитесь и удерживайте список воспроизведения, который нужно удалить.
- 3 Коснитесь Удалит..
- 4 Коснитесь Удалит. еще раз для подтверждения.

# Технология TrackID™

Услуга распознавания музыки TrackID™ используется для идентификации музыкальной дорожки, воспроизведение которой слышится в окружающей обстановке. Просто запишите короткий образец песни, и через несколько секунд вы получите информацию об этой песне, а именно: исполнитель, название и альбом. Вы можете также покупать дорожки, идентифицированные технологией TrackID™. Для обеспечения оптимального результата технологию TrackID™ рекомендуется использовать в нешумном помещении. Если у вас возникнут затруднения при использовании этого приложения, см. раздел *[Не удается воспользоваться службами в сети Интернет](#page-127-0)* на стр. 128.

 $\bullet$ Приложение TrackID™ и услуга TrackID™ поддерживаются не во всех странах/регионах и не всеми местными сетями и/или поставщиками услуг.

#### Открытие приложения TrackID™

- 1 На Главный экран коснитесь ::::.
- 2 Найдите и коснитесь TrackID™ .

#### Поиск информации о дорожках

- 1 Открыв приложение TrackID™, удерживайте телефон рядом с источником музыки.
- 2 Коснитесь Запись. Результаты поиска отображаются на экране результатов в виде информации о дорожке.
- 3 Чтобы вернуться к начальному экрану TrackID™, нажмите ...

#### Просмотр рейтингов в TrackID™

- 1 В открытом приложении TrackID™, коснитесь вкладки **-4.** При первом обращении к рейтингам данные выводятся по региону пользователя.
- 2 Чтобы просмотреть наиболее популярные поисковые запросы в других регионах, коснитесь  $\equiv$  > Регионы.
- 3 Выберите страну или регион.

## **Результаты использования технологии TrackID™**

Когда дорожка распознается после поиска TrackID™, отображается информация о ней. Дорожку можно купить, рекомендовать ее в системе Facebook™, а также искать связанное с ней содержимое на портале YouTube™ или узнавать дополнительную информацию об исполнителе.

#### Покупка дорожек с использованием технологии TrackID™

- 1 В открытом приложении TrackID™, коснитесь названия дорожки.
- 2 В открывшемся экране с информацией о дорожке коснитесь Загрузить.
- 3 Следуйте инструкциям в телефоне, чтобы завершить процедуру покупки.
- 1 Функция покупки дорожек поддерживается не во всех странах/регионах, не всеми сетями и/или поставщиками услуг и не во всех зонах.

# FM-радио

FM-радиостанции можно просматривать и прослушивать, а также сохранять их в избранных. Радио можно прослушивать с использованием гарнитуры, наушников или динамика телефона. Необходимо подключить портативную гарнитуру или наушники, поскольку они выступают в качестве антенны для FM-радио. При открытии FM-радио автоматически отображаются доступные каналы. Если для канала транслируется информация системы передачи радиоданных, она отображается через несколько секунд после начала прослушивания.

#### Запуск радиоприемника FM

- 1 Подключите к телефону минигарнитуру или наушники.
- 2 Находясь на Главный экран, коснитесь ....
- 3 Найдите и коснитесь FM-радио **. Доступные каналы отображаются по мере** прокручивания частотного диапазона.
- Ţ Требуется подключение минигарнитуры или наушников, которые выступают в роли антенны.

# **Обзор радио FM**

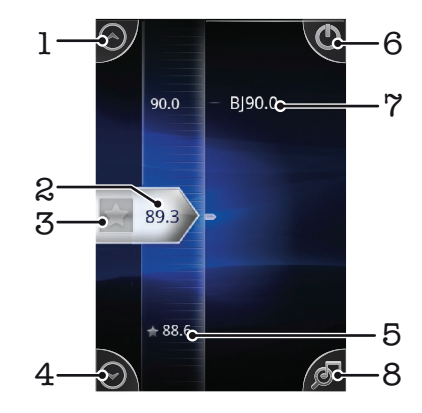

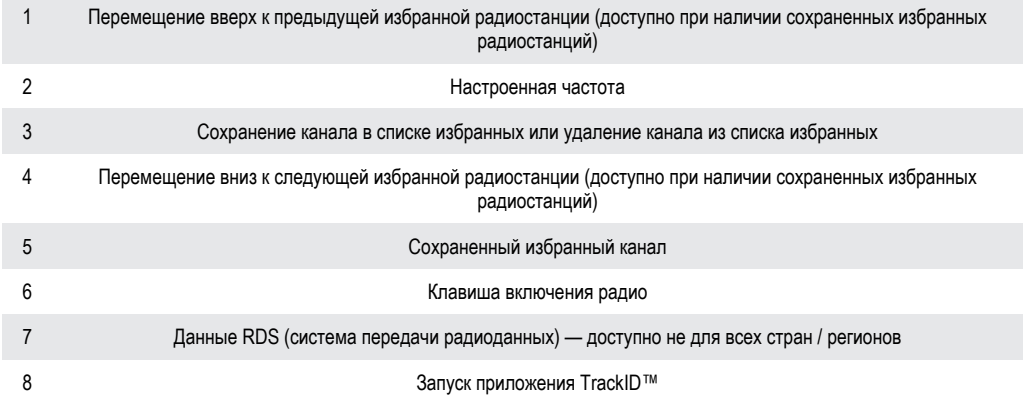

# **Переключение каналов радио**

Переключаться между радиоканалами в частотном диапазоне можно следующим образом:

- Пролистываем вверх и вниз.
- Перетаскиванием.
- Касанием канала или, в случае доступности, информации RDS (идентификационных данных станции).

## **Работа с избранными радиостанциями**

Наиболее часто прослушиваемые радиостанции можно сохранять как избранные. С помощью избранных можно быстро переключаться между каналами.

#### Сохранение каналов как избранных

- 1 Когда радио открыто, перейдите к каналу, который требуется сохранить как избранный.
- $2$  Коснитесь  $\leftrightarrow$

#### Удаление каналов из избранных

- 1 Когда радио открыто, перейдите к каналу, который требуется удалить из избранных.
- 2 Коснитесь

#### Переключение между избранными каналами

- Когда радио открыто, коснитесь  $\widehat{\left(\cdot\right)}$  или  $\widehat{\left(\cdot\right)}$ .
- Ñ Для переключения между избранными необходимо сохранить в качестве избранных хотя бы два канала.

## **Новый поиск радиоканалов**

При перемещении в новое местоположение или если в текущем местоположении улучшился прием можно начать новый поиск радиоканалов.

Ţ Новый поиск не влияет на сохраненные избранные.

### Запуск нового поиска радиоканалов

- 1 Открыв радиоприемник, нажмите
- 2 Коснитесь Поиск станций. Радиоприемник сканирует весь частотный диапазон и отображает все доступные каналы.

# **Переключение между громкоговорителем и минигарнитурой**

Радио можно прослушивать с использованием минигарнитуры, наушников или динамика телефона.

#### Переключение между динамиком и минигарнитурой

- 1 Когда открыто радио, нажмите  $\equiv$ .
- 2 Коснитесь Воспр.через динамик.
- $3$  Чтобы снова воспроизводить звук через минигарнитуру или наушники, нажмите  $\equiv$  и коснитесь Воспр.через гарнит..

# **Идентификация музыкальных радиотрансляций с использованием технологии TrackID™**

Технология TrackID™ используется для распознавания песен, воспроизводимых встроенным FMрадиоприемником телефона.

#### Определение песни на FM-радиоприемнике с помощью TrackID™

- 1 Во время прослушивания песни по FM-радио коснитесь ...
- 2 Появится индикатор выполнения процесса обработки песни приложением TrackID™. В случае успешного результата будет представлена звуковая дорожка или список возможных дорожек.
- 3 Нажмите для возврата в FM-радио.
- 1 Приложение TrackID™ и услуга TrackID™ поддерживаются не во всех странах/регионах и не всеми местными сетями и/или поставщиками услуг.

# Фото- и видеосъемка

Камера телефона позволяет осуществлять фото- и видеосъемку. Во время съемки телефон можно держать как в горизонтальном, так и вертикальном положении. Все фотографии и видеозаписи автоматически сохраняются на карту памяти. Обменивайтесь фотографиями и видеозаписями с друзьями или загружайте их на веб-службы. Камера в телефоне оснащена сверхчувствительным сенсором Exmor R, который позволяет получать четкие фотографии и видеозаписи даже в условиях плохого освещения.

## **Элементы управления камеры**

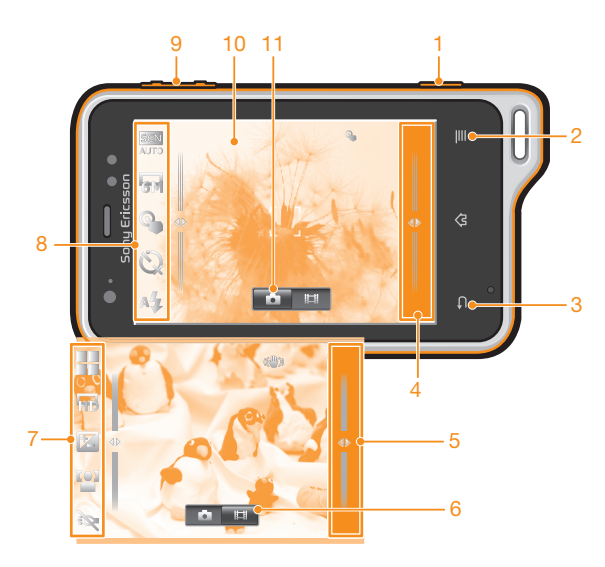

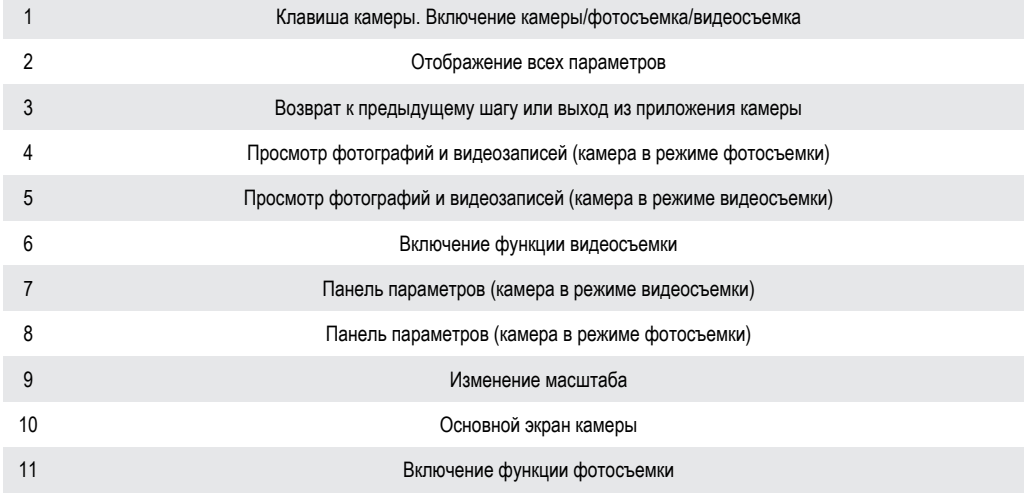

## Включение камеры

• Нажмите и удерживайте клавишу камеры.

#### Выключение камеры

• Нажмите на главном экране камеры.

# **Использование камеры в режиме фотосъемки**

#### Фотосъемка с использованием клавиши камеры

- 1 На главном экране коснитесь :::: затем найдите и коснитесь ...
- 2 Если камера для фотосъемки не выбрана, коснитесь  $\blacksquare$
- 3 Чтобы активировать автофокусировку, нажмите клавишу камеры до середины.
- 4 Когда рамка или рамки фокусировки будут выделены зеленым цветом, нажмите клавишу камеры до упора.

Фотосъемка с использованием сенсорного экрана

- 1 На главном экране коснитесь ...... затем найдите и коснитесь ...
- 2 Если камера для фотосъемки не выбрана, коснитесь  $\blacksquare$
- 3 Для отображения всех параметров нажмите .
- 4 Коснитесь Съемка касанием и выберите Включить, если данный параметр еще не выбран.
- 5 Коснитесь точки на экране. Фотосъемка производится, как только палец отрывается от экрана.
- 1 Касаясь сенсорного экрана во время фотосъемки, следите за тем, чтобы не задеть **или**, ка или другие значки.

#### Использование функции изменения масштаба

• Открыв камеру, воспользуйтесь клавишей регулировки громкости для изменения масштаба изображения.

#### Использование вспышки камеры для фотосъемки

- 1 Открыв камеру, нажмите  $\equiv$
- 2 Коснитесь Вспышка и выберите настройки вспышки.
- 3 Сделайте снимок.

#### Просмотр фотографий

- 1 Открыв камеру, перетащите панель миниатюр изображений влево. Панель миниатюр изображений находится в правой области экрана.
- 2 Для просмотра фотографий и видео пролистайте экран вверх или вниз. Видеофайлы помечены значком $\bigcirc$
- 3 Коснитесь фотографии, которую нужно просмотреть.
- 4 Для просмотра других фотографий и видеозаписей пролистывайте экран влево или вправо.

## Удаление фотографий

- 1 Открыв камеру, перетащите панель миниатюр изображений влево, чтобы отобразить все фотографии и видеоизображения. Панель миниатюр изображений находится в правой области экрана.
- 2 Коснитесь фотографии, которую нужно удалить.
- 3 Нажмите  $\equiv$ , затем коснитесь  $\widehat{\mathbb{m}}$ .

#### Распознавание лиц

Эта функция обеспечивает распознавание и наведение фокуса на лицо человека, находящегося за пределами центра кадра. Камера способна автоматически распознавать до пяти лиц в кадре, помечая их белыми рамками. Выбранное для фокусировки лицо выделяется рамкой желтого цвета. При этом фокус наводится на лицо, находящееся ближе всех к камере. Прикосновение к одной из рамок позволяет самостоятельно выбрать лицо, которое будет находится в фокусе камеры.

#### Включение функции распознавания лица

- 1 На главном экране коснитесь ...... затем найдите и коснитесь ...
- 2 Если камера для фотосъемки не выбрана, коснитесь  $\blacksquare$
- З Для отображения всех параметров нажмите
- 4 Коснитесь Режим захвата изображения > Обычный.
- 5 Коснитесь Режим фокусировки > Распознавание лиц.

#### Фотосъемка с распознаванием лиц

- 1 Открыв камеру и включив Распознавание лиц, направьте камеру на объект съемки. Камера распознает до пяти лиц в кадре и выделяет каждое распознанное лицо рамкой.
- 2 Коснитесь рамки лица, которое нужно выбрать для фокусировки. Это действие выполнять не нужно, если вы хотите использовать автоматическую фокусировку.
- 3 Нажмите клавишу камеры до середины. Лицо, на котором сфокусирована камера, будет выделено зеленой рамкой.
- 4 Чтобы сделать снимок, до упора нажмите клавишу камеры.

## Распознавание улыбки

Функция распознавания улыбки позволяет получать снимки улыбающихся лиц. Камера может распознавать до пяти лиц, из которых одно лицо выбирается для распознавания улыбки и автофокусировки. Выбранное лицо выделяется рамкой зеленого цвета. Камера срабатывает автоматически, когда на лице выбранного человека появляется улыбка.

## Включение функции распознавания улыбки

- 1 На главном экране коснитесь , затем найдите и коснитесь .
- 2 Если камера для фотосъемки не выбрана, коснитесь  $\blacksquare$
- 3 Для отображения всех параметров нажмите .
- 4 Коснитесь Режим захвата изображения > Распознавание улыбки.
- 5 Коснитесь Уровень улыбки и выберите нужный параметр.

#### Фотосъемка с распознаванием улыбки

- 1 Открыв камеру и включив Распознавание улыбки, направьте камеру на объект съемки. Каждое распознанное лицо (но не более пяти лиц) будет обведено рамкой. Камера выберет одно лицо для фокусировки. Лицо, которое находится в фокусе, выделяется рамкой зеленого цвета.
- 2 Камера автоматически сделает снимок, когда объект в фокусе улыбнется.
- 3 Чтобы сделать снимок при отсутствии обнаруженных улыбок, до упора нажмите клавишу камеры.

## Добавление географического положения к фотографиям

Функция добавления географических меток позволяет при съемке добавить к фотографиям информацию о приблизительном географическом местоположении. Географическое положение определяется с помощью беспроводных сетей (мобильных сетей или сетей Wi-Fi®) или технологии GPS.

Если на экране камеры отображается символ  $\mathcal{L}_n$ , то функция добавления географических меток включена, однако географическое положение определить не удалось. Если на экране камеры отображается символ  $\mathbb Q$ , то функция добавления географических меток включена и географическое положение определено, поэтому к фотографиям можно добавлять географические метки. Когда ни один из этих двух символов не отображается, добавление географической метки выключено.

#### Включение функции добавления географической метки

- 1 На главном экране коснитесь :::: затем найдите и коснитесь ...
- 2 Нажмите  $\equiv$ , затем коснитесь Геометки.
- 3 Коснитесь Включить.
- 4 Коснитесь OK для подтверждения активации GPS и/или беспроводных сетей.
- 5 Отметьте нужные параметры в списке Мое местоположение.
- 6 Подтвердив свои настройки, нажмите для возврата к экрану камеры.
- 7 Определите свое текущее местоположение. Символ Q на экране камеры означает, что текущее местоположение успешно определено и к фотографии может быть добавлена географическая метка.

## Использование параметров камеры в режиме фотосъемки

#### Выбор параметров камеры для фотосъемки

- 1 На главном экране коснитесь :::: затем найдите и коснитесь ...
- 2 Если камера для фотосъемки не выбрана, коснитесь  $\bullet$ .
- $3$  Для отображения всех параметров нажмите  $\equiv$ .
- 4 Коснитесь параметра, который нужно выбрать.

#### Настройка панели параметров камеры в режиме фотосъемки

- 1 Открыв камеру, нажмите клавишу для отображения всех параметров.
- 2 Коснувшись и удерживая параметр, который необходимо переместить, перетащите его в требуемое место.
- Если параметр выйдет за пределы панели параметров, изменение будет отменено.

## Обзор параметров камеры в режиме фотосъемки

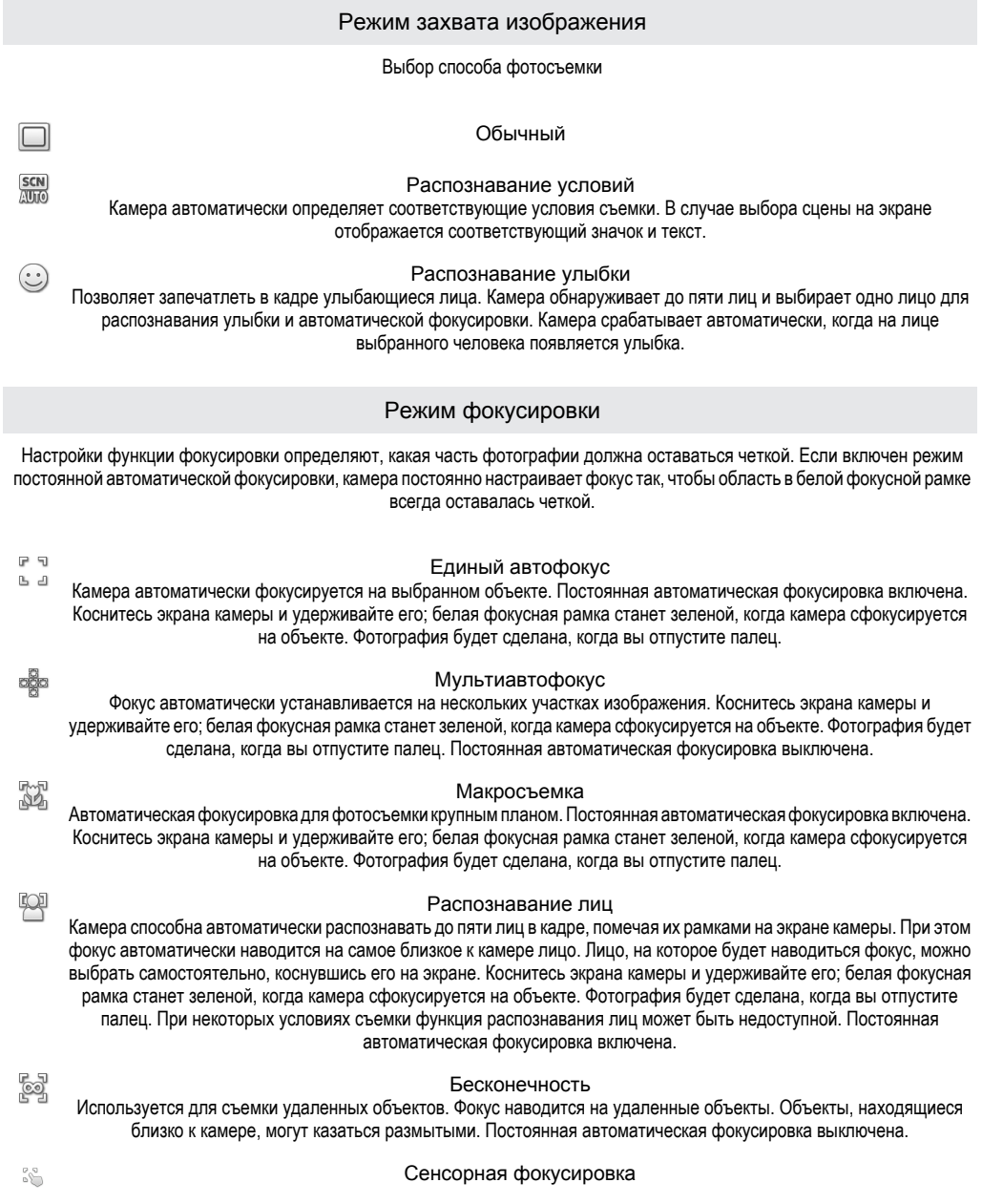

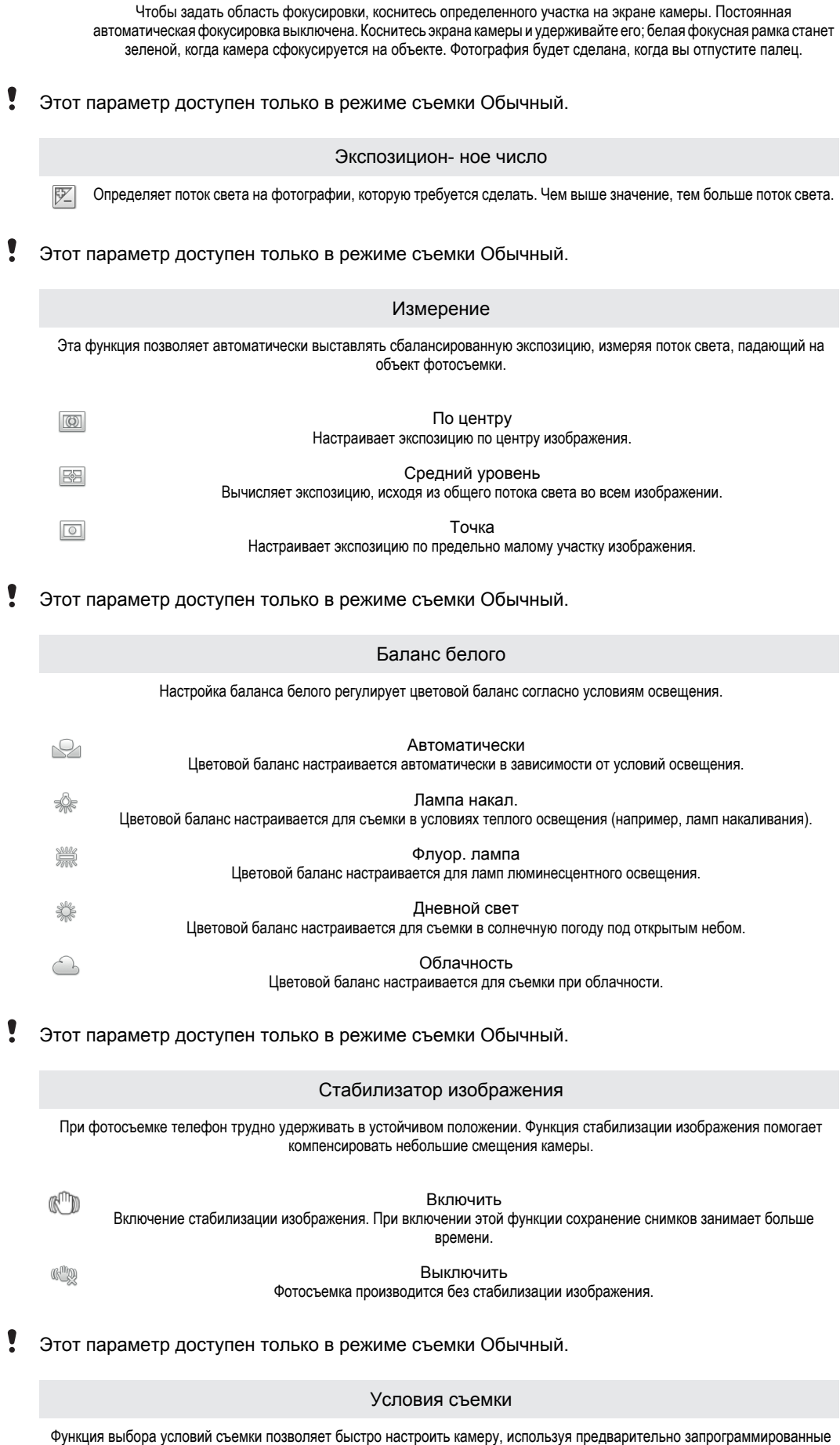

для наиболее распространенных ситуаций параметры. При этом камера определяет оптимальный набор настроек параметров, соответствующих выбранным условиям съемки и обеспечивающих наилучшее качество фотографий.

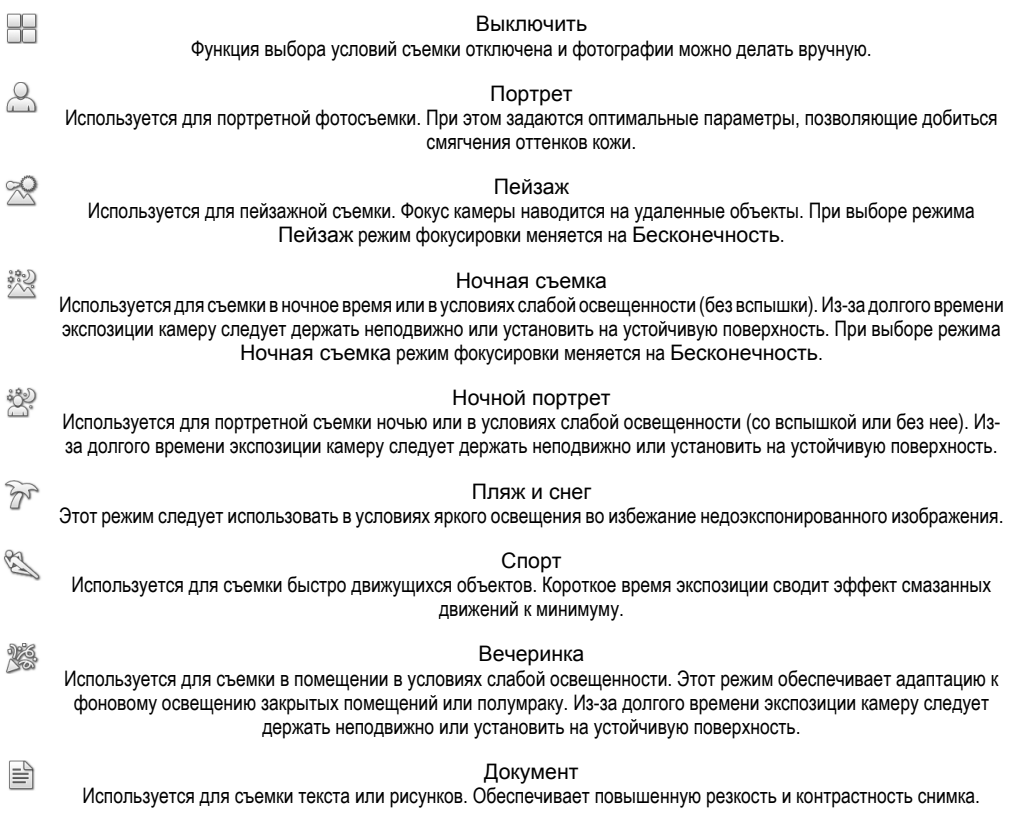

Этот параметр доступен только в режиме съемки Обычный.

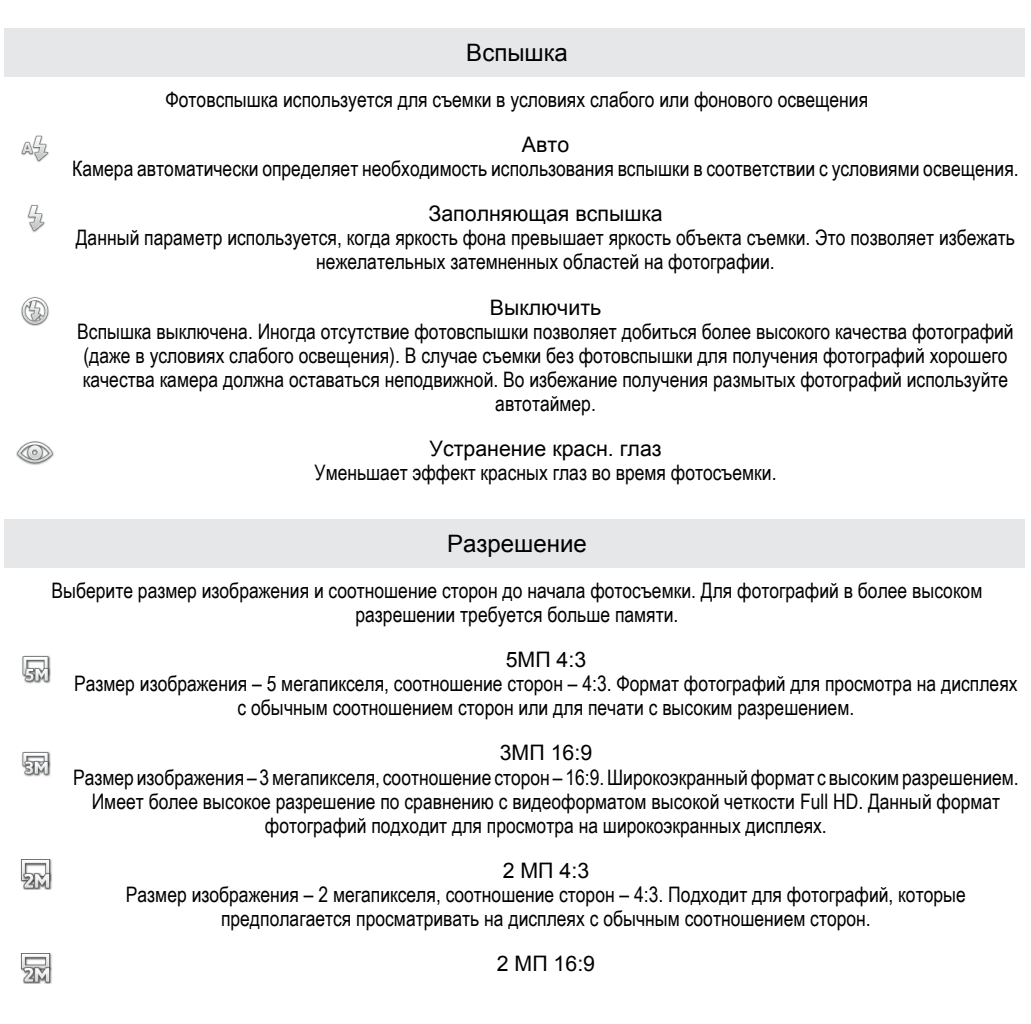

#### Размер изображения – 2 мегапикселя, соотношение сторон – 16:9. Данный формат фотографий подходит для просмотра на широкоэкранных дисплеях.

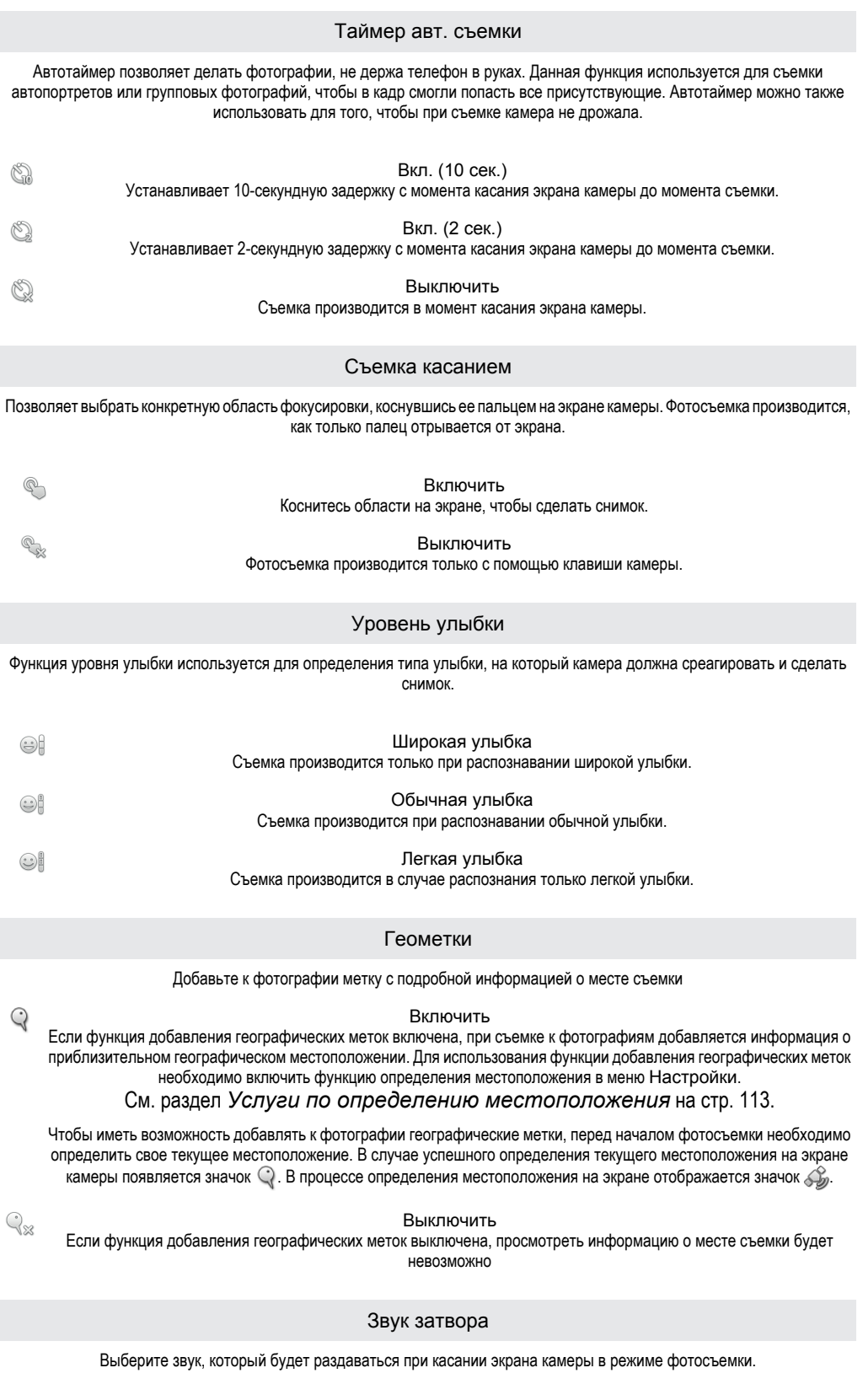

## Советы по использованию камеры

#### Правило третей

При съемке не помещайте объект в середину кадра. Разместив объект на расстоянии приблизительно 1/3 от размеров сторон, можно получить более удачный результат.

Держите камеру ровно Чтобы избежать размытия фотографий, держите телефон с камерой устойчиво. Обопритесь рукой о твердый предмет.

Встаньте ближе

Расположившись как можно ближе к объекту съемки, вы сможете заполнить им экран камеры.

Разнообразьте свой стиль

Снимайте в различных ракурсах, приближайтесь к объекту. Попробуйте сделать несколько снимков в вертикальной ориентации. Пробуйте различные положения.

Выбирайте простой фон Простой фон подчеркивает объект съемки.

Поддерживайте объектив в чистоте

Мобильные телефоны используются в самых разнообразных погодных условиях и местах. Их носят в карманах и сумках, в результате чего объектив загрязняется, в частности, от отпечатков пальцев. Протирайте объектив мягкой салфеткой.

## **Использование видеокамеры**

#### Управление записью видео при помощи клавиши камеры

- 1 На главном экране коснитесь  $\frac{1}{2}$ , затем найдите и коснитесь  $\frac{1}{2}$ .
- 2 Если видеокамера не выбрана, коснитесь ...
- 3 Нажмите клавишу камеры, чтобы начать видеозапись.
- 4 Нажмите клавишу камеры еще раз, чтобы остановить запись.

#### Управление записью видео через сенсорный экран

- 1 На главном экране коснитесь ;;;; затем найдите и коснитесь ...
- **2 Если видеокамера не выбрана, коснитесь ....**
- $3$  Для отображения всех параметров нажмите
- 4 Коснитесь Съемка касанием и выберите Включить, если данный параметр еще не выбран.
- 5 Коснитесь экрана, чтобы начать запись.
- 6 Коснитесь экрана, чтобы остановить запись.

#### Просмотр видеозаписей

- 1 На главном экране коснитесь ;;;;; затем найдите и коснитесь ...
- 2 Потяните панель миниатюр изображений (расположена в правой области экрана) влево, чтобы отобразить все фотографии и видеоизображения.
- 3 Для просмотра фотографий и видео пролистайте экран вверх или вниз. Видеозаписи отмечаются значком $\left(\widehat{\phantom{a}}\right)$ .
- 4 Коснитесь видеофайла, который нужно воспроизвести.
- 5 Коснитесь для воспроизведения видео.
- $\cdot \dot{\bullet}$  Приостановив видео, можно нажать для просмотра других фотографий и видеозаписей.

#### Удаление видеозаписи

- 1 Открыв камеру, перетащите панель миниатюр изображений (расположена в правой области экрана) влево, чтобы отобразить все фотографии и видеоизображения.
- 2 Коснитесь видеофайла, который нужно удалить.
- 3 Нажмите  $\equiv$ , затем коснитесь  $\widehat{\mathbb{I}\mathbb{I}}$ .

## Использование параметров камеры в режиме видеосъемки

#### Выбор параметров видеокамеры

- 1 На главном экране коснитесь ...... затем найдите и коснитесь ...
- 2 Если видеокамера не выбрана, коснитесь
- 3 Для отображения всех параметров нажмите  $\equiv$ .
- 4 Коснитесь параметра, который нужно выбрать.

#### Настройка панели параметров камеры в режиме видеосъемки

- 1 Открыв видеокамеру, нажмите клавишу  $\equiv$  для отображения всех параметров.
- 2 Коснувшись и удерживая параметр, который необходимо переместить, перетащите его в требуемое место.
- Если параметр выйдет за пределы панели параметров, изменение будет отменено.

## Обзор параметров видеокамеры

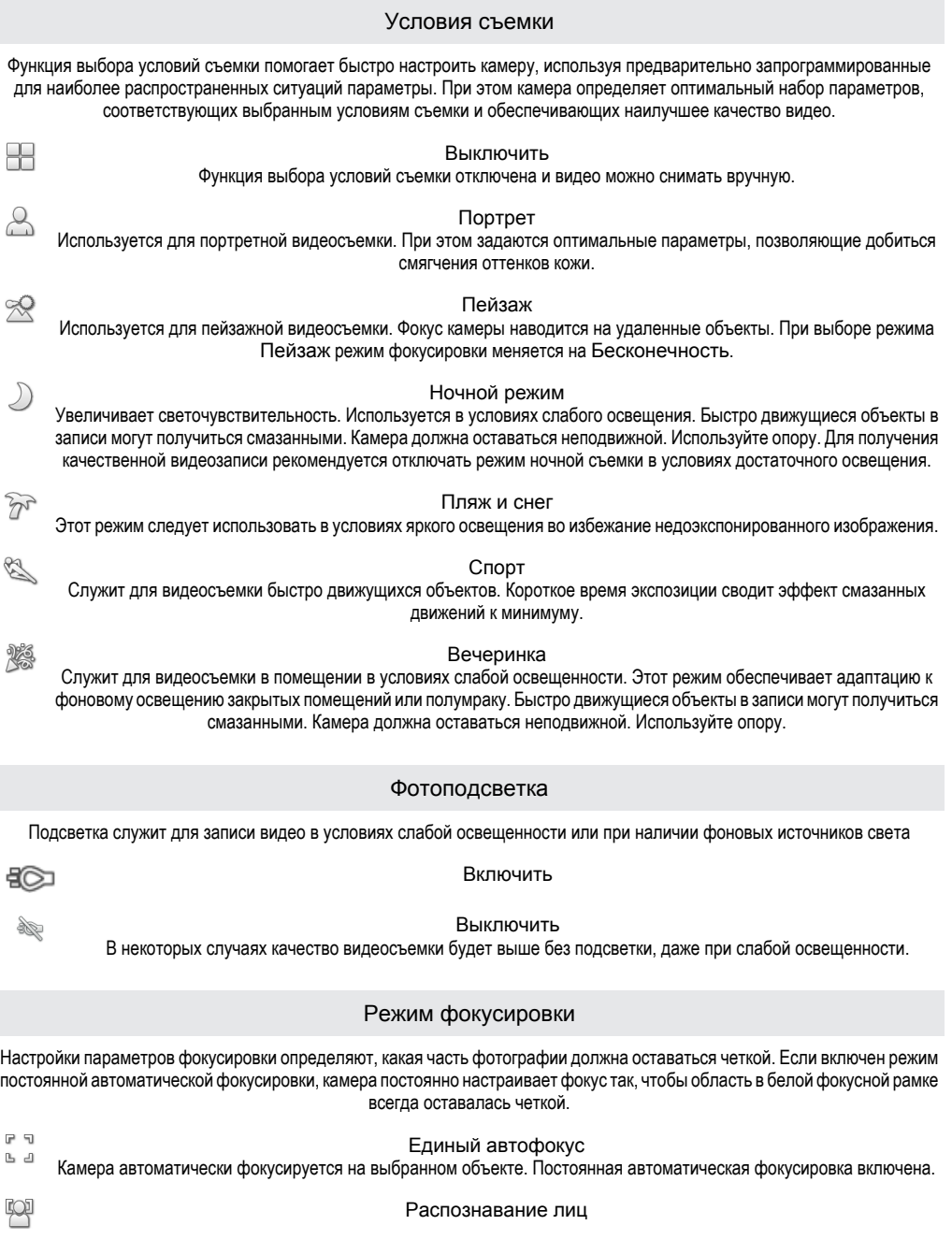

Камера способна автоматически распознавать до пяти лиц в кадре, помечая их рамками на экране. При этом фокус автоматически наводится на самое близкое к камере лицо. Лицо, на которое будет наводиться фокус, можно выбрать самостоятельно, коснувшись его на экране. Если вы коснетесь экрана камеры, зеленая рамка покажет, на какое лицо наведен фокус. При некоторых условиях съемки функция распознавания лиц может быть недоступной. Постоянная автоматическая фокусировка включена.

#### Бесконечность

60

io.

∰

**Norge Company** 

Используется для видеосъемки удаленных объектов. Фокус наводится на удаленные объекты. Объекты, находящиеся близко к камере, могут казаться размытыми.

#### Размер видео

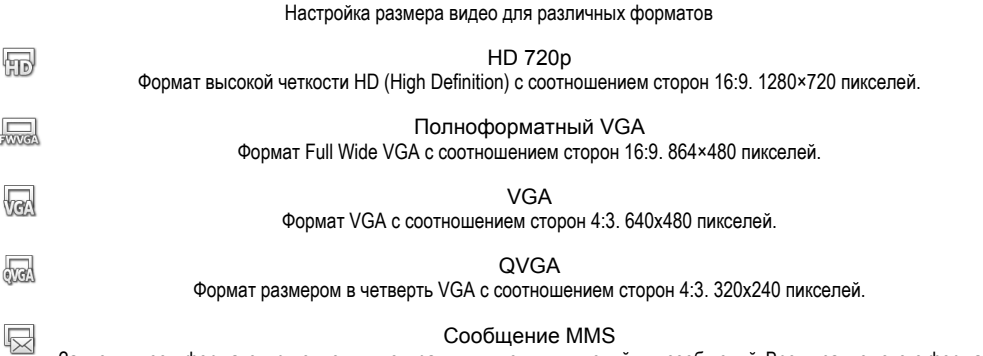

Запись видео в формате, пригодном для отправки в виде мультимедийных сообщений. Время записи этого формата видео ограничено допустимым размером мультимедийного сообщения.

#### Таймер авт. съемки

Автотаймер позволяет вести видеосъемку, не держа телефон в руках. Этот режим можно использовать для групповой видеосъемки, где в кадре должен присутствовать каждый. Автотаймер можно также использовать для обеспечения неподвижности камеры во время видеосъемки.

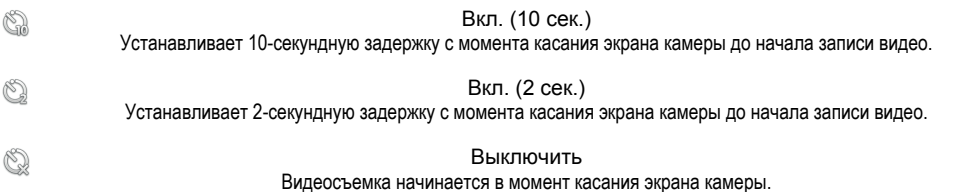

#### Экспозицион- ное число

Этот параметр позволяет определить поток света, падающий на объект съемки. Чем выше значение, тем больше 孯 поток света.

#### Баланс белого

Настройка баланса белого регулирует цветовой баланс в соответствии с условиями освещения

#### Автоматически

Цветовой баланс настраивается автоматически в зависимости от условий освещения.

#### Лампа накал.

Цветовой баланс настраивается для съемки в условиях теплого освещения (например, ламп накаливания).

Флуор. лампа

Цветовой баланс настраивается для ламп люминесцентного освещения.

#### Дневной свет

Цветовой баланс настраивается для съемки в солнечную погоду под открытым небом.

#### Облачность

Цветовой баланс настраивается для съемки при облачности.

#### Стабилизатор изображения

При видеосъемке телефон трудно удерживать в устойчивом положении. Функция стабилизации изображения помогает компенсировать небольшие смещения камеры

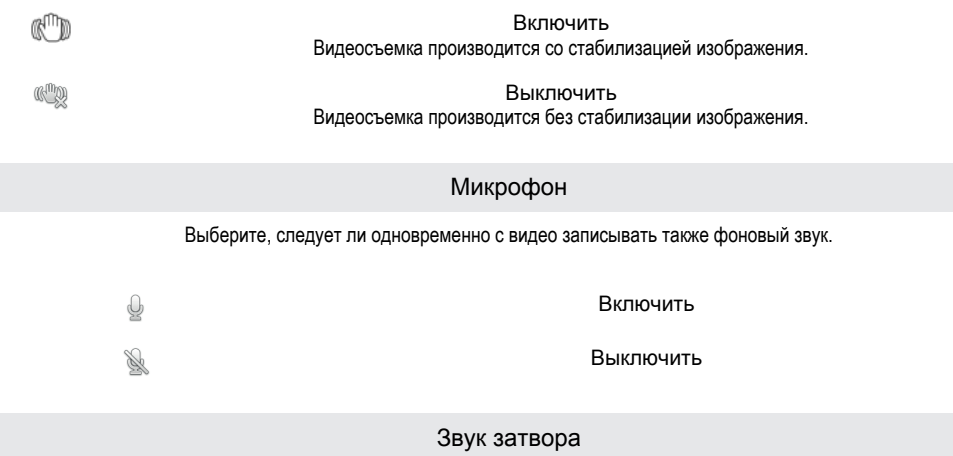

Выберите звук, который будет слышен при касании экрана камеры для записи видео

# Просмотр фотографий и видео в галерее

Используйте галерею для просмотра фотографий и воспроизведения видеозаписей, сделанных камерой телефона, а также другого содержимого, загруженного или скопированного на карту памяти. Галерея также позволяет просматривать фотографии и видеозаписи, хранящиеся на сетевом сервере, например веб-альбомы в Picasa™ или на портале YouTube. При наличии учетной записи Facebook™ ваши фотографии в Facebook™ также будут доступны для просмотра в галерее. Из галереи можно обмениваться любимыми фотографиями и видеофайлами с друзьями через беспроводное соединение Bluetooth™, по электронной почте или через службу сообщений. Вы можете выполнять базовые операции редактирования фотографий и использовать их в качестве фоновых рисунков или изображений для контактов. Для передачи содержимого на карту памяти телефона и обратно рекомендуется использовать приложение Media Go™. Для получения дополнительных сведений см. раздел *[Подключение телефона к компьютеру](#page-108-0)* на странице 109.

#### Открытие галереи и просмотр альбомов

- 1 На Главный экран коснитесь ::::.
- 2 Найдите и коснитесь галерея. Фотографии и видео, сохраненные на карте памяти (в том числе снятые камерой телефона и загруженные из сети Интернет и других мест), отображаются в альбомах. При наличии учетной записи Picasa™, связанной с добавленной в телефон учетной записью Google™, и настройки синхронизации с Picasa™, в галерее также отображаются ваши сетевые альбомы Picasa™.
- Если при переворачивании телефона на бок не происходит автоматической смены ориентации экрана, установите флажок Автоповорот экрана в Настройки > Экран.

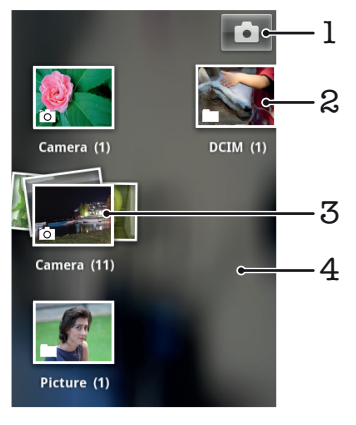

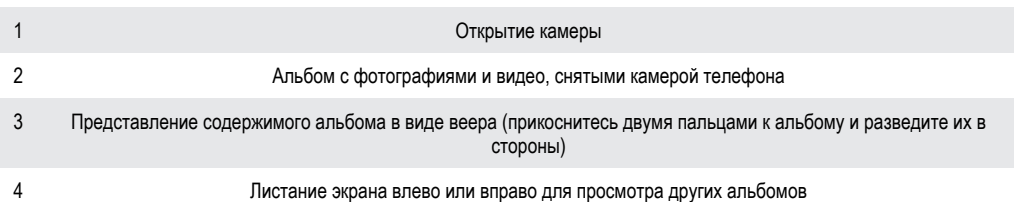

# **Операции с альбомами**

Альбомы — это группы фотографий и видеоизображений, хранящиеся в папках на карте памяти или в веб-альбомах Picasa™.

#### Открытие альбома в галерее

- 1 На Главный экран коснитесь ::::.
- 2 Найдите и коснитесь галерея.
- 3 Коснитесь альбома, который необходимо просмотреть. Все фото- и видеосодержимое открывшегося альбома отображается в хронологическом порядке в виде сетки. Название альбома отображается вверху экрана.

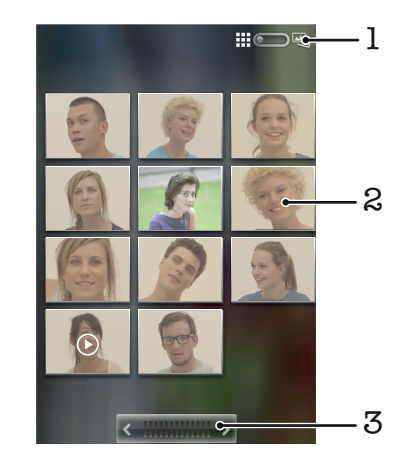

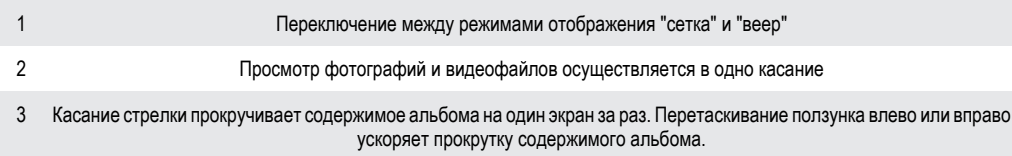

## Просмотр фотографий и видео в галерее

- 1 На Главный экран коснитесь ::::
- 2 Найдите и коснитесь галерея.
- 3 Коснитесь альбома.
- 4 Фотографии и видеофайлы отображаются в хронологическом порядке в виде сетки. Просмотр фотографий и видеофайлов осуществляется в одно касание. Видео отмечается значком  $\odot$
- 5 Пролистайте экран влево, чтобы увидеть следующую фотографию или видеофайл в средстве просмотра фотографий. Пролистайте экран вправо, чтобы увидеть предыдущую фотографию или видеофайл в средстве просмотра фотографий.
- $\bullet$ Если при переворачивании телефона на бок не происходит автоматической смены ориентации экрана, установите флажок Автоповорот экрана в Настройки > Экран.

## Просмотр фотографий Facebook™ в галерее

- 1 Войдите в Facebook™.
- 2 На Главный экран коснитесь ....
- 3 Найдите и коснитесь галерея.
- 4 Коснитесь любого альбома со значком . При первом обращении к альбому Facebook™ фотографии Facebook™ копируются в галерею.
- 5 Фотографии отображаются в хронологическом порядке в виде сетки. Коснитесь фотографии для просмотра.
- 6 Пролистайте экран влево, чтобы увидеть следующую фотографию или видеофайл в средстве просмотра фотографий. Пролистайте экран вправо, чтобы увидеть предыдущую фотографию или видеофайл в средстве просмотра фотографий.
- 7 К основному экрану галереи можно вернуться в любой момент, коснувшись  $\blacksquare$  в верхнем левом углу экрана.

#### Изменение режима отображения содержимого альбома в галерее

- 1 Во время просмотра альбома в галерее перетащите переключатель режимов отображения альбома  $\Box$  вправо, чтобы просмотреть содержимое альбома, представленное в виде веера.
- 2 Перетащите переключатель режимов отображения альбома **Влания Германия** влево, чтобы просмотреть содержимое альбома в хронологическом порядке.

## Операции с альбомами в галерее

Кроме возможности работы с целым альбомом и отдельными фотографиями, приложение позволяет выбрать одну или несколько фотографий или видеофайлов из альбома и работать с ними как с пакетом данных, например, отправить другу несколько фотографий из альбома.

#### Работа с пакетами фотографий или видеофайлов в галерее

- 1 На Главный экран коснитесь ::::.
- 2 Найдите и коснитесь галерея.
- 3 Откройте альбом с содержимым, подлежащим обработке.
- $4$  Дважды нажмите  $\equiv$
- 5 Отметьте или снимите отметку объектов, подлежащих обработке. Нажатие  $\equiv$  и касание Снять все выд. отменяет выбор всех ранее отмеченных объектов.
- 6 Для настройки отмеченных объектов используются элементы управления в нижней части экрана. Доступные элементы управления зависят от выбранных объектов.

#### Обмен альбомами в галерее

- 1 На основном экране галереи дважды нажмите  $\equiv$ .
- 2 Отметьте альбомы, к которым будет открыт общий доступ, а затем нажмите  $\equiv$ .
- 3 Коснитесь Отправить.
- 4 В открывшемся меню коснитесь приложения, в котором будут размещаться выбранные альбомы. Выбранное приложение открывается с фотографиями или видеофайлами из выбранных альбомов или ссылок, присоединенных к новому сообщению.
- $\bullet$ Открывая общий доступ к альбому через Gmail™ , не удаляйте оригинал вложения, пока отправка сообщения не будет полностью завершена. В противном случае вложение отправлено не будет.

## Удаление альбома из галереи

- 1 На основном экране галереи дважды нажмите  $\equiv$ .
- 2 Отметьте или снимите отметку альбомов, которые нужно удалить, а затем нажмите  $\equiv$ .
- 3 Коснитесь Удалить. В открывшемся диалоговом окне коснитесь Удалить.

# **Операции с фотографиями**

Используйте галерею для просмотра фотографий, сделанных камерой телефона, загруженных, скопированных на карту памяти телефона или хранящихся в сетевых веб-альбомах. Вы можете редактировать фотографии на карте памяти и обмениваться ими со своими друзьями.

#### Просмотр фотографий в альбоме

- 1 На Главный экран коснитесь ....
- 2 Найдите и коснитесь галерея.
- 3 Коснитесь альбома, чтобы открыть его, а затем коснитесь фотографии.
- 4 Пролистайте экран влево, чтобы увидеть следующую фотографию в альбоме. Пролистайте экран вправо, чтобы увидеть предыдущую фотографию в альбоме.

#### Изменение масштаба фотографии

• Для изменения масштаба во время просмотра фотографии в средстве просмотра фотографий используйте двойное касание фотографии, масштабирование "щипком" или прикосновением двумя пальцами с последующим их разведением в стороны. Затем перетаскивайте фотографию, чтобы просматривать различные ее части.

#### Просмотр фотографий в виде слайд-презентации

- 1 На Главный экран коснитесь ....
- 2 Найдите и коснитесь галерея.
- $3$  Коснитесь альбома, чтобы открыть его, а затем коснитесь фотографии и нажмите  $\equiv$
- 4 На панели инструментов внизу экрана коснитесь Слайд-шоу.
- 5 Коснитесь фотографии, чтобы завершить слайд-презентацию.

## Поворот фотографии

- 1 Во время просмотра фотографии в приложении просмотра коснитесь ее, чтобы отобразить элементы управления.
- 2 Нажмите  $\equiv$ .
- 3 Коснитесь Ещё, затем коснитесь Повернуть влево или Повернуть вправо. Фотография сохраняется в новой ориентации.

#### Использование фотографии в качестве изображения контакта

- 1 При просмотре фотографии в приложении просмотра фотографий нажмите .
- 2 На панели инструментов в нижней части экрана коснитесь Установить как > Изображение контакта.
- 3 Выберите контакт, которому присваивается фотография.
- 4 При необходимости обрежьте фотографию.
- 5 Коснитесь Сохранить.

#### Использование фотографии в качестве фонового рисунка

- 1 При просмотре фотографии в средстве просмотра фотографий нажмите  $\equiv$ .
- 2 На панели инструментов в нижней части экрана коснитесь Установить как > Обои.
- 3 При необходимости обрежьте фотографию.
- 4 Коснитесь Сохранить.

#### Обрезка фотографий

- 1 При просмотре фотографии в приложении просмотра фотографий нажмите  $\equiv$
- 2 На панели инструментов в нижней части экрана коснитесь Ещё > Обрезать.
- 3 Чтобы настроить рамку для обрезки фотографии, коснитесь края рамки и удерживайте его. Когда появятся стрелки для обрезки, перетащите их внутрь или наружу от центра рамки, чтобы изменить размер рамки.
- 4 Чтобы все стороны рамки изменялись пропорционально, коснитесь и удерживайте один из четырех углов рамки, а затем потяните рамку.
- 5 Чтобы переместить рамку для обрезки на другой участок фотографии, коснитесь ее внутренней части и, удерживая рамку, перетащите ее в требуемое место.
- 6 Чтобы сохранить копию фотографии после обрезки, коснитесь Сохранить. На карте памяти останется также исходное необрезанное изображение.

#### Обмен фотографиями

- 1 Если во время просмотра фотографии в средстве просмотра элементы управления не отображаются, нажмите  $\equiv$ .
- 2 На панели инструментов внизу экрана коснитесь Отправить.
- 3 Выберите один из доступных способов передачи.

#### Удаление фотографии

- 1 При просмотре фотографии в средстве просмотра фотографий нажмите  $\equiv$ .
- 2 На панели инструментов внизу экрана коснитесь Удалить.
- 3 В открывшемся диалоговом окне коснитесь Удалить.

## Просмотр фотографий на карте

Эта функция позволяет найти на карте места, где были сделаны ваши фотографии. Вам достаточно настроить в камере телефона параметр добавления информации о географическом местоположении. Покажите друзьям и родственникам, где вы побывали, или обдумайте возможность повторной поездки.

Чтобы увидеть на карте фотографию, сделанную камерой телефона, необходимо включить функцию определения местоположения (в параметрах определения местоположения в меню настроек камеры), прежде чем делать снимки. Кроме того, необходимо активировать функцию определения местоположения в Настройки > Местополож. и безопас.. Дополнительные сведения см. в разделе *[Услуги по определению местоположения](#page-112-0)* на странице 113.

#### Просмотр фотографий на карте

- 1 При просмотре фотографии в средстве просмотра фотографий нажмите .
- 2 Коснитесь Ещё > Показать на карте.

#### Операции с видеозаписями

Используйте галерею для просмотра видеофайлов, сделанных камерой телефона, загруженных или скопированных на карту памяти телефона. Обменивайтесь своими видеозаписями с друзьями или загружайте их на портал YouTube™.

#### Воспроизведение видео

- 1 Откройте альбом в галерее и выберите видеоролик.
- 2 Держите телефон прямо или поверните на бок для просмотра видео (книжная или альбомная ориентации соответственно).
- 3 Прикоснитесь к видеоизображению, чтобы вывести на экран элементы управления воспроизведением.
- Если при переворачивании телефона на бок не происходит автоматической смены ориентации экрана, установите флажок Автоповорот экрана в Настройки > Экран.

#### Приостановка воспроизведения видео

- 1 При проигрывании видео коснитесь экрана, чтобы отобразить элементы управления.
- $2$  Коснитесь  $\blacksquare$

#### Быстрая перемотка видео вперед и назад

- 1 При проигрывании видео коснитесь экрана, чтобы отобразить элементы управления.
- 2 Для быстрой перемотки видео вперед или назад потяните ползунок воспроизведения соответственно вправо или влево.
- $\frac{1}{2}$  Или используйте кнопки  $\rightarrow$  и  $\rightarrow$

#### Регулировка громкости видео

• Нажмите клавишу регулировки громкости.

#### Обмен видео

- 1 Откройте в галерее альбом с видеофайлами.
- 2 Дважды нажмите  $\equiv$ .
- 3 Отметьте видеофайлы, к которым будет открыт общий доступ.
- $4$  Нажмите  $\equiv$
- 5 Коснитесь Отправить.
- 6 В открывшемся меню коснитесь приложения, в котором будут размещаться выбранные видеофайлы.
- Копирование, отправка и передача объектов, защищенных авторскими правами, могут оказаться невозможными. Также некоторые объекты не могут быть переданы, если файл слишком большой.

#### Удаление видео

- 1 Откройте в галерее альбом с видеофайлами.
- 2 Дважды нажмите  $\equiv$ .
- 3 Отметьте видеофайлы, которые нужно удалить.
- 4 Нажмите  $\equiv$
- 5 Коснитесь Удалить.
- 6 В открывшемся диалоговом окне коснитесь Удалить.

# Беспроводная технология Bluetooth™

Функция Bluetooth™ используется для передачи файлов на другие устройства, совместимые с Bluetooth™, или для подключения к аксессуарам громкой связи. Включите Bluetooth™ в телефоне, чтобы создать беспроводное подключение к другому, совместимому с Bluetooth™, устройству (компьютеры, аксессуары громкой связи, гарнитуры, другие телефоны). Для обеспечения надежной связи через Bluetooth™ соединение рекомендуется располагать устройства на расстоянии не более 10 метров друг от друга и следить за тем, чтобы между ними не находились сплошные объекты. В некоторых случаях может потребоваться произвести поиск сопряженных устройств Bluetooth™ в ручном режиме. Не забудьте перевести телефон в режим «видимости», чтобы сделать доступным для обнаружения другими устройствами Bluetooth™.

Взаимодействие и совместимость Bluetooth™-устройств отличается в зависимости от моделей.

#### Включение функции Bluetooth™ и режима доступности телефона

- 1 Находясь на Главный экран, коснитесь ....
- 2 Найдите и коснитесь Настройки > Беспроводные сети.
- $3$  Отметьте флажок напротив Bluetooth. В строке состояния появится значок
- 4 Коснитесь Настройки Bluetooth.
- 5 Отметьте флажок напротив Видимость. С этого момента в течение 120 секунд телефон будет доступен для обнаружения другими устройствами.

## **Имя телефона**

Телефону можно дать имя. Это имя будет отображаться для других устройств после включения функции Bluetooth™ и установки телефона в режим доступности.

#### Присвоение имени телефону

- 1 Убедитесь, что функция Bluetooth™ включена.
- 2 На Главный экран коснитесь ....
- 3 Найдите и коснитесь Настройки > Беспроводные сети > Настройки Bluetooth > Имя устройства.
- 4 Введите имя телефона.
- 5 Коснитесь ОК.

# **Сопряжение с другим устройством Bluetooth™**

Сопряжение телефона с другим устройством, например, с гарнитурой Bluetooth™ или автомобильным комплектом Bluetooth™, позволяет использовать эти устройства для исходящих и входящих вызовов.

Сопряжение телефона с устройством Bluetooth™ достаточно выполнить однократно – оно останется в памяти телефона. При сопряжении телефона с устройством Bluetooth™ может потребоваться ввести код доступа. Ваш телефон автоматически попробует универсальный код доступа 0000. Если этот код не действует, то найти код доступа, используемый устройством Bluetooth™, можно в документации к этому устройству. Повторно вводить код при следующем соединении с сопряженным устройством Bluetooth™ не нужно.

Некоторые устройства Bluetooth™, например большинство гарнитур Bluetooth™, требуют выполнить сопряжение и установить подключение к другому устройству.

Предусмотрено сопряжение телефона с несколькими устройствами Bluetooth™, но единовременно может быть подключен только один профиль Bluetooth™.

## Сопряжение телефона с другим устройством Bluetooth™

- 1 На Главный экран коснитесь ::::.
- 2 Найдите и коснитесь Настройки > Беспроводные сети > Настройки Bluetooth.
- 3 Коснитесь Поиск устройств. Найденные устройства Bluetooth™ будут перечислены под заголовком Устройства Bluetooth.
- 4 Выберите устройство Bluetooth™ для сопряжения с телефоном.
- 5 Введите код доступа, если требуется.
- 6 Теперь телефон и устройство Bluetooth™ сопряжены. Для некоторых устройств перед началом их использования необходимо также выполнить подключение. Состояние соединения и подключения отображается под именем устройства Bluetooth™ в списке Устройства Bluetooth.
- Убедитесь в том, что в устройстве, для которого выполняется процедура сопряжения с телефоном, включена функция Bluetooth™, и включен режим доступности Bluetooth™.

#### Подключение телефона к другому устройству Bluetooth™

- $\mathbf{r}$ Для успешного подключения некоторых устройств Bluetooth™, например для большинства мини-гарнитур Bluetooth™, требуется сначала выполнить сопряжение, а затем подключение к другим устройствам Bluetooth™.
- 1 На Главный экран коснитесь ::::.
- 2 Найдите и коснитесь Настройки > Беспроводные сети > Настройки Bluetooth.
- 3 В списке Устройства Bluetooth коснитесь устройства Bluetooth™, к которому вы хотите подключить свой телефон.

#### Разрыв сопряжения с устройством Bluetooth™

- 1 На Главный экран коснитесь ::::.
- 2 Найдите и коснитесь Настройки > Беспроводные сети > Настройки Bluetooth.
- 3 В списке Устройства Bluetooth коснитесь и удерживайте имя сопряженного, но не подключенного устройства Bluetooth™.
- 4 Коснитесь Отменить сопряжение.

# **Передача и прием объектов с использованием технологии беспроводной связи Bluetooth™**

Обменивайтесь объектами с другими Bluetooth™-совместимыми устройствами, например телефонами или компьютерами. Функция Bluetooth™ позволяет передавать и принимать объекты нескольких типов:

- фотографии и видео
- музыкальные и другие звуковые файлы
- Контакты
- веб-страницы

#### Передача объектов с использованием Bluetooth™

- 1 Принимающее устройство: Убедитесь, что на устройстве Bluetooth™, на которое нужно передать объект, Bluetooth™ включен и находится в видимом режиме.
- 2 Откройте в своем телефон приложение, содержащее объект, который нужно передать, и переместитесь к этому объекту.
- 3 В зависимости от приложения и передаваемого объекта, может понадобиться, например коснуться объекта и удерживать его, открыть объект или нажать  $\overline{---}$ . Могут существовать и другие способы передачи объекта.
- 4 Выберите элемент в меню обмена или передачи.
- 5 В появившемся меню выберите Bluetooth.
- 6 Получив запрос на включение Bluetooth™, сделайте это.
- 7 В Устройства Bluetooth коснитесь имени принимающего устройства.
- 8 Принимающее устройство: Получив запрос на принятие подключения, сделайте это.
- 9 Получив запрос на пароль, введите один и тот же пароль на обоих устройствах или подтвердите предложенный пароль.
- 10 Принимающее устройство: Примите входящий объект.

## Для приема объекта с использованием Bluetooth™

- 1 На Главный экран коснитесь ::::.
- 2 Найдите и коснитесь Настройки > Беспроводные сети.
- 3 Отметьте флаговую кнопку Bluetooth. В строке состояния появится  $\mathcal{R}$ .
- 4 Коснитесь Настройки Bluetooth.
- 5 Отметьте флажком Видимость. Телефон на протяжении 120 секунд с этого момента будет доступен для обнаружения другими устройствами.
- 6 Передающее устройство: Передайте один или несколько объектов на телефон с использованием Bluetooth™.
- 7 Получив запрос на пароль, введите один и тот же пароль на обоих устройствах или подтвердите предложенный пароль.
- 8 Получив уведомление о получении телефоном файла перетащите строку состояния вниз и коснитесь уведомления о приеме переданных файлов.
- 9 Чтобы начать передачу файлов, коснитесь Принять.
- 10 Чтобы наблюдать за ходом передачи, перетащите строку состояния вниз.
- 11 Чтобы сразу открыть принятый объект, перетащите строку состояния вниз и коснитесь соответствующего уведомления.
	- $\mathbf{r}$ Для приема объектов через беспроводный канал связи Bluetooth™ в телефон должна быть вставлена карта памяти.
## <span id="page-108-0"></span>Подключение телефона к компьютеру

Подключите телефон к компьютеру и начинайте передачу изображений, музыки и других типов файлов. Проще всего выполнить подключение с помощью USB-кабеля или беспроводной технологии Bluetooth.

При подключении телефона к компьютера с помощью USB-кабеля вам будет предложено установить на компьютер приложение PC Companion. Приложение PC Companion помогает получать доступ к дополнительным приложениям для передачи и организации мультимедийных файлов, обновлять программное обеспечение телефона и выполнять другие действия.

1 Передача некоторых материалов, охраняемых законом об авторских правах, между телефоном и компьютером невозможна.

## **Передача содержимого с помощью кабеля USB и работа с содержимым**

Соединение компьютера и телефона с помощью USB-кабеля позволяет легко передавать файлы и управлять ими. После соединения двух устройств можно передавать содержимое, перетаскивая его с одного устройства на другое с помощью проводника на компьютере. При передаче музыки, видео, изображений или других медиафайлов на телефон лучше всего использовать приложение Media Go™ на компьютере. Приложение Media Go™ преобразует медиафайлы так, чтобы их можно было использовать на телефоне.

### Перетаскивание содержимого между телефоном и компьютером с помощью USBкабеля

- 1 подключите телефон к компьютеру при помощи кабеля USB.
- 2 Телефон: В строке состояния появится Подключен в режиме передачи.
- 3 Компьютер: Откройте проводник Microsoft® Windows® Explorer на рабочем столе и дождитесь, пока карта памяти телефона не отобразится в нем как внешний диск.
- 4 Компьютер: Для копирования нужных файлов между телефоном и компьютером используйте метод перетаскивания мышью.

## **Режимы подключения USB**

Двумя наиболее популярными методами обмена данными между телефоном и другими устройствами по кабелю USB являются протокол передачи мультимедийных объектов (MTP) и режим хранения данных (MSC).

- Протокол передачи мультимедийных объектов (MTP) наиболее распространенный протокол для связи с компьютерами под управлением Windows. Этот режим обычно включен по умолчанию.
- Режим хранения данных (MSC) наиболее распространенный способ соединения телефонов с медиаустройствами, например телевизорами, автомобильными комплектами и компьютерами под управлением Mac OS/Linux, в которых отсутствует поддержка MTP.

Установка режима накопителя в качестве режима подключения USB по умолчанию

- 1 На Главный экран коснитесь ::::
- 2 Найдите и коснитесь Настройки > Sony Ericsson > Подключение > Подключение USB.
- 3 Коснитесь Режим хранения данных.
- 4 Коснитесь ОК.
- Для режима подключения USB по умолчанию обычно используется протокол передачи мультимедийных объектов (MTP). Если установить режим накопителя в качестве режима подключения USB по умолчанию, флажок Автомат. подключение будет установлен автоматически. Нет необходимости активировать его вручную.

#### Подключение телефона к компьютеру в режиме накопителя

- 1 подключите телефон к компьютеру при помощи кабеля USB.
- 2 Перетащите строку состояния вниз.
- 3 Коснитесь Подключение телефона > Подключить карту памяти.

Отключение USB-кабеля в режиме передачи файлов

- Не отсоединяйте кабель USB во время передачи данных во избежание повреждения содержимого.
- 1 Компьютер: Используйте функцию *Безопасное извлечение устройства* для разрыва подключения USB-кабеля.
- 2 Телефон: Перетащите строку состояния вниз.
- 3 Коснитесь Карта памяти тел. подключена.
- 4 Коснитесь Отключить на экране, который откроется.
- 5 Отключите USB-кабель от обоих устройств.
- Инструкции компьютера зависят от операционной системы. Дополнительную информацию см. в документации операционной системы вашего компьютера.

## **Передача файлов через Wi-Fi® в режиме передачи мультимедийных объектов**

Можно передавать файлы между телефоном и другими MTP-совместимыми устройствами, такими как компьютер, используя соединение Wi-Fi®. Перед подключением необходимо выполнить процедуру сопряжения двух устройств. При передаче музыки, видео, изображений или других медиафайлов между телефоном и компьютером лучше всего использовать приложение Media Go™ на компьютере. Приложение Media Go™ преобразует медиафайлы так, чтобы их можно было использовать на телефоне.

 $\bullet$ Для использования этой функции требуется устройство с поддержкой Wi-Fi®, допускающее передачу мультимедийных объектов, например компьютер под управлением ОС Microsoft® Windows Vista® или Windows® 7.

#### Беспроводное соединение телефона с компьютером в режиме передачи мультимедийных объектов

- 1 Убедитесь, что режим передачи мультимедийных объектов включен в вашем телефоне. Он обычно включен по умолчанию.
- 2 Соедините телефон с компьютером при помощи кабеля USB.
- 3 Компьютер: когда на экране появится имя телефона, щелкните *Конфигурация сети* и следуйте инструкциям по соединению с компьютером.
- 4 Закончив соединение, отсоедините кабель USB от обоих устройств.
- $\bullet$ Приведенные выше инструкции применимы, только если на компьютере установлена ОС Windows<sup>®</sup> 7 и компьютер подключен к точке доступа Wi-Fi® при помощи сетевого кабеля.

Беспроводное подключение сопряженных устройств в режиме передачи мультимедийных объектов

- 1 Убедитесь, что режим передачи мультимедийных объектов включен в вашем телефоне. Он обычно включен по умолчанию.
- 2 На Главный экран коснитесь ....
- 3 Найдите и коснитесь Настройки > Sony Ericsson > Подключение.
- 4 Коснитесь сопряженного устройства, к которому нужно подключиться, в группе Довер. устрва для беспровод. передачи.
- 5 Коснитесь Подкл..
- Ţ Убедитесь, что на телефоне включена функция Wi-Fi®.

### <span id="page-110-0"></span>Отключение устройств, подсоединенных через беспроводное соединение, в режиме передачи мультимедийных объектов

- 1 На Главный экран коснитесь ::::.
- 2 Найдите и коснитесь Настройки > Sony Ericsson > Подключение.
- 3 Коснитесь сопряженного устройства, от которого нужно отключиться, в группе Довер. устрва для беспровод. передачи.
- 4 Коснитесь Отключить.

### Удаление сопряжения с другим устройством

- 1 На Главный экран коснитесь ::::.
- 2 Найдите и коснитесь Настройки > Sony Ericsson > Подключение.
- 3 Коснитесь сопряженного устройства, которое нужно удалить.
- 4 Коснитесь Игнор..

## **Приложение PC Companion**

Приложение PC Companion обеспечивает доступ к дополнительным функциям и службам, подключенным к телефону, и их использование для передачи музыки, видео и изображений. Кроме того, можно обновить телефон, чтобы установить новейшие версии программного обеспечения.

Для работы с приложением PC Companion на компьютере должна быть установлена одна из следующих операционных систем:

- Microsoft® Windows® 7
- Microsoft® Windows Vista®
- Microsoft® Windows® XP (с пакетом обновления 3 или выше)

Для установки и использования приложения PC Companion необходимо подключить телефон к компьютеру с помощью кабеля USB.

## Установка PC Companion на компьютере

- 1 Подключите телефон к компьютеру при помощи кабеля USB.
- 2 Телефон: коснитесь Установ. в окне установки PC Companion.
- 3 Компьютер: приложение PC Companion запускается автоматически через несколько секунд. Для установки приложения PC Companion выполняйте инструкции, отображаемые на экране.
- Программа установки PC Companion включена на телефоне по умолчанию. Эту настройку можно отключить в параметрах телефона.

#### Запуск приложения PC Companion

- 1 подключите телефон к компьютеру при помощи кабеля USB. На экране телефона появляется сообщение Подключен в режиме передачи.
- 2 В правом нижнем углу экрана компьютера появляется маленькое всплывающее окошко. Следуйте инструкциям для запуска приложения "PC Companion".

## **Приложение Media Go™**

Компьютерное приложение Media Go™ помогает передавать мультимедийное содержимое и управлять им в телефоне и на компьютере. Установите приложение Media Go™ из PC Companion. Дополнительную информацию см. в разделе *Приложение PC Companion* на странице 111.

Приложение Media Go™ требует наличия одной из следующих операционных систем:

- Microsoft® Windows® 7
- Microsoft® Windows Vista®
- Microsoft® Windows® XP с пакетом обновления Service Pack 3 или выше

Для передачи файлов между приложением Media Go™ и телефоном сначала необходимо подключить телефон к компьютеру с помощью кабеля USB. Также необходимо включить в телефоне возможность соединения с компьютером. Дополнительную информацию см. в разделе

*[Перетаскивание содержимого между телефоном и компьютером с помощью](#page-108-0) [USB-кабеля](#page-108-0)* на странице 109.

Подробнее о работе с приложением Media Go™ можно узнать в разделе справки главного меню приложения Media Go™.

Передача содержимого с помощью приложения Media Go™

- 1 подключите телефон к компьютеру при помощи кабеля USB.
- 2 Телефон: В строке состояния появится Подключен в режиме передачи.
- 3 Компьютер: Приложение PC Companion запускается автоматически. В приложении PC Companion щелкните *Media Go*, чтобы запустить приложение Media Go™. В некоторых случаях может понадобиться дождаться установки Media Go™.
- 4 Перетаскивайте файлы между компьютером и телефоном с помощью интерфейса Media Go.
- $\mathbf{I}$ Приложение Media Go™ можно также загрузить с сайта *[www.sonyericsson.com/support](http://www.sonyericsson.com/support)*.

## <span id="page-112-0"></span>Услуги по определению местоположения

Используйте телефон для определения своего местонахождения. Существует два способа определения местоположения: технология GPS и беспроводные сети. Для быстрого определения приблизительного местоположения рекомендуется воспользоваться функцией беспроводных сетей. Если же необходимо определить более точное местоположение и при этом вы находитесь под открытым небом, используйте функцию GPS. При слишком слабом сигнале сети используйте одновременно оба способа для повышения эффективности определения местоположения.

 $\bullet$ Sony Ericsson не гарантирует точности данных, предоставляемых службами по определению местоположения, в частности, навигационными службами.

#### Активация GPS

- 1 Находясь на главном экране, коснитесь ...
- 2 Коснитесь Настройки > Местополож. и безопас..
- 3 Отметьте флажок напротив Спутники GPS.

### Активация беспроводных сетей

- 1 Находясь на главном экране, коснитесь ....
- 2 Коснитесь Настройки > Местополож. и безопас..
- 3 Отметьте флажок напротив Беспроводные сети.

## **Использование GPS**

Телефон оснащен системой глобального позиционирования GPS, которая использует спутниковые сигналы для определения текущего местоположения.

ı При использовании функций определения местоположения, требующих использования приемника GPS, рекомендуется выйти под открытое небо.

## Обеспечение оптимальных условий работы

При первом обращении к GPS определение текущего местоположения может занять от 5 до 10 минут. Чтобы облегчить поиск местонахождения выйдите под открытое небо. Стойте спокойно, не перекрывайте антенну GPS (выделенная область на рисунке). Сигналы GPS легко проходят сквозь облака и пластик, но не большинство монолитных объектов (напр., здания или горы). Если по истечении нескольких минут координаты текущего местонахождения определить не удалось, перейдите в другое место.

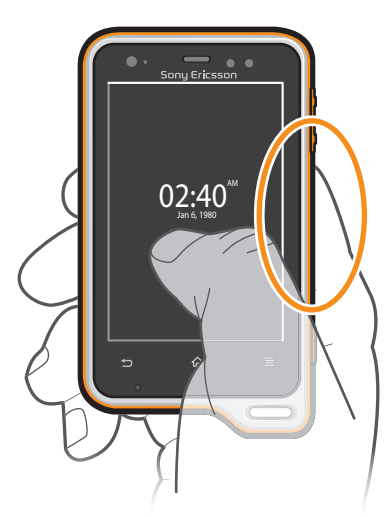

## <span id="page-113-0"></span>**Google Maps™**

Данное приложение позволяет отслеживать текущее местоположение, узнавать ситуацию на дорогах в режиме реального времени, а также получать подробные инструкции по маршруту движения к пункту назначения. Во избежание значительных расходов на услуги роуминга перед началом путешествия рекомендуется загрузить и сохранить необходимые карты на карту памяти телефона.

Для использования приложения Google Maps™ необходимо подключение к Интернету. При подключении к Интернету с телефона может взиматься плата за передачу данных. Дополнительную информацию можно получить у оператора сети. Приложение Google .<br>Марѕ™ может оказаться недоступным для некоторых рынков, стран или регионов.

#### Использование Google Maps™

- 1 Находясь на Главный экран, коснитесь ....
- 2 Найдите и коснитесь Maps.
- Ţ Чтобы пользоваться функцией определения местоположения, выберите не менее одного метода определения местонахождения в меню Настройки > Местополож. и безопас..

Дополнительная информация по Google Maps<sup>™</sup>

Во время работы с Maps, нажмите  $\equiv$ , а затем коснитесь Ещё > Справка.

## Просмотр местоположения друзей в приложении Google Latitude™

Воспользуйтесь приложением Google Latitude™, которое позволяет просматривать местоположение ваших друзей на карте, а также обмениваться с ними данными о собственном местоположении и другой информацией.

## **Определение маршрутов движения**

Приложение Google Maps™ позволяет рассчитывать маршруты передвижения пешком, общественным транспортом или на машине. Ярлык пункта назначения может быть добавлен на главный экран телефона, что позволяет одним касанием получить инструкции по дальнейшему маршруту передвижения к данному пункту из текущего местонахождения.

При обращении к карте создается подключение к сети Интернет, через которое данные передаются на телефон. Поэтому, во избежание значительных расходов на услуги роуминга, перед началом путешествия рекомендуется загрузить и сохранить необходимые карты на карту памяти телефона.

1 Sony Ericsson не гарантирует точности данных, предоставляемых службами по прокладыванию маршрутов передвижения.

### Использование навигационного приложения

Пошаговые инструкции как добраться до заданного места. Голосовые указания сопровождаются экранными.

ļ Для некоторых рынков навигационное приложение может быть недоступным.

#### Запуск навигационного приложения

- 1 Находясь на главном экране, коснитесь ...
- 2 Найдите и коснитесь Навигация.

## Использование приложения Wisepilot™

Данное приложение предоставляет пошаговые голосовые инструкции относительно того, как добраться до заданного места. Оно облегчает планирование поездки и обмен маршрутами и местоположениями с друзьями через SMS, Twitter™ или Facebook™.

Приложение Wisepilot™ доступно не на всех рынках. Дополнительную информацию, включая руководство по эксплуатации Wisepilot, см. на веб-сайте *[www.sonyericsson.wisepilot.com](http://www.sonyericsson.wisepilot.com)*.

## Запуск Wisepilot™

- 1 На Главный экран коснитесь ....
- 2 Найдите и коснитесь Wisepilot.

## <span id="page-115-0"></span>Блокировка и защита телефона

## **Номер IMEI**

Каждый телефон имеет уникальный номер IMEI (международный идентификатор мобильного оборудования). Сделайте для себя копию этого номера. Если ваш телефон украдут, поставщик сетевых услуг может использовать ваш номер IMEI для прекращения доступа данного телефона к сети в вашей стране.

Просмотр номера IMEI

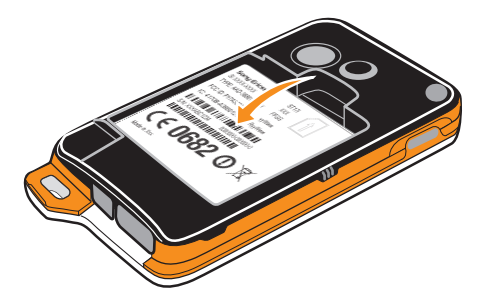

- 1 Выключите телефон, затем снимите панель аккумуляторного отсека и аккумулятор.
- 2 Найдите ярлык с числом, состоящим из 15–17 цифр. Первые 15 цифр это номер IMEI.

### Просмотр номера IMEI в телефоне

- 1 На Главный экран коснитесь ::::.
- 2 Найдите и коснитесь Настройки > О телефоне > Общая информация.
- 3 Чтобы просмотреть номер IMEI, прокрутите до IMEI.

## **Защита SIM-карты**

Блокировка SIM-карты защищает только подписку. Телефон может работать с другой SIM-картой. Если блокировка SIM-карты включена, то будет необходимо ввести PIN-код (персональный идентификационный номер). При превышении максимального числа попыток неправильного ввода PIN-кода ваша SIM-карта будет заблокирована. Вам потребуется ввести ваш PUK-код (персональный ключ разблокирования), затем – новый PIN-код. PIN-код, коды PIN2 и PUK предоставляются оператором сотовой сети.

### Включение блокировки SIM-карты посредством PIN-кода

- 1 На Главный экран коснитесь ::::.
- 2 Найдите и коснитесь Настройки > Местополож. и безопас. > Настроить блокировку > Блокировать SIM.
- 3 Введите PIN-код SIM-карты и коснитесь OK.

#### Изменение PIN-кода SIM-карты

- 1 На Главный экран коснитесь ::::
- 2 Найдите и коснитесь Настройки > Местополож. и безопас. > Настроить блокировку > Измен. PIN SIM-карты.
- 3 Введите старый PIN-код SIM-карты и коснитесь OK.
- 4 Введите новый PIN-код SIM-карты и коснитесь OK.
- 5 Введите еще раз новый PIN для SIM-карты и коснитесь OK.

#### Изменение кода PIN2 SIM-карты

- 1 На Главный экран коснитесь ::::..
- 2 Найдите и коснитесь Настройки > Вызовы > Ограниченный набор > Изменить PIN2.
- 3 Введите старый код PIN2 SIM-карты и коснитесь OK.
- 4 Введите новый PIN2-код SIM-карты и коснитесь OK.
- 5 Подтвердите новый PIN2 и коснитесь OK.

#### Разблокирование заблокированной SIM-карты

- 1 Когда отобразится SIM-карта блокирована, введите PUK-код и коснитесь OK.
- 2 Введите новый PIN-код и коснитесь OK.
- 3 Введите новый PIN-код повторно и коснитесь OK.
- Если вы введете неправильный PUK-код слишком много раз, SIM-карта будет заблокирована. Если это произошло, обратитесь к поставщику услуг для получения новой SIM-карты.

## **Параметры блокировки экрана**

#### Блокировка экрана

- 1 Находясь на Главный экран, коснитесь :::: > Настройки > Местополож. и безопас. > Настроить блокировку.
- 2 Выберите нужный параметр.
- Очень важно помнить графический ключ, PIN-код или пароль для снятия блокировки экрана. В случае утери данной информации восстановление важных данных (например, контакты и сообщения) может оказаться невозможным. Обратитесь в службу поддержки пользователей Sony Ericsson для получения дополнительных сведений.

#### Создание графического ключа снятия блокировки экрана

- 1 Находясь на Главный экран, коснитесь ....
- 2 Найдите и коснитесь Настройки > Местополож. и безопас. > Настроить блокировку > Графический ключ.
- 3 Следуйте инструкциям в телефоне. В открывшемся окне запроса выберите секретный вопрос, который будет использоваться для снятия блокировки телефона, если вы забудете графический ключ снятия блокировки экрана.

#### Разблокирование экрана с использованием графического ключа

- 1 Включите экран.
- 2 Начертите свой графический ключ разблокировки экрана.
- При отклонении графического ключа разблокировки пять раз подряд можно выбрать ожидание 30 секунд перед следующей попыткой или ответ на выбранный секретный вопрос.

#### Изменение графического ключа для снятия блокировки экрана

- 1 Находясь на Главный экран, коснитесь ....
- 2 Найдите и коснитесь Настройки > Местополож. и безопас. > Сменить способ блокировки.
- 3 Следуйте инструкциям в телефоне.

#### Отмена графического ключа для снятия блокировки экрана

- 1 Находясь на главном экране, коснитесь ::::: > Настройки > Местополож. и безопас. > Сменить способ блокировки.
- 2 Нарисуйте графический ключ блокировки экрана.
- 3 Коснитесь Снять защиту.

#### Создание PIN-кода снятия блокировки экрана

- 1 Находясь на главном экране, коснитесь :::: > Настройки > Местополож. и безопас. > Настроить блокировку > PIN.
- 2 Введите числовой PIN-код и коснитесь Продолжить.
- 3 Повторно введите PIN-код и коснитесь ОК.

#### Отмена PIN-кода для снятия блокировки экрана

- 1 Находясь на Главный экран, коснитесь :::: > Настройки > Местополож. и безопас. > Сменить способ блокировки.
- 2 Введите PIN-код и коснитесь Продолжить.
- 3 Коснитесь Снять защиту.

### Создание пароля блокировки экрана

- 1 Находясь на Главный экран, коснитесь ::::: > Настройки > Местополож. и безопас. > Настроить блокировку > Пароль.
- 2 Введите пароль. Пароль должен содержать не менее одной буквы и должен быть не короче четырех символов.
- 3 Коснитесь Продолжить.
- 4 Повторно введите пароль и коснитесь ОК.

## Отмена пароля для снятия блокировки экрана

- 1 Находясь на Главный экран, коснитесь :::: > Настройки > Местополож. и безопас. > Сменить способ блокировки.
- 2 Введите пароль и коснитесь Продолжить.
- 3 Коснитесь Снять защиту.

## <span id="page-118-0"></span>Обновление телефона

Программное обеспечение телефона можно обновить до текущих версий для оптимального функционирования и внесения улучшений. Чтобы загрузить обновления непосредственно на телефон, используйте приложение центра обновлений. Загружать обновления автоматически или вручную можно при помощи подключений 2G и 3G или по сети Wi-Fi®.

Для выполнения обновлений также можно использовать приложение PC Companion на компьютере. Подключите телефон к компьютеру с помощью кабеля USB и следуйте подсказкам приложения PC Companion для выполнения процедуры.

- 1 При подключении к Интернету с телефона может взиматься плата за передачу данных. За дополнительной информацией обратитесь к оператору сети.
- Ţ Прежде чем начать обновление телефона, убедитесь, что созданы резервные копии и сохранены все данные, хранящиеся в телефоне.

## **Обновление телефона через беспроводное соединение**

#### Загрузка обновлений программного обеспечения вручную

1 На главном экране коснитесь ::::.

.

- 2 Найдите и коснитесь Update center.
- 3 Выберите желаемое обновление для приложения или системы и нажмите Загрузить, или нажмите Обн. все, чтобы загрузить все обновления.
- $\bullet$ Обновления приложений запускаются автоматически после загрузки. Системные обновления после загрузки необходимо устанавливать вручную.

#### Включение автоматической загрузки обновлений программного обеспечения

- 1 На главном экране коснитесь ::::
- 2 Найдите и коснитесь Update center.
- 3 Нажмите <del>, з</del>атем коснитесь Параметры.
- 4 Установите флажок Автомат. обновление.
- $5$  Выберите, как загружать обновления: через 3G-подключение и сети Wi-Fi® или только через Wi-Fi. Обновления приложений и системные обновления будут загружаться автоматически.
- Обновления приложений запускаются автоматически после загрузки. Системные обновления после загрузки необходимо устанавливать вручную.
- -`**`** При включенной функции Автомат. обновление в строке состояния появляется уведомление о наличии обновлений для приложений или системы.

#### Установка системных обновлений

- 1 На главном экране коснитесь ...
- 2 Найдите и коснитесь Update center.
- 3 Выберите системное обновление, которое требуется установить, а затем коснитесь Установить.

## **Обновление телефона через подключение с помощью кабеля USB**

Некоторые обновления нельзя загрузить через подключение к беспроводной сети. Уведомления о таких обновлениях отображаются в строке состояния. Для загрузки обновлений программного обеспечения этого типа необходимо использовать приложение PC Companion, установленное на компьютере. Нужно подключить телефон к компьютеру при помощи кабеля USB. PC Companion можно также загрузить с веб-сайта www.sonyericsson.com.

## Загрузка приложения PC Companion с телефона

- 1 Подключите телефон к компьютеру при помощи кабеля USB.
- 2 Следуйте инструкциям в телефоне для запуска установки приложения PC Companion на компьютер.
- PC Companion можно также загрузить, открыв ссылку *[www.sonyericsson.com/support](http://www.sonyericsson.com/support)*.

Загрузка обновлений программного обеспечения через подключение с помощью кабеля USB

- 1 Убедитесь, что на компьютере установлено приложение PC Companion.
- 2 Подключите телефон к компьютеру при помощи кабеля USB.
- 3 Компьютер: запустите приложение PC Companion. Через некоторое время телефон распознается приложением PC Companion и начинается поиск нового программного обеспечения для телефона.
- 4 При появлении уведомлений в строке состояния следуйте экранным инструкциям по установке соответствующих обновлений программного обеспечения.

## Обзор параметров телефона

Познакомьтесь с параметрами телефона, что позволит вам индивидуализровать свой телефон.

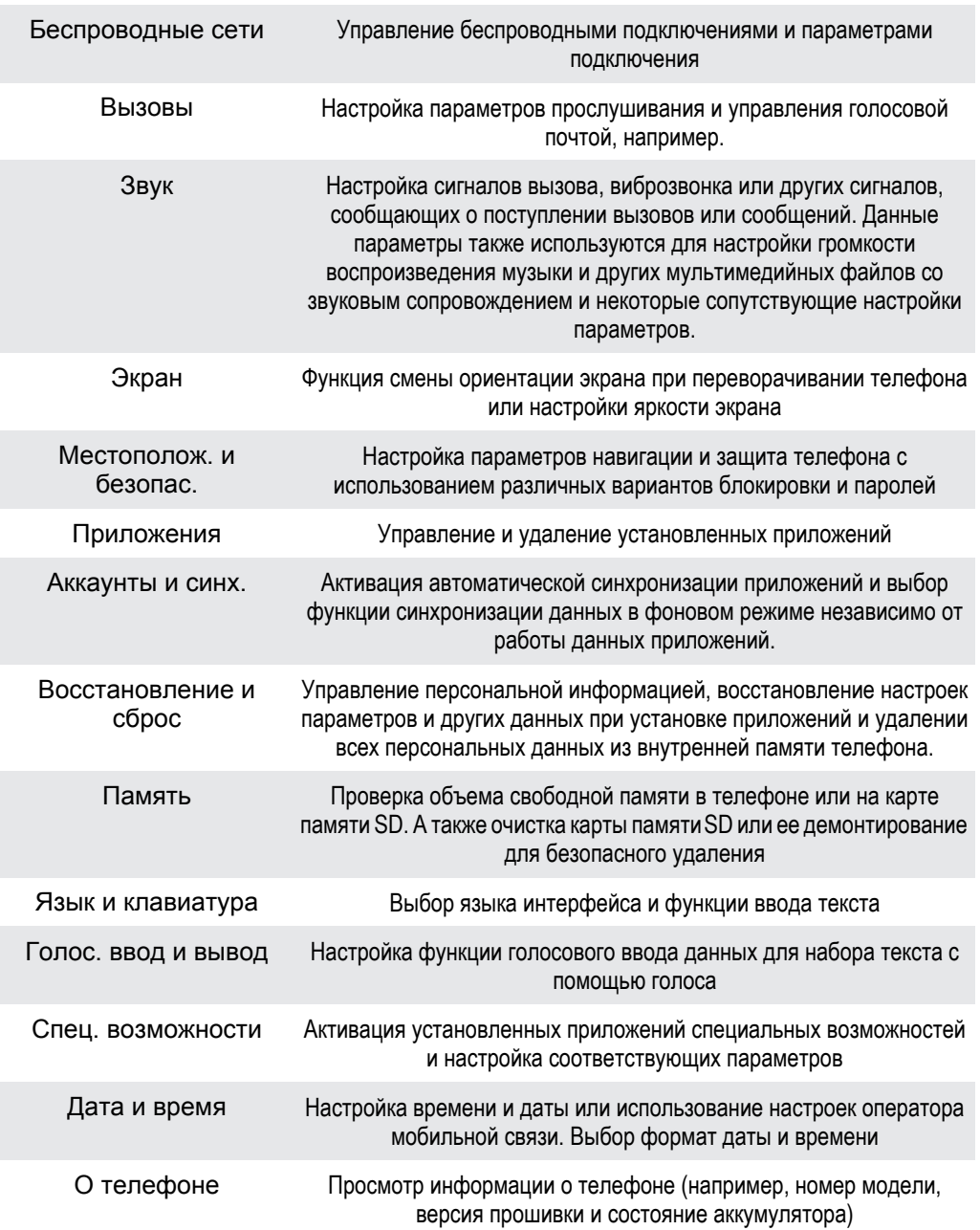

## <span id="page-121-0"></span>Обзор значков

## **Значки состояния**

На экране могут присутствовать следующие значки состояния:

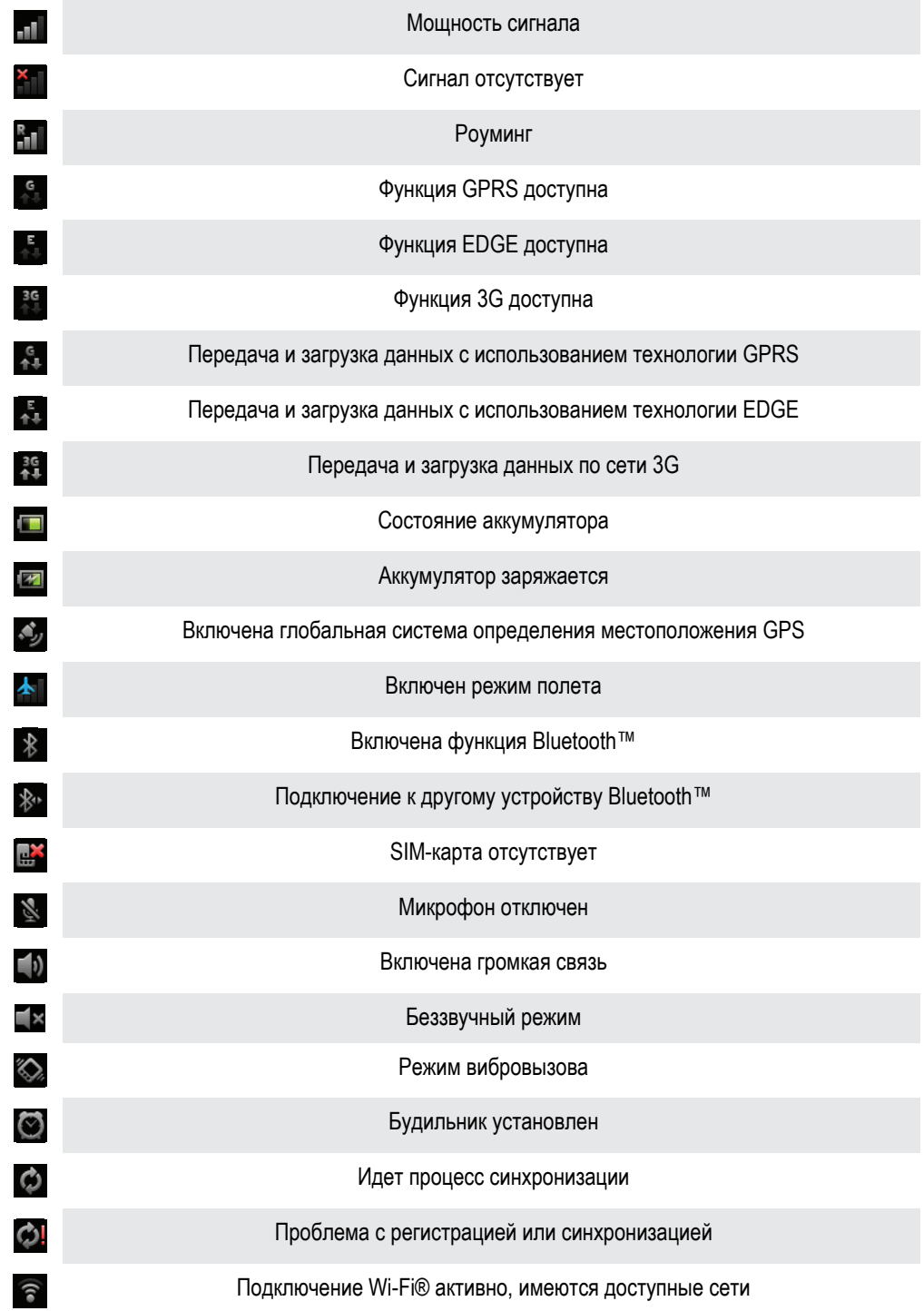

## **Значки уведомлений**

На экране могут отображаться следующие значки уведомлений.

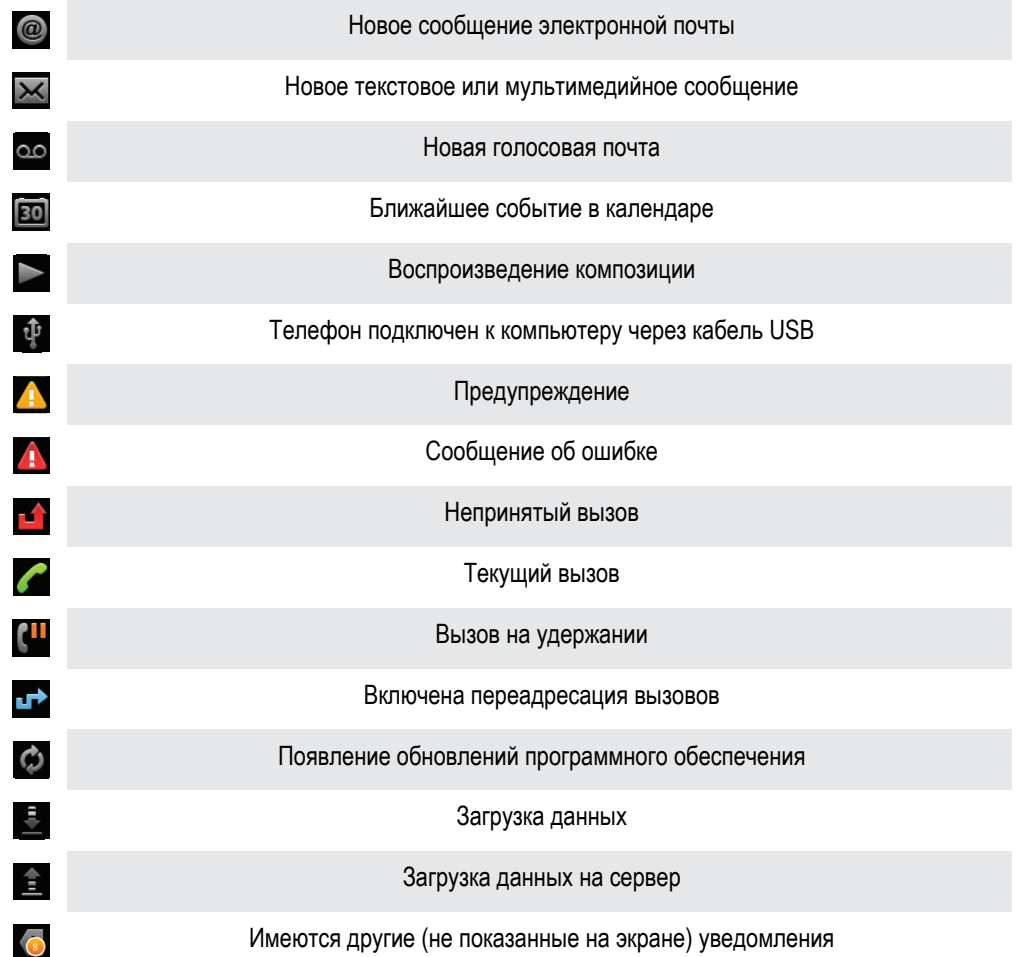

## <span id="page-123-0"></span>Обзор приложений

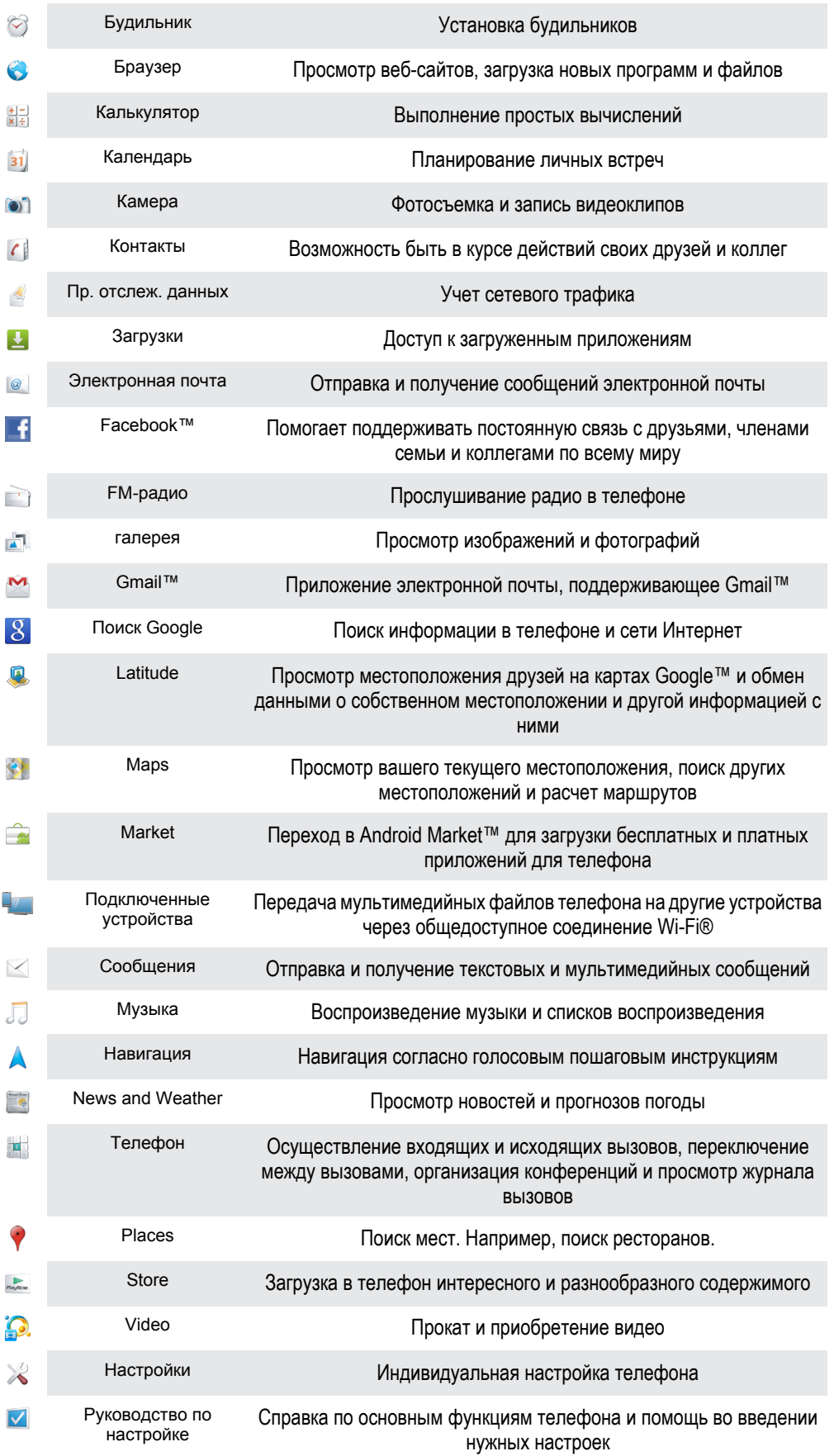

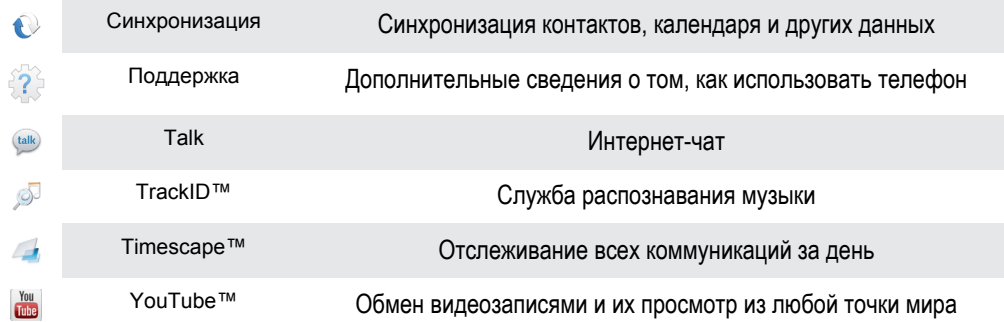

 $\bullet$ Некоторые приложения поддерживаются не всеми сетями и поставщиками услуг и не во всех регионах.

Загруженные приложения автоматически отображаются на экране приложений.

## Пользовательская поддержка

Получайте доступ к услугам поддержки пользователей непосредственно из телефона благодаря приложению поддержки. Например, вы можете открыть руководство по эксплуатации с инструкциями по работе с телефоном. У вас также есть возможность получить информацию об устранении неполадок, а также другую помощь как в зоне поддержки Sony Ericsson, так и в службе поддержки клиентов.

- Функции приложения поддержки
	- Инструментарий оптимизация работы аккумулятора и программного обеспечения, усовершенствование возможностей подключения.
	- Руководство по эксплуатации в телефоне ознакомление и поиск информации в расширенном руководстве по эксплуатации.
	- Самообучение советы и подсказки, последние новости и видеоруководства.
	- Поддержка по электронной почте возможность отправки электронного письма группе поддержки пользователей.
- Зона поддержки комплексная поддержка, которая поможет добиться максимальной производительности вашего телефона (*[www.sonyericsson.com/support](http://www.sonyericsson.com/support)*).
- Устранение неполадок описания часто встречающихся проблем и сообщений об ошибках, представленные в конце руководства по эксплуатации и в зоне поддержки.
- Служба поддержки клиентов если все остальное не помогло. Соответствующие номера службы поддержки указаны в прилагающемся буклете *Важная информация*.
- Ţ Расширенное руководство по эксплуатации также доступно на странице *[www.sonyericsson.com/support](http://www.sonyericsson.com/support)*.

#### Доступ к приложению поддержки

- 1 Находясь в экране приложений, найдите и коснитесь
- 2 Найдите требуемый элемент поддержки и коснитесь его.

## <span id="page-126-0"></span>Устранение неполадок

## **Возникли проблемы с работой телефона**

При возникновении проблем с телефоном в первую очередь воспользуйтесь следующими рекомендациями:

- Перезапустите телефон.
- Извлеките и снова установите SIM-карту и аккумулятор. После этого перезапустите телефон.
- Обновите программное обеспечение телефона. Обновления обеспечивают оптимальную работу телефона и последние усовершенствования. Дополнительную информацию см. в разделе «*[Обновление телефона](#page-118-0)*» на стр. 119.
- Выполните сброс параметров телефона.
- $\triangle$  Сбрасывая параметры телефона, дождитесь окончания этой процедуры. Перезапуск телефона во время процедуры сброса параметров может привести к окончательному повреждению телефона.

#### Принудительное закрытие приложения

- При появлении всплывающего окна с сообщением о том, что приложение не реагирует на запросы системы, коснитесь Закрыть.
- Чтобы отказаться от принудительного завершения приложения, необходимо дождаться от него отклика и коснуться Подождать.

## **Сброс настроек телефона**

Данная функция позволяет сбросить настройки телефона до заводских (с/без удаления всех персональных данных). Кроме того, имеется возможность сбросить настройки телефона до состояния, которое предшествовало первому включению вами данного телефона. Тем не менее, перед сбросом настроек рекомендуется создать резервные копии всех важных данных, сохраненных в телефоне.

#### Сброс настроек телефона

- 1 Находясь на Главный экран, коснитесь ....
- 2 Найдите и коснитесь Настройки > Восстановление и сброс.
- 3 Коснитесь Сброс настроек.
- 4 Чтобы удалить не только оперативную память, но и остальные данные пользователя (изображения, музыка), отметьте параметр Очистить SD-карту флажком.
- 5 Коснитесь Сбросить настройки.
- 6 Коснитесь Стереть все, чтобы подтвердить выбор.

## **Телефон не заряжается**

Неправильно подключено зарядное устройство или контакт с аккумулятором ненадежен. Извлеките аккумулятор и протрите разъемы.

## **После начала подзарядки телефона на экране не отображается значок зарядки аккумулятора**

Индикатор уровня заряда может появиться на экране лишь через несколько минут после начала зарядки.

## **Аккумулятор почти полностью разряжен**

Следуйте нашим полезным советам по оптимизации использования аккумулятора. См. раздел «*[Время работы аккумулятора](#page-29-0)*» на стр. 30.

## **Невозможно перенести содержимое телефона на компьютер, используя подключение через кабель USB.**

Неправильная установка программного обеспечения или драйверов USB. Более подробные указания по установке и материалы, посвященные диагностике неисправностей, см. на сайте *[www.sonyericsson.com/support](http://www.sonyericsson.com/support)*.

## **Не удается воспользоваться службами в сети Интернет**

Убедитесь, что ваша абонентская подписка предусматривает загрузку данных, а в телефоне заданы правильные параметры подключения к Интернету. Дополнительную информацию о подключении трафика, роуминге данных и загрузке параметров подключения к Интернету см. в разделе «*[Параметры сети Интернет и обмена сообщениями](#page-32-0)*» на стр. 33. За дополнительной информацией о настройках абонентской подписки обращайтесь к оператору сети.

## **Сообщения об ошибках**

## Отсутствует зона обслуживания

- Телефон работает в режиме полета. Отключите режим полета.
- Телефон не принимает сигнал от сети, либо принимаемый сигнал имеет недостаточную мощность. Обратитесь к оператору сети и убедитесь в том, что ваше местонахождение входит в зону обслуживания.
- SIM-карта не работает требуемым образом. Вставьте SIM-карту в другой телефон. Если в другом телефоне она работает, то источником проблемы, вероятно, является телефон. В этом случае обратитесь в ближайший центр обслуживания Sony Ericsson.

## Только вызовы службы экстренной помощи

Вы находитесь в зоне действия сети, но вам не разрешено ею пользоваться. Тем не менее, в экстренной ситуации некоторые операторы связи позволяют сделать вызов по международному номеру экстренной службы 112. Более подробную информацию см. в разделе *[Вызов службы](#page-35-0) [экстренной помощи](#page-35-0)* на стр. 36.

## SIM-карта заблокирована.

PIN-код неправильно введен 3 раза подряд. Чтобы разблокировать телефон, требуется PUK-код, предоставленный оператором.

## SIM заблокирована с помощью PUK

Вы ввели PUK-код (персональный код разблокирования) неверно 10 раз подряд. Обратитесь к поставщику услуг.

## Утилизируйте свой телефон

Компания Sony Ericsson осознает важность проведения утилизации и, в связи с этим, использованные компоненты и материалы утилизируются. Для получения информации о том, как утилизировать данный продукт по месту вашего жительства, посетите Интернет-страницу *[www.sonyericsson.com/recycle/](http://www.sonyericsson.com/recycle/)*.

## Официальная информация

## Sony Ericsson ST17i/ST17a

.<br>дство по эксплуатации опубликовано компанией Sony Ericsson Mobile Communications AB или местным филиалом компании без каких-либо обязательств. Компания Sony Ericsson Mobile Communications AB оставляет за собой право без предварительного уведомления вносить в данное руководство изменения, связанные с совершенствованием оборудования и<br>программного обеспечения, а также при выявлении опечаток и неточностей. Все подобные изменения вносятся в руководства по эксплуатации.

С сохранением всех прав.

© Sony Ericsson Mobile Communications AB, 2011

Номер публикации: 1253-3217.1

ляет загружать, хранить и переадресовывать дополнительное содержимое, напри сигнала вызова. Использование такого содержимого может быть ограничено или запрещено в силу законных прав третьих сторон, включая (в частности) ограничения, налагаемые действующим законодательством по защите авторских прав. Ответственность<br>за использование дополнительного содержимого, загружаемого в телефон, а также переадресуемого из телефо возлагается на владельца телефона (но не на компанию Sony Ericsson). Перед началом использования какого-либо дополнительного содержимого убедитесь в наличии надлежащих лицензий либо иных разрешений. Компания Sony Ericsson не

гарантирует точности, целостности или качества какого-либо дополнительного содержимого и содержимого, предоставляемого третьими лицами. Компания Sony Ericssonни при каких обстоятельствах не несет ответственности за неправильное использование<br>дополнительного содержимого и содержимого, предоставляемого третьими лицами.

Данное руководство по эксплуатации может ссылаться на услуги и приложения, предоставляемые третьими сторо Использование таких программ и услуг может потребовать отдельной регистрации у третьей стороны и регламентироваться дополнительными условиями. Что касается приложений, доступ к которым осуществляется через веб-сайт стороннего<br>изготовителя, предварительно ознакомьтесь с условиями использования и применимой политикой конфиденциальности т веб-сайтов. Sony Ericsson не гарантирует доступность и функциональность веб-сайтов и услуг, предоставляемых третьими сторонами.

Информацию, подтверждающую соответствие нормативным требованиям (например, знак CE), можно увидеть, вынув аккумулятор телефона.

Все наименования продуктов и компаний, упомянутые в данном документе, являются торговыми марками или зарегистрированными торговыми марками соответствующих владельцев. Все не оговоренные явно в данном документе права защищены. Остальные торговые марки являются собственностью соответствующих владельцев.

Чтобы получить более подробную информацию, посетите *[www.sonyericsson.com/cws/corporate/common/legal/disclaimer](http://www.sonyericsson.com/cws/corporate/common/legal/disclaimer)*.

Все иллюстрации приведены в качестве примера и могут несколько отличаться от реального внешнего вида телефона. Данное изделие защищено определенными правами на интеллектуальную собственность корпорации Microsoft. Запрещается использовать и распространять данную технологию вне изделия без соответствующей лицензии корпорации Microsoft.

Права интеллектуальной собственности, включая авторские права, владельцев информационного содержимого защищены с<br>использованием технологии управления цифровыми правами Windows Media (WMDRM). В настоящем устройстве для дос содержимому, защищенному WMDRM, используется программное обеспечение WMDRM. В случае неспособности программного обеспечения WMDRM обеспечить защиту содержимого, владельцы содержимого имеют право потребовать от корпорации Microsoft отзыва функции программного обеспеченияWMDRM, обеспечивающей воспроизведение или копирование защищенногс<br>содержимого. Данный отзыв не влияет на незащищенное содержимое. Загружая лицензии для защищенного содержим соглашаетесь с тем, что компания Microsoft может включать список отзыва вместе с лицензиями. Владельцы содержимого имеют право требовать обновления WMDRM для доступа к их содержимому. При отказе от обновления будет невозможен доступ к содержимому, требующему обновления.

линое изделие лицензировано по лицензии MPEG-4 Visual и лицензии пакета патентов AVC для л использования потребителем в целях (1) кодирования видео в соответствии со стандартом MPEG-4 Visual ("видео MPEG-4") или стандартом AVC ("видео AVC") и/или (2) декодирования видео MPEG-4 или AVC, которое было закодировано потребителем в<br>рамках личной некоммерческой деятельности и/или было получено от поставщика видео, лицензированного MPEG поставок видео MPEG-4 и/или AVC. Никакие лицензии для любых других применений прямо или косвенно не предоставляются.<br>Дополнительная информация, включая информацию, относящуюся к рекламному, внутреннему и коммерческому исп и лицензированию, может быть получена от группы MPEG LA (http://www.mpegla.com). Технология декодирования аудио MPEG Layer-3 лицензирована Fraunhofer IIS и Thomson.

Лицензионное соглашение конечного пользователя для Sun Java Platform, Micro Edition.

1. Ограничения. Программное обеспечение является конфиденциальной и охраняемой законом об авторском праве информацией корпорации Sun. Право собственности на все копии программного обеспечения принадлежит корпорации Sun и/или обладателям<br>ее лицензий. Пользователь не имеет права модифицировать, декомпилировать, дизассемблировать, расшифров содержимое или иным образом вскрывать программный код программного обеспечения. Запрещается сдавать в аренду, передавать другим лицам и выдавать сублицензии на программное обеспечение как целиком, так и его части.

# Алфавитный указатель

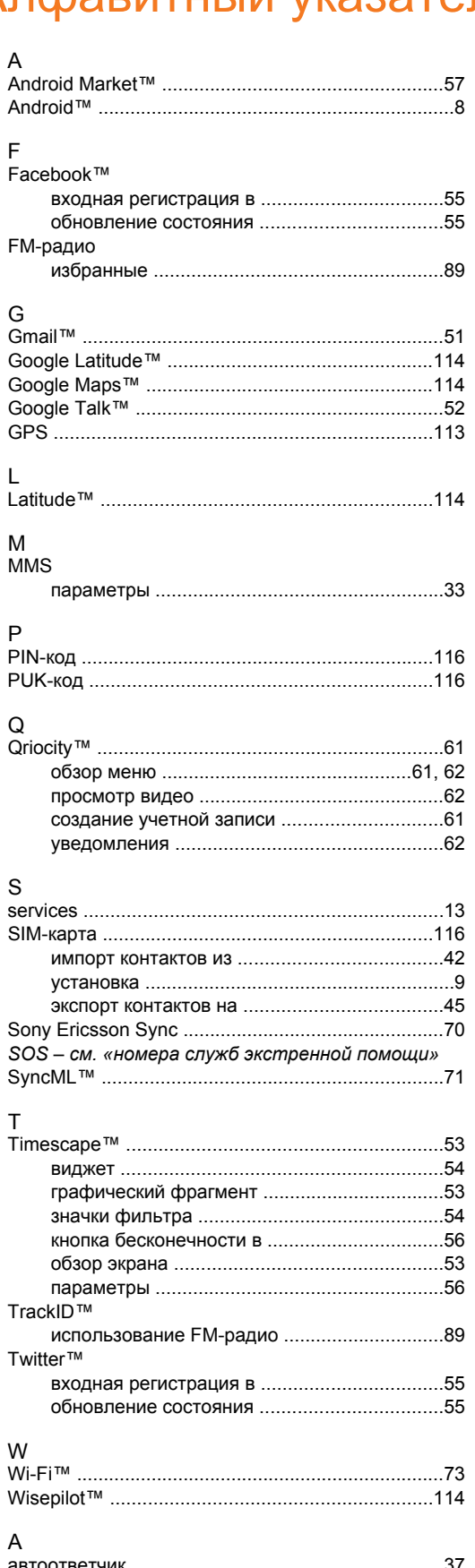

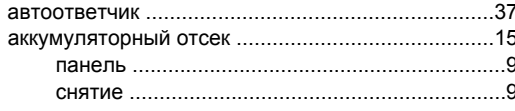

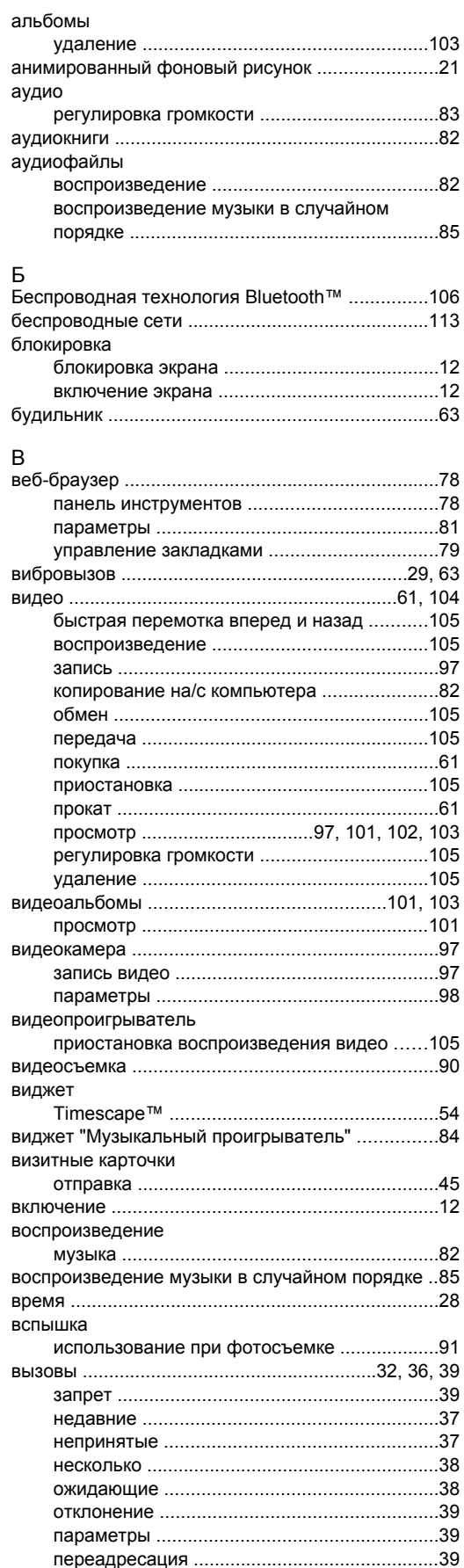

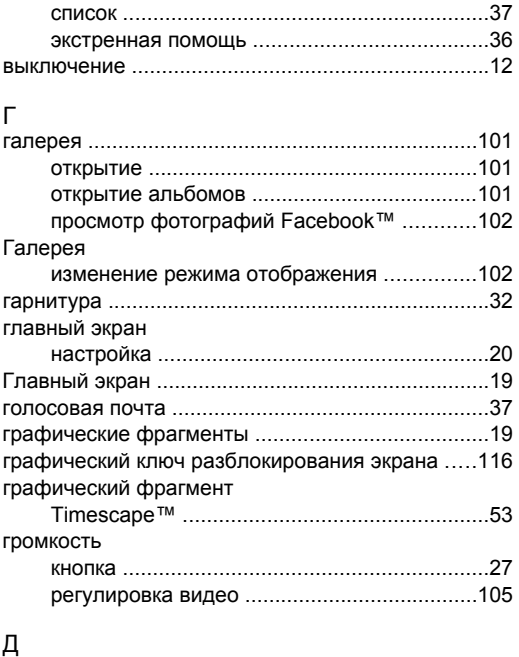

## дата

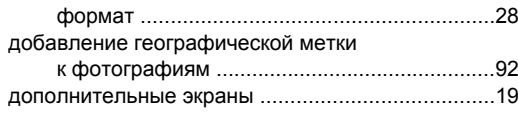

### Ж

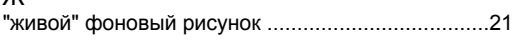

## З

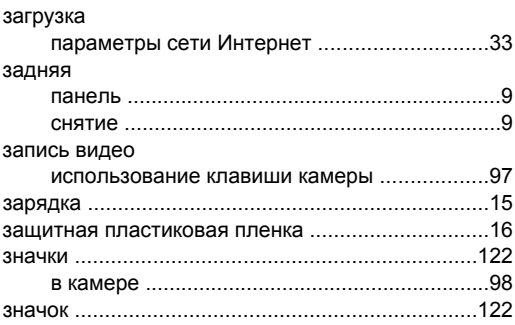

## И

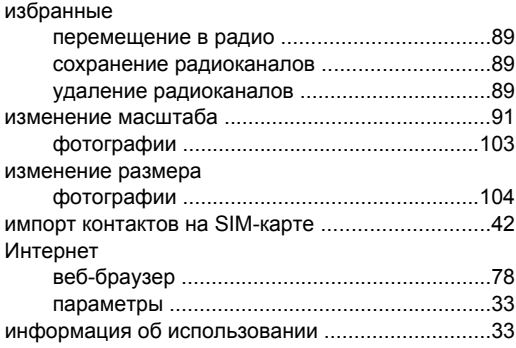

### К

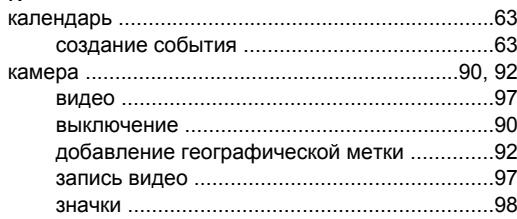

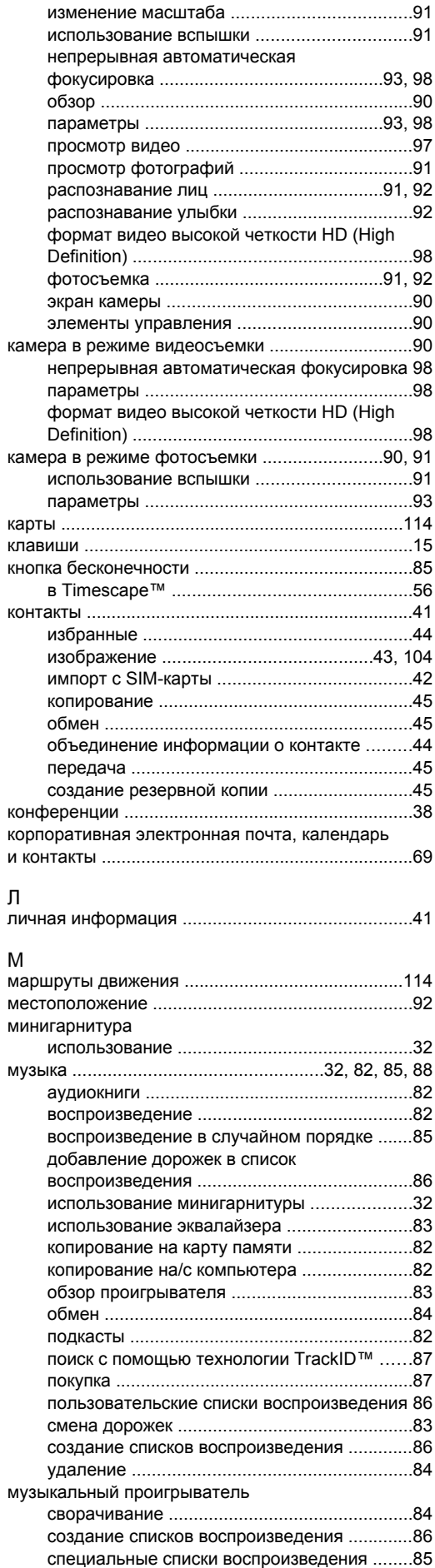

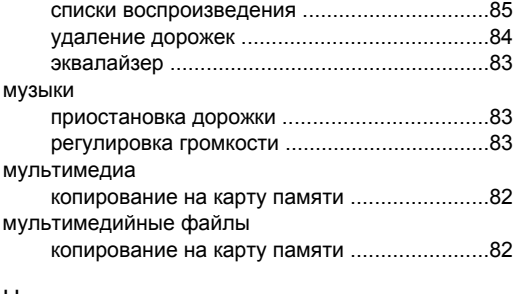

## Н

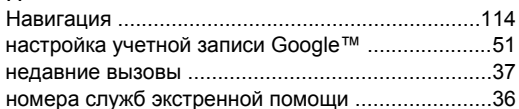

#### О  $05205$

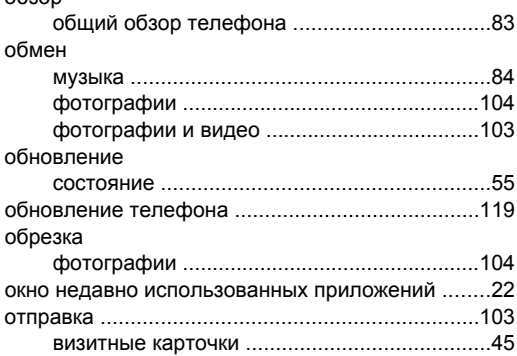

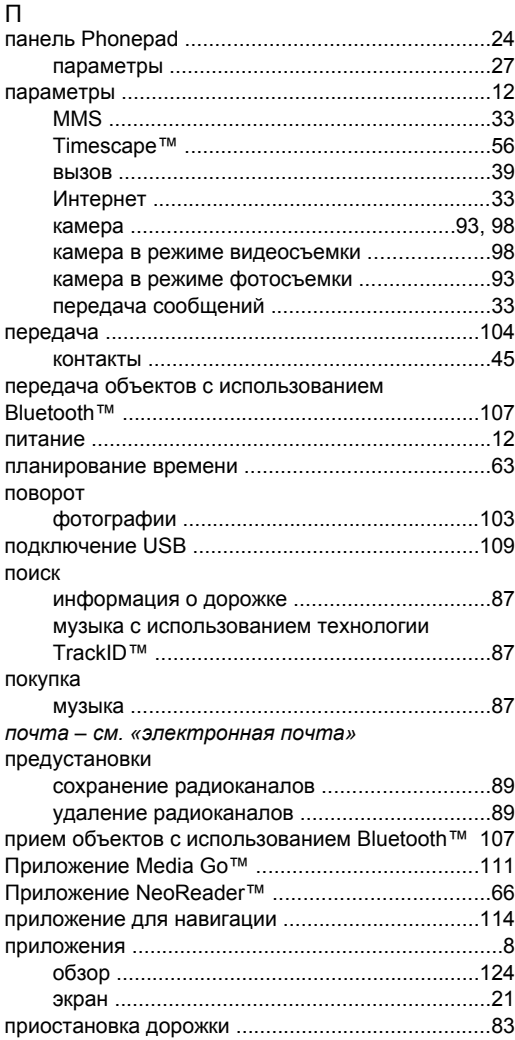

#### просмотр видео, записанное с помощью камеры .......[.97](#page-96-0) фотографии ...................................................[.91](#page-90-0) *просмотр веб-страниц - см. Веб-браузер* Р радио .....................................................................[.88](#page-87-0) избранные .....................................................[.89](#page-88-0) прослушивание с помощью динамика ........[.89](#page-88-0) радиоприемник выбор каналов ..............................................[.88](#page-87-0) избранные .....................................................[.89](#page-88-0) навигация ......................................................[.88](#page-87-0) обзор ..............................................................[.88](#page-87-0) открытие ........................................................[.88](#page-87-0) переключение каналов .................................[.88](#page-87-0) поиск каналов ................................................[.89](#page-88-0) распознавание лиц ..........................................[91,](#page-90-0) [92](#page-91-0) распознавание улыбки .........................................[.92](#page-91-0) регулировка громкости .........................................[.83](#page-82-0) режим «Самолет» .................................................[.30](#page-29-0) режим ввода текста ..............................................[.24](#page-23-0) режим верхнего регистра .....................................[.24](#page-23-0) рейтинг дорожек воспроизведение ..........................................[.85](#page-84-0) руководство по настройке ....................................[.12](#page-11-0) С сброс настроек .....................................................[127](#page-126-0) световой индикатор ..............................................[.23](#page-22-0) связанное звуковое содержимое .........................[.85](#page-84-0) сигнал вызова .......................................................[.63](#page-62-0) символы .................................................................[.24](#page-23-0) синхронизация ......................................................[.68](#page-67-0) kонтакты, календарь, электронная почта Google™ ........................................................[.68](#page-67-0) календарь, закладки .....................................[.71](#page-70-0) контакты ...................................................[70,](#page-69-0) [71](#page-70-0) контакты Facebook™, календарь, альбомы [69](#page-68-0) контакты, календарь и электронная почта в Microsoft® Exchange ..................................[.69](#page-68-0) синхронизация Facebook™ ..................................[.69](#page-68-0) синхронизация Google™ ......................................[.68](#page-67-0) Синхронизация Microsoft® Exchange ..................[.69](#page-68-0) слайд-презентация ..............................................[103](#page-102-0) смена дорожек ......................................................[.83](#page-82-0) события в Timescape™ ...............................................[.54](#page-53-0) календарь ......................................................[.63](#page-62-0) создание резервной копии контакты ........................................................[.45](#page-44-0) сообщения параметры .....................................................[.33](#page-32-0) состояние ......................................................[.23](#page-22-0), [122](#page-121-0) сохранить контакты ..............................................[.70](#page-69-0) специальные списки воспроизведения воспроизведение ..........................................[.85](#page-84-0) списки воспроизведения ......................................[.85](#page-84-0) воспроизведение пользовательских ...........[.86](#page-85-0) добавление дорожки ....................................[.86](#page-85-0) рейтинг дорожек ...........................................[.85](#page-84-0) создание ........................................................[.86](#page-85-0) специальные (создаваемые автоматически) .............................................[.85](#page-84-0)

#### Т телефон

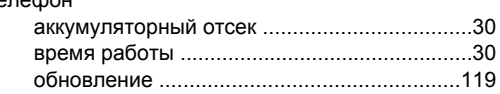

удаление дорожек ........................................[.86](#page-85-0) удаление списков воспроизведения ...........[.86](#page-85-0)

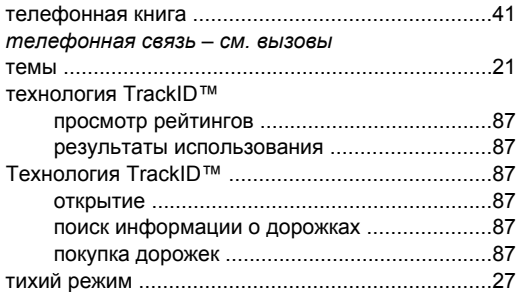

## У

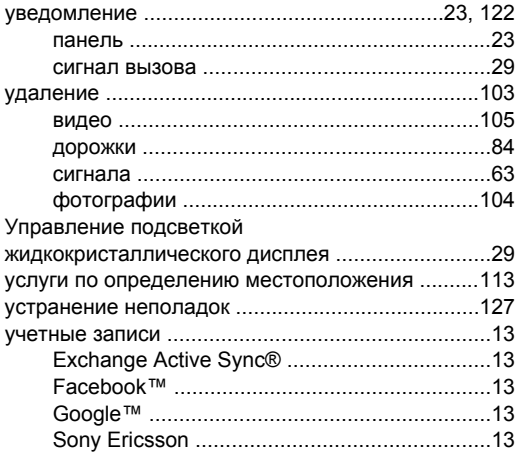

### $\Phi$

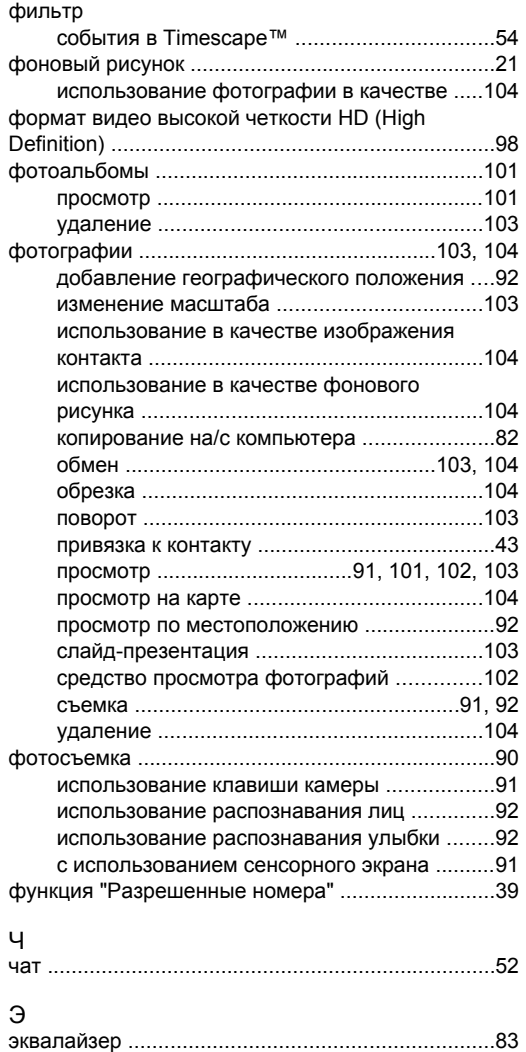

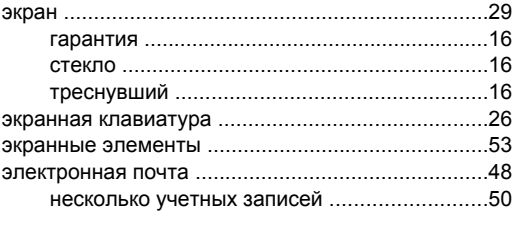

#### Я язык

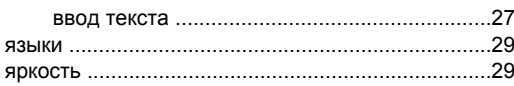